# P7P55D Premium

E4812

First Edition August 2009

#### Copyright © 2009 ASUSTeK COMPUTER INC. All Rights Reserved.

No part of this manual, including the products and software described in it, may be reproduced, transmitted, transcribed, stored in a retrieval system, or translated into any language in any form or by any means, except documentation kept by the purchaser for backup purposes, without the express written permission of ASUSTEK COMPUTER INC. ("ASUS").

Product warranty or service will not be extended if: (1) the product is repaired, modified or altered, unless such repair, modification of alteration is authorized in writing by ASUS; or (2) the serial number of the product is defaced or missing.

ASUS PROVIDES THIS MANUAL "AS IS" WITHOUT WARRANTY OF ANY KIND, EITHER EXPRESS OR IMPLIED, INCLUDING BUT NOT LIMITED TO THE IMPLIED WARRANTIES OR CONDITIONS OF MERCHANTABILITY OR FITNESS FOR A PARTICULAR PURPOSE. IN NO EVENT SHALL ASUS, ITS DIRECTORS, OFFICERS, EMPLOYEES OR AGENTS BE LIABLE FOR ANY INDIRECT, SPECIAL, INCIDENTAL, OR CONSEQUENTIAL DAMAGES (INCLUDING DAMAGES FOR LOSS OF PROFITS, LOSS OF BUSINESS, LOSS OF USE OR DATA, INTERRUPTION OF BUSINESS AND THE LIKE), EVEN IF ASUS HAS BEEN ADVISED OF THE POSSIBILITY OF SUCH DAMAGES ARISING FROM ANY DEFECT OR ERROR IN THIS MANUAL OR PRODUCT.

SPECIFICATIONS AND INFORMATION CONTAINED IN THIS MANUAL ARE FURNISHED FOR INFORMATIONAL USE ONLY, AND ARE SUBJECT TO CHANGE AT ANY TIME WITHOUT NOTICE, AND SHOULD NOT BE CONSTRUED AS A COMMITMENT BY ASUS. ASUS ASSUMES NO RESPONSIBILITY OR LIABILITY FOR ANY ERRORS OR INACCURACIES THAT MAY APPEAR IN THIS MANUAL, INCLUDING THE PRODUCTS AND SOFTWARE DESCRIBED IN IT.

Products and corporate names appearing in this manual may or may not be registered trademarks or copyrights of their respective companies, and are used only for identification or explanation and to the owners' benefit, without intent to infringe.

| Notices   |            |                                       | . vii |
|-----------|------------|---------------------------------------|-------|
| Safety in | nformatio  | n                                     | viii  |
| About th  | nis guide  |                                       | ix    |
| P7P55D    | Premium    | specifications summary                | xi    |
| Chapte    | r 1:       | Product introduction                  |       |
| 1.1       | Welcome    | !                                     | 1-1   |
| 1.2       | •          | contents                              |       |
| 1.3       | Special fe | eatures                               | 1-2   |
|           | 1.3.1      | Product highlights                    | 1-2   |
|           | 1.3.2      | ASUS Xtreme Design—Hybrid Processor   | 1-3   |
|           | 1.3.3      | ASUS Xtreme Design—Hybrid Phase       | 1-3   |
|           | 1.3.4      | ASUS Xtreme Design—Hybrid OS          | 1-3   |
|           | 1.3.5      | ASUS Exclusive Features               | 1-4   |
| Chapte    |            | Hardware information                  |       |
| 2.1       | Before yo  | ou proceed                            | 2-1   |
| 2.2       | Motherbo   | pard overview                         | 2-2   |
|           | 2.2.1      | Motherboard layout                    | 2-2   |
|           | 2.2.2      | Layout contents                       | 2-3   |
|           | 2.2.3      | Placement direction                   | 2-4   |
|           | 2.2.4      | Screw holes                           | 2-4   |
| 2.3       | Central P  | rocessing Unit (CPU)                  | 2-5   |
|           | 2.3.1      | Installing the CPU                    | 2-5   |
|           | 2.3.2      | Installing the CPU heatsink and fan   | 2-8   |
|           | 2.3.3      | Uninstalling the CPU heatsink and fan | 2-9   |
| 2.4       | System m   | 1emory2                               | -10   |
|           | 2.4.1      | Overview2                             | -10   |
|           | 2.4.2      | Memory configurations                 | -11   |
|           | 2.4.3      | Installing a DIMM2                    | -19   |
|           | 2.4.4      | Removing a DIMM2                      | -19   |
| 2.5       | Expansio   | n slots2                              | -20   |
|           | 2.5.1      | Installing an expansion card2         | -20   |
|           | 2.5.2      | Configuring an expansion card2        | -20   |
|           | 2.5.3      | Interrupt assignments                 | -21   |
|           | 2.5.4      | PCI slots2                            | -22   |
|           | 2.5.5      | PCI Express 2.0 x1 slots (2.5GT/s)2   | -22   |
|           | 2.5.6      | PCI Express 2.0 x16 slots             | -22   |
| 2.6       | Onboard    | switches2                             | -24   |

| 2.7   | Connec   | ctors                           | 2-27 |
|-------|----------|---------------------------------|------|
|       | 2.7.1    | Rear panel connectors           | 2-27 |
|       | 2.7.2    | Audio I/O connections           | 2-28 |
|       | 2.7.3    | Internal connectors             | 2-31 |
|       | 2.7.4.   | ASUS Q-Connector (system panel) | 2-41 |
| 2.8   | Onboar   | d LEDs                          | 2-42 |
| 2.9   | Starting | g up for the first time         | 2-43 |
| 2.10  | Turning  | off the computer                | 2-43 |
| Chapt | er 3:    | BIOS setup                      |      |
| 3.1   | Knowin   | g BIOS                          | 3-1  |
| 3.2   | Updatir  | ng BIOS                         | 3-1  |
|       | 3.2.1    | ASUS Update utility             | 3-2  |
|       | 3.2.2    | ASUS EZ Flash 2 utility         | 3-4  |
|       | 3.2.3    | ASUS CrashFree BIOS 3 utility   | 3-5  |
| 3.3   | BIOS se  | etup program                    | 3-6  |
|       | 3.3.1    | BIOS menu screen                | 3-6  |
|       | 3.3.2    | Menu bar                        | 3-6  |
|       | 3.3.3    | Navigation keys                 | 3-7  |
|       | 3.3.4    | Menu items                      | 3-7  |
|       | 3.3.5    | Submenu items                   | 3-7  |
|       | 3.3.6    | Configuration fields            |      |
|       | 3.3.7    | Pop-up window                   |      |
|       | 3.3.8    | Scroll bar                      | 3-7  |
|       | 3.3.9    | General help                    | 3-7  |
| 3.4   | Main m   | enu                             | 3-8  |
|       | 3.4.1    | SATA 1-6                        | 3-8  |
|       | 3.4.2    | Storage Configuration           | 3-10 |
|       | 3.4.3    | AHCI Configuration              | 3-10 |
|       | 3.4.4    | System Information              |      |
| 3.5   | Ai Twea  | aker menu                       | 3-12 |
|       | 3.5.1    | Ai Overclock Tuner              | 3-12 |
|       | 3.5.2    | CPU Ratio Setting               | 3-13 |
|       | 3.5.3    | Intel(R) SpeedStep(TM) Tech     | 3-13 |
|       | 3.5.4    | Intel(R) TurboMode Tech         | 3-13 |
|       | 3.5.5    | Xtreme Phase Full Power Mode    | 3-14 |
|       | 3.5.6    | DRAM Frequency                  | 3-14 |
|       | 3.5.7    | QPI Frequency                   | 3-14 |
|       | 3.5.8.   | DRAM Timing Control             |      |

|      | 3.5.9   | CPU Differential Amplitude     | 3-16 |
|------|---------|--------------------------------|------|
|      | 3.5.10  | CPU Clock Skew                 | 3-16 |
|      | 3.5.11  | CPU Voltage Mode               | 3-16 |
|      | 3.5.12  | IMC Voltage                    | 3-17 |
|      | 3.5.13  | DRAM Voltage                   | 3-17 |
|      | 3.5.14  | CPU PLL Voltage                | 3-17 |
|      | 3.5.15  | PCH Voltage                    | 3-18 |
|      | 3.5.16  | DRAM DATA REF Voltage on CHA/B | 3-18 |
|      | 3.5.17  | DRAM CTRL REF Voltage on CHA/B | 3-18 |
|      | 3.5.18  | Load-Line Calibration          | 3-18 |
|      | 3.5.19  | CPU Spread Spectrum            | 3-18 |
|      | 3.5.20  | PCIE Spread Spectrum           | 3-18 |
| 3.6  | Advanc  | ed menu                        | 3-19 |
|      | 3.6.1   | CPU Configuration              | 3-19 |
|      | 3.6.2   | Uncore Configuration           | 3-21 |
|      | 3.6.3   | Onboard Devices Configuration  | 3-22 |
|      | 3.6.4   | USB Configuration              | 3-23 |
|      | 3.6.5   | PCIPnP                         | 3-24 |
|      | 3.6.6   | Intel VT-d                     | 3-24 |
|      | 3.6.7   | T.Probe                        | 3-24 |
| 3.7  | Power r | nenu                           | 3-25 |
|      | 3.7.1   | Suspend Mode                   | 3-25 |
|      | 3.7.2   | Repost Video on S3 Resume      | 3-25 |
|      | 3.7.3   | ACPI 2.0 Support               | 3-25 |
|      | 3.7.4   | ACPI APIC Support              | 3-25 |
|      | 3.7.5   | EuP Ready                      | 3-25 |
|      | 3.7.6   | APM Configuration              | 3-26 |
|      | 3.7.7   | Hardware Monitor               | 3-27 |
| 3.8  | Boot me | enu                            | 3-29 |
|      | 3.8.1   | Boot Device Priority           | 3-29 |
|      | 3.8.2   | Boot Settings Configuration    | 3-30 |
|      | 3.8.3   | Security                       | 3-31 |
| 3.9  | Tools m | ienu                           | 3-33 |
|      | 3.9.1   | ASUS O.C. Profile              | 3-33 |
|      | 3.9.2   | AI NET 2                       | 3-34 |
|      | 3.9.3   | ASUS EZ Flash 2                | 3-34 |
|      | 3.9.4   | Express Gate                   | 3-35 |
|      | 3.9.5   | ID LED                         | 3-35 |
| 3.10 | Exit me | nu                             | 3-36 |

| Chapt | er 4:               | Software support                                                 |       |
|-------|---------------------|------------------------------------------------------------------|-------|
| 4.1   | Installir           | ng an operating system                                           | 4-1   |
| 4.2   | Suppor              | t DVD information                                                | 4-1   |
|       | 4.2.1               | Running the support DVD                                          | 4-1   |
|       | 4.2.2               | Obtaining the software manuals                                   | 4-2   |
| 4.3   | Softwar             | re information                                                   | 4-3   |
|       | 4.3.1               | ASUS PC Probe II                                                 | 4-3   |
|       | 4.3.2               | ASUS AI Suite                                                    | 4-4   |
|       | 4.3.3               | ASUS Fan Xpert                                                   | 4-5   |
|       | 4.3.4               | ASUS EPU-6 Engine                                                |       |
|       | 4.3.5               | ASUS Express Gate SSD                                            | 4-7   |
|       | 4.3.6               | VIA® High Definition Audio utility                               | 4-8   |
| 4.4   | ASUS L              | Jnique Overclocking Utility—TurboV EVO                           | 4-9   |
|       | 4.4.1               | Using ASUS TurboV                                                | 4-9   |
|       | 4.4.2               | Using ASUS TurboV Auto Tuning Mode                               | 4-10  |
|       | 4.4.3               | Using ASUS Turbo Key                                             | 4-11  |
| 4.5   | RAID co             | onfigurations                                                    | 4-12  |
|       | 4.5.1               | RAID definitions                                                 | 4-12  |
|       | 4.5.2               | Installing Serial ATA hard disks                                 | 4-13  |
|       | 4.5.3               | Setting the RAID item in BIOS                                    | 4-13  |
|       | 4.5.4               | Intel® Matrix Storage Manager option ROM utility                 | 4-13  |
| 4.6   | Creatin             | g a RAID driver disk                                             | 4-17  |
|       | 4.6.1               | Creating a RAID driver disk without entering the OS              | 4-17  |
|       | 4.6.2               | Creating a RAID driver disk in Windows®                          | 4-17  |
|       | 4.6.3               | Installing the RAID driver during Windows® OS installatio        | n4-18 |
|       | 4.6.4               | Using a USB floppy disk drive                                    | 4-18  |
| Chapt | er 5:               | Multiple GPU technology support                                  |       |
| 5.1   | ATI <sup>®</sup> Cr | ossFireX™ technology                                             | 5-1   |
|       | 5.1.1               | Requirements                                                     | 5-1   |
|       | 5.1.2               | Before you begin                                                 | 5-1   |
|       | 5.1.3               | Installing two CrossFireX™ graphics cards                        | 5-1   |
|       | 5.1.4               | Installing the device drivers                                    | 5-2   |
|       | 5.1.5               | Enabling the ATI <sup>®</sup> CrossFireX <sup>™</sup> technology | 5-3   |
| 5.2   | NVIDIA              | <sup>®</sup> SLI™ technology                                     | 5-4   |
|       | 5.2.1               | Requirements                                                     | 5-4   |
|       | 5.2.2               | Installing two SLI-ready graphics cards                          | 5-4   |
|       | 5.2.3               | Installing the device drivers                                    | 5-5   |
|       | 5.2.4               | Enabling the NVIDIA <sup>®</sup> SLI™ technology                 | 5-5   |

### Notices

#### Federal Communications Commission Statement

This device complies with Part 15 of the FCC Rules. Operation is subject to the following two conditions:

- · This device may not cause harmful interference, and
- This device must accept any interference received including interference that may cause undesired operation.

This equipment has been tested and found to comply with the limits for a Class B digital device, pursuant to Part 15 of the FCC Rules. These limits are designed to provide reasonable protection against harmful interference in a residential installation. This equipment generates, uses and can radiate radio frequency energy and, if not installed and used in accordance with manufacturer's instructions, may cause harmful interference to radio communications. However, there is no guarantee that interference will not occur in a particular installation. If this equipment does cause harmful interference to radio or television reception, which can be determined by turning the equipment off and on, the user is encouraged to try to correct the interference by one or more of the following measures:

- · Reorient or relocate the receiving antenna.
- · Increase the separation between the equipment and receiver.
- Connect the equipment to an outlet on a circuit different from that to which the receiver is connected.
- · Consult the dealer or an experienced radio/TV technician for help.

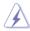

The use of shielded cables for connection of the monitor to the graphics card is required to assure compliance with FCC regulations. Changes or modifications to this unit not expressly approved by the party responsible for compliance could void the user's authority to operate this equipment.

#### **Canadian Department of Communications Statement**

This digital apparatus does not exceed the Class B limits for radio noise emissions from digital apparatus set out in the Radio Interference Regulations of the Canadian Department of Communications.

This class B digital apparatus complies with Canadian ICES-003.

#### REACH

Complying with the REACH (Registration, Evaluation, Authorisation, and Restriction of Chemicals) regulatory framework, we published the chemical substances in our products at ASUS REACH website at <a href="http://green.asus.com/english/REACH.htm">http://green.asus.com/english/REACH.htm</a>.

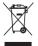

**DO NOT** throw the motherboard in municipal waste. This product has been designed to enable proper reuse of parts and recycling. This symbol of the crossed out wheeled bin indicates that the product (electrical and electronic equipment) should not be placed in municipal waste. Check local regulations for disposal of electronic products.

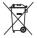

**DO NOT** throw the mercury-containing button cell battery in municipal waste. This symbol of the crossed out wheeled bin indicates that the battery should not be placed in municipal waste.

## Safety information

#### **Electrical safety**

- To prevent electrical shock hazard, disconnect the power cable from the electrical outlet before relocating the system.
- When adding or removing devices to or from the system, ensure that the power cables for the devices are unplugged before the signal cables are connected. If possible, disconnect all power cables from the existing system before you add a device.
- Before connecting or removing signal cables from the motherboard, ensure that all power cables are unplugged.
- Seek professional assistance before using an adapter or extension cord. These devices could interrupt the grounding circuit.
- Ensure that your power supply is set to the correct voltage in your area. If you are not sure about the voltage of the electrical outlet you are using, contact your local power company.
- If the power supply is broken, do not try to fix it by yourself. Contact a qualified service technician or your retailer.
- The optical S/PDIF is an optional component (may or may not be included in your motherboard) and is defined as a CLASS 1 LASER PRODUCT.

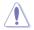

INVISIBLE LASER RADIATION, AVOID EXPOSURE TO BEAM.

- Never dispose of the battery in fire. It could explode and release harmful substances into the environment.
- Never dispose of the battery with your regular household waste. Take it to a hazardous material collection point.
- Never replace the battery with an incorrect battery type.

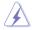

- RISK OF EXPLOSION IF BATTERY IS REPLACED BY AN INCORRECT TYPE.
- DISPOSE OF USED BATTERIES ACCORDING TO THE ABOVE BATTERY-RELATED INSTRUCTIONS.

#### **Operation safety**

- Before installing the motherboard and adding devices on it, carefully read all the manuals that came with the package.
- Before using the product, ensure all cables are correctly connected and the power cables are not damaged. If you detect any damage, contact your dealer immediately.
- To avoid short circuits, keep paper clips, screws, and staples away from connectors, slots, sockets and circuitry.
- Avoid dust, humidity, and temperature extremes. Do not place the product in any area where it may become wet.

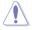

This motherboard should only be used in environments with ambient temperatures between 5°C (41°F) and 40°C (104°F).

- Place the product on a stable surface.
- If you encounter technical problems with the product, contact a qualified service technician or your retailer.

### About this guide

This user guide contains the information you need when installing and configuring the motherboard.

#### How this guide is organized

This guide contains the following parts:

#### Chapter 1: Product introduction

This chapter describes the features of the motherboard and the new technology it supports.

#### Chapter 2: Hardware information

This chapter lists the hardware setup procedures that you have to perform when installing system components. It includes description of the switches, jumpers, and connectors on the motherboard.

#### Chapter 3: BIOS setup

This chapter tells how to change system settings through the BIOS Setup menus. Detailed descriptions of the BIOS parameters are also provided.

#### Chapter 4: Software support

This chapter describes the contents of the support DVD that comes with the motherboard package and the software.

#### Chapter 5: Multiple GPU technology support

This chapter describes how to install and configure multiple ATI<sup>®</sup> CrossFireX<sup>TM</sup> and NVIDIA<sup>®</sup> SLI<sup>TM</sup> graphics cards.

#### Where to find more information

Refer to the following sources for additional information and for product and software updates.

#### 1. ASUS websites

The ASUS website provides updated information on ASUS hardware and software products. Refer to the ASUS contact information.

#### 2. Optional documentation

Your product package may include optional documentation, such as warranty flyers, that may have been added by your dealer. These documents are not part of the standard package.

#### Conventions used in this guide

To ensure that you perform certain tasks properly, take note of the following symbols used throughout this manual.

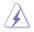

**DANGER/WARNING:** Information to prevent injury to yourself when trying to complete a task.

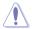

**CAUTION:** Information to prevent damage to the components when trying to complete a task.

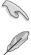

IMPORTANT: Instructions that you MUST follow to complete a task.

NOTE: Tips and additional information to help you complete a task.

#### Typography

| Bold text                                 | Indicates a menu or an item to select.                                                            |
|-------------------------------------------|---------------------------------------------------------------------------------------------------|
| Italics                                   | Used to emphasize a word or a phrase.                                                             |
| <key></key>                               | Keys enclosed in the less-than and greater-than sign means that you must press the enclosed key.  |
|                                           | Example: <enter> means that you must press the Enter or Return key.</enter>                       |
| <key1>+<key2>+<key3></key3></key2></key1> | If you must press two or more keys simultaneously, the key names are linked with a plus sign (+). |
|                                           | Example: <ctrl> + <alt> + <del></del></alt></ctrl>                                                |

## **P7P55D Premium specifications summary**

| CPU               | LGA1156 socket for Intel <sup>®</sup> Core™ i7/ Core™ i5 Processors<br>Supports Intel <sup>®</sup> Turbo Boost Technology<br>* Refer to www.asus.com for Intel CPU support list                                                                                                    |  |  |  |  |  |
|-------------------|----------------------------------------------------------------------------------------------------|--|--|--|--|--|
| Chipset           | Intel <sup>®</sup> P55 Express Chipset                                                                                                    |  |  |  |  |  |
| Memory            | <ul> <li>4 x DIMM, max. 16GB, DDR3 2133(O.C.)* / 1600 / 1333 / 1066 MHz, non-ECC, un-buffered memory</li> <li>Dual channel memory architecture</li> <li>Supports Intel<sup>®</sup> Extreme Memory Profile (XMP)</li> <li>* Hyper DIMM support is subject to the physical characteristics of individual CPUs. Some hyper DIMMs only support one DIMM per channel. Please refer to Memory QVL for details.</li> <li>** Refer to www.asus.com or this user manual for the Memory QVL (Qualified Vendors Lists)</li> </ul> |  |  |  |  |  |
| Expansion Slots   | 2 x PCI Express 2.0 x16 slots (single at x16 or dual at x8 / x8<br>mode)<br>2 x PCI Express 2.0 x1 slots (2.5GT/s)<br>2 x PCI slots                                                                                                    |  |  |  |  |  |
| Multi-GPU Support | Supports ATI <sup>®</sup> Quad-GPU CrossFireX <sup>™</sup> Technology<br>Supports NVIDIA <sup>®</sup> Quad-GPU SLI™ Technology                                                                                                    |  |  |  |  |  |
| Storage           | Intel® P55 Express Chipset:<br>- 6 x SATA 3.0 Gb/s ports<br>- Intel® Matrix Storage Technology supporting SATA RAID<br>0,1, 5, and 10                                                                                                    |  |  |  |  |  |
|                   | JMicron® JMB368 SATA & PATA controller:<br>- 1 x Ultra DMA 133/100/66 for up to 2 PATA devices                                                                                                    |  |  |  |  |  |
|                   | Marvell <sup>®</sup> 88SE9123 SATA controller:<br>- 2 x SATA 6.0 Gb/s ports (gray)                                                                                                    |  |  |  |  |  |
| LAN               | Dual Gigabit LAN controllers<br>Realtek <sup>®</sup> 8112L / 8110SC Gigabit LAN controller featuring<br>AI NET2 and Teaming                                                                                                    |  |  |  |  |  |
| USB               | 12 x USB 2.0 ports (4 ports at mid-board, 8 ports at back panel)                                                                                                    |  |  |  |  |  |
| IEEE 1394         | VIA® VT6308P controller supports 2 x IEEE 1394a ports<br>(one at midboard; one at back panel)                                                                                                    |  |  |  |  |  |
| Audio             | <ul> <li>VIA® VT2020 10-channel High Definition Audio CODEC</li> <li>Absolute Pitch BD192/24 featuring ENVY HD</li> <li>DTS Surround Sensation Ultra-PC</li> <li>Supports Jack-Detection, Multi-streaming and Front Panel Jack-Retasking</li> <li>Coaxial / Optical S/PDIF out ports at back I/O</li> <li>ASUS Noise Filter</li> </ul>                                                                                                    |  |  |  |  |  |

(continued on the next page)

## P7P55D Premium specifications summary

| ASUS Unique Features                    | ASUS Hybrid Processor – TurboV EVO: - Auto Tuning, TurboV and Turbo Key - ASUS TurboV Remote                                                                                                    |
|-----------------------------------------|----------------------------------------------------------------------------------------------------|
|                                         | ASUS Hybrid Phase:<br>- T.Probe Technology for Active Cooling<br>- Hybrid 32+3 Phase Power Design                                                                                                    |
|                                         | ASUS Hybrid OS-Express Gate SSD                                                                                                    |
|                                         | ASUS Xtreme Design                                                                                                    |
|                                         | ASUS Exclusive Features:<br>- MemOK!<br>- ASUS EPU                                                                                                    |
|                                         | ASUS Quiet Thermal Solution:<br>- ASUS Fanless Design: Heat-pipe solution<br>- ASUS Fanless Design: Stack Cool 3+<br>- ASUS Fan Xpert                                                                                                    |
|                                         | ASUS EZ DIY:<br>- ASUS Q-Shield<br>- ASUS Q-Connector<br>- ASUS O.C. Profile<br>- ASUS CrashFree BIOS 3<br>- ASUS EZ Flash 2<br>- ASUS My Logo 2<br>- Multi-language BIOS                                                                                                    |
| ASUS Q-Design                           | ASUS Q-Design:<br>- ASUS Q-LED (CPU, DRAM, VGA, Boot Device LED)<br>- ASUS Q-Slot<br>- ASUS Q-DIMM                                                                                                    |
| ASUS Exclusive<br>Overclocking Features | Precision Tweaker 2:<br>- vCore: Adjustable CPU voltage at 0.00625V increment<br>- vIMC: Adjustable IMC voltage at 0.00625V increment<br>- vDRAM Bus: 81-step DRAM bus voltage control<br>- vPCH: 2-step chipset voltage control<br>- vCPU_PLL: 4-step reference voltage control |
|                                         | <ul> <li>SFS (Stepless Frequency Selection):</li> <li>Internal Base Clock tuning from 80MHz up to 500 MHz at 1MHz increment</li> <li>PCI Express frequency tuning from 100MHz up to 200MHz at 1MHz increment</li> </ul>                                                          |
|                                         | Overclocking Protection:<br>- ASUS C.P.R.(CPU Parameter Recall)                                                                                                    |
| Back Panel I/O Ports                    | 1 x PS/2 Keyboard port (Purple)<br>1 x PS/2 Mouse port (Green)<br>1 x Coaxial S/PDIF Out<br>1 x Optical S/PDIF Out<br>1 x Clear CMOS switch<br>1 x IEEE1394a<br>2 x RJ45 ports<br>8 x USB 2.0/1.1<br>10-channel Audio I/O                                                        |

(continued on the next page)

## P7P55D Premium specifications summary

| Internal I/O Connectors | 2 x USB connectors support additional 4 USB ports<br>1 x IDE connector<br>1 x COM connector<br>6 x SATA 3.0Gb/s connectors (blue)<br>2 x SATA 6.0Gb/s connectors (gray)<br>1 x CPU Fan connector<br>2 x Chassis Fan connectors (1 x 4-pin, 1 x 3-pin)<br>1 x Power Fan connector<br>1 x IEEE1394a connector<br>1 x IEEE1394a connector<br>1 x TPM connector<br>Front panel audio connector<br>1 x S/PDIF Out Header<br>1 x CD audio in<br>1 x 24-pin ATX Power connector<br>1 x 8-pin EATX 12V Power connectors<br>System Panel (Q-Connector)<br>1 x TURBO_CON header (for TurboV Remote)<br>1 x MemOK! button<br>1 x Power on switch<br>1 x Reset switch |
|-------------------------|----------------------------------------------------------------------------------------------------|
| BIOS Features           | 16 Mb Flash ROM, AMI BIOS, PnP, DMI 2.0, WfM 2.0,<br>SM BIOS 2.5, ACPI 2.0a                                                                                                    |
| Manageability           | WfM 2.0, DMI 2.0, WOL by PME, WOR by PME, PXE                                                                                                    |
| Support DVD Contents    | Drivers<br>ASUS Utilities<br>ASUS Update<br>Anti-virus software (OEM version)                                                                                                    |
| Form Factor             | ATX Form Factor, 12"x 9.6" (30.5cm x 24.4cm)                                                                                                    |

\*Specifications are subject to change without notice.

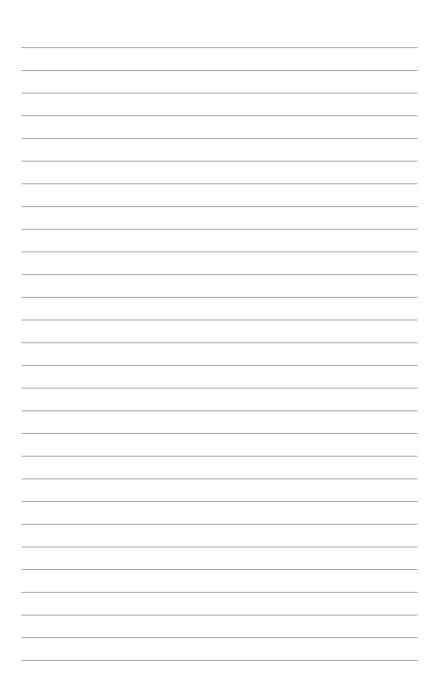

## 1.1 Welcome!

Thank you for buying an ASUS® P7P55D Premium motherboard!

The motherboard delivers a host of new features and latest technologies, making it another standout in the long line of ASUS quality motherboards!

Before you start installing the motherboard, and hardware devices on it, check the items in your package with the list below.

## 1.2 Package contents

Check your motherboard package for the following items.

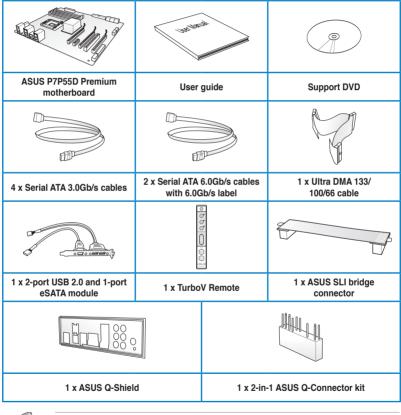

Ø

If any of the above items is damaged or missing, contact your retailer.

 The illustrated items above are for reference only. Actual product specifications may vary with different models.

## 1.3 Special features

#### 1.3.1 Product highlights

#### Green ASUS

This motherboard and its packaging comply with the European Union's Restriction on the use of Hazardous Substances (RoHS). This is in line with the ASUS vision of creating environment-friendly and recyclable products/packagings to safeguard consumers' health while minimizing the impact on the environment.

#### Intel® LGA1156 Lynnfield Processor Ready

This motherboard supports the latest Intel<sup>®</sup> Lynnfield processors in LGA1156 package, which has memory and PCI Express controller integrated to support 2-channel (4 DIMMs) DDR3 memory and 16 PCI Express 2.0 lanes, providing great graphics performance. Intel<sup>®</sup> Lynnfield processor is one of the most powerful and energy efficient CPU in the world. Refer to page 2-5 for details.

#### Intel® P55

The Intel<sup>®</sup> P55 Express Chipset is the latest one-chipset design to support the latest 1156 socket Intel<sup>®</sup> Core<sup>™</sup> i7 / Core<sup>™</sup> i5 processors. Intel P55 provides improved performance by utilizing serial point-to-point links, allowing increased bandwidth and stability.

#### PCle 2.0

#### Double Speed; Double Bandwidth

This motherboard supports the latest PCle 2.0 devices for double speed and bandwidth that enhances system performance. Refer to page 2-22 for details.

#### Quad-GPU SLI™ and Quad-GPU CrossFireX™ support!

#### Flexible Multi-GPU solutions, Your Weapon of Choice!

P7P55D Premium brings you the multi-GPU choice of either SLI™ or CrossFireX™. The motherboard features the most powerful Intel® P55 platform to optimize PCIe allocation in multiple GPU configurations. Expect a brand-new gaming style you've never experienced before! Refer to Chapter 5 for details.

#### Dual-Channel DDR3 2133(O.C.) / 1600 / 1333 / 1066 support

The motherboard supports DDR3 memory that features data transfer rates of 2133(O.C.) / 1600 / 1333 / 1066 MHz to meet the higher bandwidth requirements of the latest 3D graphics, multimedia, and Internet applications. The dual-channel DDR3 architecture enlarges the bandwidth of your system memory to boost system performance. Refer to page 2-10 for details.

#### 1.3.2 ASUS Xtreme Design—Hybrid Processor

#### **TurboV EVO**

#### Ultimate O.C. Processor

The ultimate O.C. processor satisfies every level of overclockers—from die-hard enthusiasts to beginners. Auto tuning intelligently pushes the system to the fastest clock speeds while maintaining stability. Turbo Key boosts performance with just one touch; while TurboV offers more options to advanced overclockers to achieve world O.C. record. Refer to page 4-9 for details.

#### **Auto Tuning**

#### Auto System Level Up

Auto Tuning is an intelligent tool that automates overclocking to achieve a total system level up. This tool also provides stability testing. Even O.C. beginners can achieve extreme yet stable overclocking results with Auto Tuning! Refer to page 4-10 for details.

#### **TurboV Remote**

#### Versatile, Real-time O.C. Hardware Controller

Imagine overclocking in real-time on a side controller without interrupting ongoing work and games. With ASUS TurboV Remote, you can easily perform overclocking and operate the Turbo Key and EPU directly. Refer to page 2-34 and 4-11 for details.

#### 1.3.3 ASUS Xtreme Design—Hybrid Phase

#### **T.Probe**

#### Leading Active Cooling Technology

The T.Probe microchip detects and balances power phase loading and temperature in realtime. This feature optimizes the power phase functions, allowing components to run at lower temperatures and extending their lifespan.

#### Hybrid 32+3 Phase Power Design

#### Unprecedented Innovation with the Best Quality Component for Best Performance

The groundbreaking Hybrid 32+3 phase VRM design is brought to the ASUS motherboards. Hybrid 32+3 phase power design, 32-phase for vCore and extra 3-phase for Memory controller inside CPU can provide the highest power efficiency, and hence generates less heat to effectively enhance the overclocking capability. With the high quality power components such as low RDS (on) MOSFETs, Ferrite core chokes with lower hysteresis loss and 100% Japan-made high quality conductive polymer capacitors, ASUS Hybrid 32+3 phase VRM design also ensure longer component life and minimum power loss.

#### 1.3.4 ASUS Xtreme Design—Hybrid OS

#### Express Gate SSD

#### Instant Online! Instant Fun!

Express Gate SSD is an ASUS exclusive OS that provides you with quick access to the Internet and key applications before entering the Windows® OS. Refer to page 3-35 and 4-7 for details.

#### 1.3.5 ASUS Exclusive Features

#### MemOK!

#### Any Memory is A-OK!

Memory compatibility is among the top concerns during computer upgrades. Worry no more. MemOK! is the fastest memory booting solution today. This remarkable memory rescue tool requires nothing but a push of a button to patch memory issues and get your system up and running in no time. The technology is able to determine failsafe settings that can dramatically improve your system booting success. Refer to page 2-25 for details.

#### ASUS EPU

#### System Level Energy Saving

The new ASUS EPU—the world's first power saving engine, has been upgraded to a new 6 engine version, which provides total system power savings by detecting current PC loadings and intelligently moderating power in real-time. With auto phase switching for components (which includes the CPU, VGA card, memory, chipset, hard drives and CPU cooler / system fans), the EPU automatically provides the most appropriate power usage via intelligent acceleration and overclocking—helping save power and money. Refer to page 4-6 for details.

#### **ASUS Quiet Thermal Solution**

ASUS Quiet Thermal solution makes system more stable and enhances the overclocking capability.

#### ASUS Fanless Design-Heat-pipe solution

The Heat Pipe design effectively directs the heat generated by the vCore area to the heatsink near the back IO ports, where it can be carried away by existing airflow from CPU fan. The purpose of the innovative heat pipe design on this motherboard is that the groundbreaking fanless design does not have lifetime problems as a chipset fan does. The Heat Pipe design is the most reliable fanless thermal solution to date.

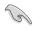

DO NOT uninstall the heat-pipe by yourself. Doing so may bend the tubing and affect the heat dissipation performance.

#### Up to 20°C (36°F) Cooler-Stack Cool 3+

#### Effective Fanless Heat Dissipation at 0dB

Stack Cool 3+ is a fanless cooling solution offered exclusively by ASUS. It effectively and noiselessly transfers heat generated by the critical components to the other side of the specially designed PCB (printed circuit board) for effective heat dissipation—making temperatures cooler by up to 20°C.

#### Fan Xpert

#### Active Quiet & Cool

ASUS Fan Xpert intelligently allows users to adjust both the CPU and chassis fan speed according to different ambient temperature, which is caused by different climate conditions in different geographic regions and system loading. Built-in variety of useful profiles offer flexible controls of fan speed to achieve a quiet and cool environment. Refer to page 4-5 for details.

#### **ASUS Crystal Sound**

This feature can enhance speech-centric applications like Skype, online game, video conference and recording.

#### **ASUS Noise Filter**

#### Eliminate background noise while recording

This feature detects repetitive and stationary noises like computer fans, air conditioners, and other background noises then eliminates it in the incoming audio stream while recording.

#### DTS

#### DTS Surround Sensation UltraPC

DTS Surround Sensation UltraPC delivers exceptional 5.1 surround experience through the most common PC audio setups—your existing stereo speakers or headphones. In addition to virtual surround, "Bass enhancement" provides stronger low frequency bass sound, and "Voice clarification" provides clear human dialogue even with loud background sound. With these technologies, you may experience a better home-theater audio with ease.

#### ASUS EZ DIY

ASUS EZ DIY feature collection provides you easy ways to install computer components, update the BIOS or back up your favorite settings.

#### ASUS Onboard Switch

With an easy press during overclocking, the exclusive onboard switches allow gamers to effortless fine-tune the performance without having to short the pins! Refer to page 2-24 for details.

#### **ASUS Q-Design**

#### DIY quickly, DIY easily!

ASUS Q-Design enhances your DIY experience. All of Q-LED, Q-Slot and Q-DIMM design speed up and simplify the DIY process!

#### ASUS Q-Shield

#### Easy and Comfortable Installations

The specially designed ASUS Q-Shield does without the usual "fingers"—making it convenient and easy to install. With better electric conductivity, it ideally protects your motherboard against static electricity and shields it against Electronic Magnetic Interference (EMI).

#### ASUS Q-Connector

#### Make connection quick and accurate!

The ASUS Q-Connector allows you to connect or disconnect chassis front panel cables in one easy step with one complete module. This unique module eliminates the trouble of plugging in one cable at a time, making connection quick and accurate. Refer to page 2-41 for details.

#### ASUS EZ-Flash 2

#### Simply update BIOS from a USB flash drive before entering the OS

EZ Flash 2 is a user-friendly BIOS update utility. Simply launch this tool and update BIOS from a USB flash drive before entering the OS. You can update your BIOS only in a few clicks without preparing an additional floppy diskette or using an OS-based flash utility. Refer to page 3-4 for details.

#### ASUS O.C. Profile

#### Conveniently restore or load multiple BIOS settings

Freely share and distribute favorite overclocking settings. The motherboard features the ASUS O.C. Profile that allows users to conveniently store or load multiple BIOS settings. The BIOS settings can be stored in the CMOS or a separate file, giving users freedom to share and distribute their favorite overclocking settings. Refer to page 3-33 for details.

#### ASUS MyLogo2™

This feature allows you to convert your favorite photo into a 256-color boot logo for a more colorful and vivid image on your screen.

#### **ASUS Multi-language BIOS**

The multi-language BIOS allows you to select the language of your choice from the available options. The localized BIOS setup menu helps you configure your system easier and faster.

### 2.1 Before you proceed

Take note of the following precautions before you install motherboard components or change any motherboard settings.

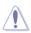

- Unplug the power cord from the wall socket before touching any component.
- Before handling components, use a grounded wrist strap or touch a safely grounded object or a metal object, such as the power supply case, to avoid damaging them due to static electricity.
- · Hold components by the edges to avoid touching the ICs on them.
- Whenever you uninstall any component, place it on a grounded antistatic pad or in the bag that came with the component.
- Before you install or remove any component, ensure that the ATX power supply is switched off or the power cord is detached from the power supply. Failure to do so may cause severe damage to the motherboard, peripherals, or components.

### 2.2 Motherboard overview

### 2.2.1 Motherboard layout

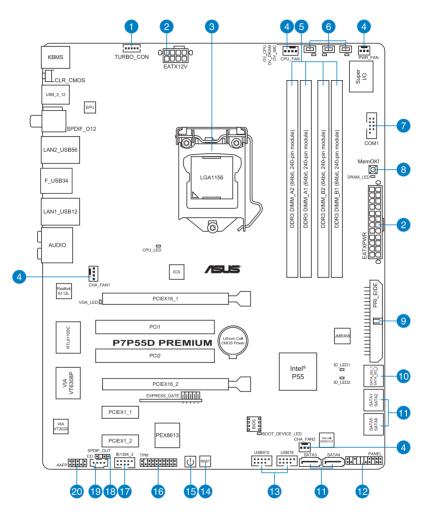

(S)

Refer to **2.7 Connectors** for more information about rear panel connectors and internal connectors.

### 2.2.2 Layout contents

| Connec | tors/Jumpers/Slots                                                                                       | Page |
|--------|----------------------------------------------------------------------------------------------------|------|
| 1.     | TurboV Remote connector (5-pin TURBO_CON)                                                                | 2-34 |
| 2.     | ATX power connectors (24-pin EATXPWR, 8-pin EATX12V)                                                     | 2-39 |
| 3.     | LGA1156 CPU Socket                                                                                       | 2-5  |
| 4.     | CPU, chassis, and power fan connectors (4-pin CPU_FAN,<br>4-pin CHA_FAN1, 3-pin CHA_FAN2, 3-pin PWR_FAN) | 2-37 |
| 5.     | DDR3 DIMM slots                                                                                          | 2-10 |
| 6.     | CPU / IMC / DRAM overvoltage setting switches (OV_DRAM; OV_IMC; OV_CPU)                                  | 2-26 |
| 7.     | Serial port connector (10-1 pin COM1)                                                                    | 2-36 |
| 8.     | MemOK! switch                                                                                            | 2-25 |
| 9.     | IDE connector (40-1 pin PRI_EIDE)                                                                        | 2-31 |
| 10.    | Marvell <sup>®</sup> 88SE9123 Serial ATA 6.0 Gb/s connectors<br>(7-pin SATA_6G_1/2 [gray])               | 2-33 |
| 11.    | Intel <sup>®</sup> P55 Serial ATA connectors (7-pin SATA 1-6)                                            | 2-32 |
| 12.    | System panel connector (20-8 pin PANEL)                                                                  | 2-40 |
| 13.    | USB connectors (10-1 pin USB78, USB910)                                                                  | 2-35 |
| 14.    | Reset switch                                                                                             | 2-24 |
| 15.    | Power-on switch                                                                                          | 2-24 |
| 16.    | TPM connector (20-1 pin TPM)                                                                             | 2-34 |
| 17.    | IEEE 1394a port connector (10-1 pin IE1394_2)                                                            | 2-36 |
| 18.    | Digital audio connector (4-1 pin SPDIF_OUT)                                                              | 2-38 |
| 19.    | Optical drive audio connector (4-pin CD)                                                                 | 2-35 |
| 20.    | Front panel audio connector (10-1 pin AAFP)                                                              | 2-38 |

#### 2.2.3 Placement direction

When installing the motherboard, ensure that you place it into the chassis in the correct orientation. The edge with external ports goes to the rear part of the chassis as indicated in the image below.

#### 2.2.4 Screw holes

Place nine screws into the holes indicated by circles to secure the motherboard to the chassis.

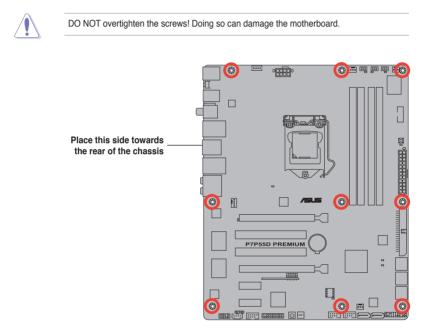

## 2.3 Central Processing Unit (CPU)

The motherboard comes with a surface mount LGA1156 socket designed for the Intel<sup>®</sup> Core™ i7 / Core™ i5 Processors.

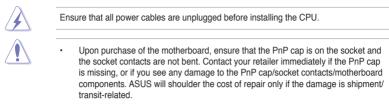

- Keep the cap after installing the motherboard. ASUS will process Return Merchandise Authorization (RMA) requests only if the motherboard comes with the cap on the LGA1156 socket.
- The product warranty does not cover damage to the socket contacts resulting from incorrect CPU installation/removal, or misplacement/loss/incorrect removal of the PnP cap.

#### 2.3.1 Installing the CPU

To install a CPU:

1. Locate the CPU socket on the motherboard.

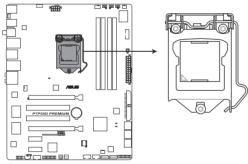

P7P55D PREMIUM CPU LGA1156

 Press the load lever with your thumb (A), and then move it to the right (B) until it is released from the retention tab.

Retention tab

Load lever

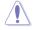

To prevent damage to the socket pins, do not remove the PnP cap unless you are installing a CPU.  Lift the load lever in the direction of the arrow until the load plate is completely lifted.

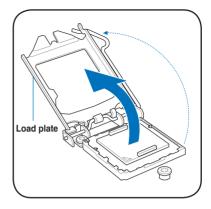

4. Remove the PnP cap from the CPU socket.

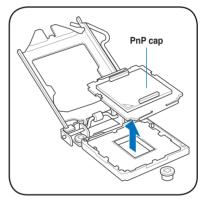

 Position the CPU over the socket, ensuring that the gold triangle is on the bottom-left corner of the socket, and then fit the socket alignment keys into the CPU notches.

The CPU fits in only one correct orientation. DO NOT force the CPU into the socket to prevent bending the connectors on the socket and damaging the CPU!

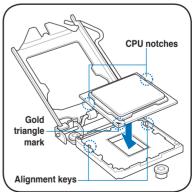

 Apply some Thermal Interface Material to the exposed area of the CPU that the heatsink will be in contact with, ensuring that it is spread in an even thin layer.

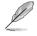

Some heatsinks come with preapplied thermal paste. If so, skip this step.

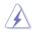

The Thermal Interface Material is toxic and inedible. DO NOT eat it. If it gets into your eyes or touches your skin, wash it off immediately, and seek professional medical help.

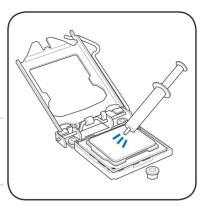

 Close the load plate (A), and then push down the load lever (B), ensuring that the front edge of the load plate slides under the retention lock (C).

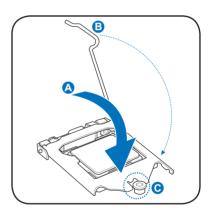

8. Insert the load lever under the retention tab.

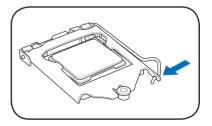

#### 2.3.2 Installing the CPU heatsink and fan

The Intel® LGA1156 processor requires a specially designed heatsink and fan assembly to ensure optimum thermal condition and performance.

 When you buy a boxed Intel<sup>®</sup> processor, the package includes the CPU fan and heatsink assembly. If you buy a CPU separately, ensure that you use only Intel<sup>®</sup>-certified multi-directional heatsink and fan.

- Your Intel<sup>®</sup> LGA1156 heatsink and fan assembly comes in a push-pin design and requires no tool to install.
- Use an LGA1156-compatible CPU heatsink and fan assembly only. The LGA1156 socket is incompatible with the LGA775 and LGA1366 sockets in size and dimension.

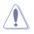

If you purchased a separate CPU heatsink and fan assembly, ensure that the Thermal Interface Material is properly applied to the CPU heatsink or CPU before you install the heatsink and fan assembly.

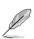

Ensure that you have installed the motherboard to the chassis before you install the CPU fan and heatsink assembly.

To install the CPU heatsink and fan:

- Place the heatsink on top of the installed CPU, ensuring that the four fasteners match the holes on the motherboard.
- Push down two fasteners at a time in a diagonal sequence to secure the heatsink and fan assembly in place.

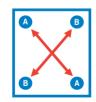

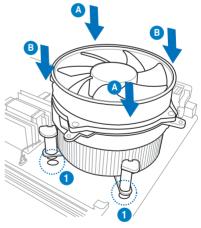

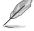

Orient the heatsink and fan assembly such that the CPU fan cable is closest to the CPU fan connector.

3. Connect the CPU fan cable to the connector on the motherboard labeled CPU\_FAN.

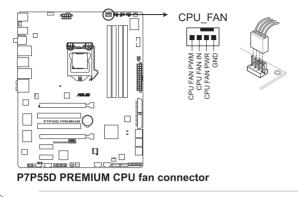

DO NOT forget to connect the CPU fan connector! Hardware monitoring errors can occur if you fail to plug this connector.

#### 2.3.3 Uninstalling the CPU heatsink and fan

To uninstall the CPU heatsink and fan:

15

- 1. Disconnect the CPU fan cable from the connector on the motherboard.
- 2. Rotate each fastener counterclockwise.
- Pull up two fasteners at a time in a diagonal sequence to disengage the heatsink and fan assembly from the motherboard.

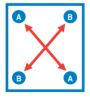

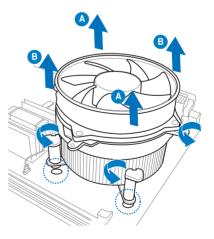

4. Carefully remove the heatsink and fan assembly from the motherboard.

## 2.4 System memory

#### 2.4.1 Overview

The motherboard comes with four Double Data Rate 3 (DDR3) Dual Inline Memory Modules (DIMM) sockets.

A DDR3 module has the same physical dimensions as a DDR2 DIMM but is notched differently to prevent installation on a DDR2 DIMM socket. DDR3 modules are developed for better performance with less power consumption.

The figure illustrates the location of the DDR3 DIMM sockets:

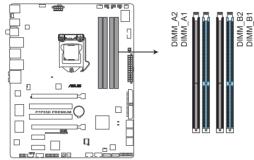

P7P55D PREMIUM 240-pin DDR3 DIMM sockets

#### **Recommended memory configurations**

#### One DIMM:

Install one memory module in slot A1 or B1 first as a single-channel operation.

Two DIMMs (dual-channel operation):

Four DIMMs (dual-channel operation):

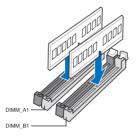

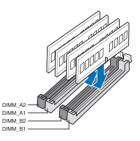

#### 2.4.2 Memory configurations

You may install 1GB, 2GB and 4GB unbuffered and non-ECC DDR3 DIMMs into the DIMM sockets.

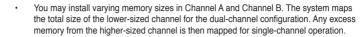

- According to Intel spec definition, DDR3-1600 is supported for one DIMM per channel only. ASUS exclusively provides two DDR3-1600 DIMM support for each memory channel.
- According to Intel CPU spec, DIMM voltage below 1.65V is recommended to protect the CPU.
- According to Intel CPU spec, CPUs with a core frequency of 2.66G support the maximum DIMM frequency of up to DDR3-1333. To use DIMMs of a higher frequency with a 2.66G CPU, enable the **DRAM O.C. Profile** feature in BIOS. Refer to section 3.5.1 Ai Overclock Tuner for details.
- Always install DIMMs with the same CAS latency. For optimum compatibility, we
  recommend that you obtain memory modules from the same vendor.
- Due to the memory address limitation on 32-bit Windows OS, when you install 4GB
  or more memory on the motherboard, the actual usable memory for the OS can be
  about 3GB or less. For effective use of memory, we recommend that you do any of the
  following:
  - Use a maximum of 3GB system memory if you are using a 32-bit Windows OS.
  - Install a 64-bit Windows OS when you want to install 4GB or more on the motherboard.

For more details, refer to the Microsoft<sup>®</sup> support site at http://support.microsoft.com/kb/929605/en-us.

This motherboard does not support DIMMs made up of 512Mb (64MB) chips or less (Memory chip capacity counts in Megabit, 8 Megabit/Mb = 1 Megabyte/MB).

- The default memory operation frequency is dependent on its Serial Presence Detect (SPD), which is the standard way of accessing information from a memory module. Under the default state, some memory modules for overclocking may operate at a lower frequency than the vendor-marked value. To operate at the vendor-marked or at a higher frequency, refer to section 3.5 Ai Tweaker menu for manual memory frequency adjustment.
- For system stability, use a more efficient memory cooling system to support a full memory load (4 DIMMs) or overclocking condition.

## P7P55D Premium Motherboard Qualified Vendors Lists (QVL) DDR3-1067MHz capability for CPU at 2.66, 2.8 and 2.93GHz

| Vendor    | Part No.             | art No. Size SS/ Chip Brand Chip NO. | Chip NO. | Timing  | Voltage             | DIMM socket support<br>(Optional) |     |    |   |    |
|-----------|----------------------|--------------------------------------|----------|---------|---------------------|-----------------------------------|-----|----|---|----|
|           |                      |                                      | 05       |         |                     | Dimm(Bios)                        |     | A* |   | C* |
| CORSAIR   | CM3X1024-1066C7      | 1GB                                  | DS       | N/A     | Heat-Sink Package   | 7                                 | 1.1 | ·  | • | •  |
| Crucial   | CT12864BA1067.8SFD   | 1GB                                  | SS       | MICRON  | D9JNL               | 7                                 |     | ·  | · | •  |
| Crucial   | CT25664BA1067.16SFD  | 2GB                                  | DS       | MICRON  | D9JNL               | 7                                 |     | •  | • | •  |
| ELPIDA    | EBJ10UE8BAW0-AE-E    | 1GB                                  | SS       | ELPIDA  | J1108BABG-DJ-E      | 7(1066-7-7-7-20)                  |     | •  | • | •  |
| ELPIDA    | EBJ11RD8BAFA-AE-E    | 1GB                                  | DS       | ELPIDA  | J5308BASE-AC-E(ECC) | 7                                 |     | •  | • | •  |
| ELPIDA    | EBJ11UD8BAFA-AG-E    | 1GB                                  | DS       | ELPIDA  | J5308BASE-AC-E      | 8                                 |     | •  | • | •  |
| ELPIDA    | EBJ21UE8BAW0-AE-E    | 2GB                                  | DS       | ELPIDA  | J1108BABG-DJ-E      | 7(1066-7-7-7-20)                  |     | •  | • | •  |
| Hynix     | HMT112U6AFP8C-G7N0   | 1GB                                  | SS       | HYNIX   | H5TQ1G83AFPG7C      | 7                                 |     | •  | • | •  |
| Hynix     | HYMT112U64ZNF8-G7    | 1GB                                  | SS       | HYNIX   | HY5TQ1G831ZNFP-G7   | 7                                 |     |    | • |    |
| Hynix     | HMT125U6AFP8C-G7N0   | 2GB                                  | DS       | HYNIX   | H5TQ1G83AFPG7C      | 7                                 |     | •  | • | •  |
| Hynix     | HYMT125U64ZNF8-G7    | 2GB                                  | DS       | HYNIX   | HY5TQ1G831ZNFP-G7   | 7                                 |     | •  | • | •  |
| KINGSTON  | KVR1066D3N7/1G       | 1GB                                  | SS       | ELPIDA  | J1108BABG-DJ-E      | 1066-7-7-7-20                     | 1.5 | •  | • | •  |
| KINGSTON  | KVR1066D3N7/2G       | 2GB                                  | DS       | ELPIDA  | J1108BABG-DJ-E      | 1066-7-7-7-20                     | 1.5 | •  | • | •  |
| KINGSTON  | KVR1066D3N7/4G       | 4GB                                  | DS       | SAMSUNG | K4B2G0846B-HCF8     | 1066-7-7-7-20                     | 1.5 | •  | • | •  |
| MICRON    | MT8JTF12864AY-1G1D1  | 1GB                                  | SS       | MICRON  | 7VD22               | 7                                 |     | •  | • | •  |
| MICRON    | MT8JTF12864AZ-1G1F1  | 1GB                                  | SS       | MICRON  | 8ZF22 D9KPV         | 7(1066-7-7-7-20)                  |     | •  | • | •  |
| MICRON    | MT16JTF25664AY-1G1D1 | 2GB                                  | DS       | MICRON  | 7VD22               | 7                                 |     | •  | • | •  |
| MICRON    | MT16JTF25664AZ-1G1F1 | 2GB                                  | DS       | MICRON  | 8ZF22 D9KPV         | 7(1066-7-7-7-20)                  |     | •  | • | •  |
| SAMSUNG   | M378B5273BH1-CF8     | 4GB                                  | DS       | SAMSUNG | K4B2G0846B-HCF8     | 8(7-7-7-20)                       | 1.5 | •  | • |    |
| Transcend | TS256MLK64V1U        | 2GB                                  | DS       | ELPIDA  | J1108BABG-AE-E      | 7(1066-7-7-7-20)                  |     | •  | • | •  |
| Asint     | SLY3128M8-EAE        | 1GB                                  | SS       | Asint   | DDRIII1208-AE       | (7-7-7-20)                        |     | •  | • | •  |
| Asint     | SLZ3128M8-EAE        | 2GB                                  | DS       | Asint   | DDRIII1208-AE       | (7-7-7-20)                        |     | •  | • | •  |
| Elixir    | M2F2G64CB8HAN4-BE    | 2GB                                  | DS       | Elixir  | N2CB1G80AN-BE       | 7                                 |     | •  | • | •  |
| WINTEC    | 3DU3191A-10          | 1GB                                  | DS       | Qimonda | IDSH51-03A1F1C-10F  | 7                                 |     | •  | • | •  |

## P7P55D Premium Motherboard Qualified Vendors Lists (QVL) DDR3-1333MHz capability for CPU at 2.66, 2.8 and 2.93GHz

| Vendor  | Part No.                                                     | Size              | SS/<br>DS | Chip<br>Brand | Chip NO.            | Timing<br>Dimm(Bios)    | Voltage   | sup | DIMM socket<br>support<br>(Optional) |    |
|---------|--------------------------------------------------------------|-------------------|-----------|---------------|---------------------|-------------------------|-----------|-----|--------------------------------------|----|
|         |                                                              |                   |           |               |                     |                         |           | A*  | B*                                   | C* |
| A-DATA  | AD133301GOU                                                  | 1GB               | SS        | A-DATA        | AD30908C8D-15IG     | 1333-9-9-9-24           |           | •   | ·                                    | ·  |
| A-DATA  | AD1333002GOU                                                 | 2GB               | DS        | A-DATA        | AD30908C8D-15IG     | 1333-9-9-9-24           |           | •   | •                                    | ·  |
| A-DATA  | AD31333E002G0U                                               | 6GB<br>(Kit of 3) | DS        | N/A           | Heat-Sink Package   | 7-7-7-20(1333-9-9-9-24) | 1.65-1.85 | •   | ·                                    | ·  |
| Apacer  | 78.01GC6.420                                                 | 1GB               | SS        | ELPIDA        | J1108BABG-DJ-E      | (1333-9-9-9-24)         |           | •   | •                                    | ·  |
| Apacer  | 78.01GC6.9L0                                                 | 1GB               | SS        | Apacer        | AM5D5808AEWSBG      | 9(1333-9-9-9-24)        |           | •   | •                                    | ·  |
| Apacer  | 78.01GC8.422                                                 | 1GB               | SS        | ELPIDA        | J1108BABG-DJ-E(ECC) | (1333-9-9-9-24)         |           | •   | •                                    | ·  |
| Apacer  | 78.A1GC6.421                                                 | 2GB               | DS        | ELPIDA        | J1108BABG-DJ-E      | (1333-9-9-9-24)         |           | •   | •                                    | ·  |
| Apacer  | 78.A1GC6.9L1                                                 | 2GB               | DS        | Apacer        | AM5D5808AEWSBG      | 9(1333-9-9-9-24)        |           | •   | ·                                    | ·  |
| Apacer  | 78.A1GC8.423                                                 | 2GB               | DS        | ELPIDA        | J1108BABG-DJ-E(ECC) | (1333-9-9-9-24)         |           | •   | ·                                    | ·  |
| CORSAIR | TR3X3G1333C9 (Ver2.1)                                        | 3GB<br>(Kit of 3) | SS        | N/A           | Heat-Sink Package   | 9-9-9-24(1333-9-9-9-24) | 1.5       | •   | ·                                    | ·  |
| CORSAIR | CM3X1024-1333C9DHX                                           | 1GB               | DS        | N/A           | Heat-Sink Package   | (1333-9-9-9-24)         | 1.1       | •   | •                                    |    |
| CORSAIR | BoxP/N:TWIN3X2048-<br>1333C9<br>(CM3X1024-1333C9)Ver1.1      | 2GB<br>(Kit of 2) | DS        | N/A           | Heat-Sink Package   | 9-9-9-24(1066-7-7-7-20) | 1.70      | •   | •                                    |    |
| CORSAIR | BoxP/N:<br>TW3X4G1333C9DHX<br>(CM3X2048-<br>1333C9DHX)Ver3.2 | 4GB<br>(Kit of 2) | DS        | N/A           | Heat-Sink Package   | 9-9-9-24(1066-7-7-7-20) | 1.70      | •   | •                                    |    |
| CORSAIR | TR3X6G1333C9 (Ver2.1)                                        | 6GB<br>(Kit of 3) | DS        | N/A           | Heat-Sink Package   | 9-9-9-24(1333-9-9-9-24) | 1.5       | •   | ·                                    | •  |
| Crucial | CT12864BA1339.8SFD                                           | 1GB               | SS        | MICRON        | MT8JF12864AY-1G4D1  | (1333-9-9-9-24)         |           | ·   | •                                    | ·  |
| Crucial | CT25664BA1339.16SFD                                          | 2GB               | DS        | MICRON        | D9JNM               | (1333-9-9-9-24)         |           | •   | •                                    | •  |
| Crucial | BL25664BA1336.16SFB1                                         | 4GB<br>(Kit of 2) | DS        | NA            | Heat-Sink Package   | 6-6-6-20(1333-9-9-9-24) | 1.8       | •   | •                                    | ·  |
| ELPIDA  | EBJ10UE8BAW0-DJ-E                                            | 1GB               | SS        | ELPIDA        | J1108BABG-DJ-E      | 9(1333-9-9-9-24)        |           | •   | •                                    |    |

## P7P55D Premium Motherboard Qualified Vendors Lists (QVL) DDR3-1333MHz capability for CPU at 2.66, 2.8 and 2.93GHz (continued)

| Vendor             | Part No.                             | Size              | SS/<br>DS | Chip<br>Brand | Chip NO.          | Timing<br>Dimm(Bios)    | Voltage | sup | M soo<br>port<br>tional<br>B* |        |
|--------------------|--------------------------------------|-------------------|-----------|---------------|-------------------|-------------------------|---------|-----|-------------------------------|--------|
| ELPIDA             | EBJ21UE8BAW0-DJ-E                    | 2GB               | DS        | ELPIDA        | J1108BABG-DJ-E    | 9(1333-9-9-9-24)        |         | ·   | ·                             | ·      |
| G.SKILL            | F3-10600CL7D-2GBPI                   | 2GB<br>(Kit of 2) | SS        | N/A           | Heat-Sink Package | (1337-7-7-18)           | 1.65    | ·   | ·                             |        |
| G.SKILL            | F3-10600CL8D-2GBHK                   | 2GB<br>(Kit of 2) | SS        | N/A           | Heat-Sink Package | (1337-8-8-8-22)         | 1.65    | ·   | ·                             | ·      |
| G.SKILL            | F3-10666CL7T-<br>6GBPK(XMP)          | 2GB               | DS        | N/A           | Heat-Sink Package | 7-7-7-18(1333-7-7-7-18) | 1.5-1.6 | •   | ·                             | •      |
| G.SKILL            | F3-10666CL8D-<br>4GBHK(XMP)          | 4GB<br>(Kit of 2) | DS        | N/A           | Heat-Sink Package | 8-8-8-21(1333-7-7-7-20) | 1.5-1.6 | ·   | ·                             | ·      |
| G.SKILL            | F3-10666CL9T-6GBNQ                   | 6GB<br>(Kit of 3) | DS        | N/A           | Heat-Sink Package | 9-9-9-24(1333-9-9-9-24) | 1.5     | •   | ·                             | ·      |
| GEIL               | GV34GB1333C7DC                       | 4GB<br>(Kit of 2) | DS        | N/A           | Heat-Sink Package | 7-7-7-24(1333-8-8-8-28) | 1.5     | •   | ·                             |        |
| Hynix              | HMT112U6BFR8C-H9                     | 1GB               | SS        | Hynix         | H5TQ1G83BFR       | 9(1333-9-9-9-24)        |         | •   | •                             | ·      |
| Hynix              | HMT125U6BFR8C-H9                     | 2GB               | DS        | Hynix         | H5TQ1G83BFR       | 9(1333-9-9-9-24)        |         | ·   | ·                             | ·      |
| Hynix              | HMT125U6BFR8C-H9                     | 2GB               | DS        | Hynix         | H5TQ1G83BFRH9C    | 9(1333-9-9-9-24)        |         | •   | •                             | ·      |
| KINGMAX            | FLFD45F-B8EE9                        | 1GB               | SS        | ELPIDA        | J1108BASE-DJ-E    | (1333-9-9-9-24)         |         | •   | •                             | •      |
| KINGSTON           | KVR1333D3N9/1G                       | 1GB               | SS        | ELPIDA        | J1108BABG-DJ-E    | 9(1066-8-7-7-20)        | 1.5     | •   | •                             | •      |
| KINGSTON           | KVR1333D3N9/2G                       | 2GB               | DS        | ELPIDA        | J1108BABG-DJ-E    | 1333-9-9-9-24           | 1.5     | •   | •                             | •      |
| KINGSTON           | KVR1333D3N9/2G                       | 2GB               | DS        | ELPIDA        | J1108BABG-DJ-E    | 9(1066-8-7-7-20)        | 1.5     |     |                               | •      |
| MICRON             | MT8JTF12864AY-1G4BYES                | 1GB               | SS        | MICRON        | Z9HWR             | (1333-9-9-9-24)         |         |     | •                             |        |
| MICRON             | MT8JTF12864AZ-1G4F1                  | 1GB               | SS        | MICRON        | 9FF22 D9KPT       | 9(1066-8-8-8-20)        |         |     |                               |        |
| MICRON             | MT16JTF25664AZ-1G4F1                 | 2GB               | DS        | MICRON        | 9FF22 D9KPT       | 9(1066-8-8-8-20)        |         |     |                               |        |
|                    |                                      | 3GB               |           |               | 31122 03111       | 3(1000-0-0-0-20)        |         |     | -                             |        |
| OCZ                | OCZ3G1333LV3GK                       | (Kit of 3)<br>3GB | SS        | N/A           | Heat-Sink Package | 9-9-9(1066-7-7-7-20)    | 1.65    | ·   | ·                             |        |
| OCZ                | OCZ3P1333LV3GK                       | (Kit of 3)        | SS        | N/A           | Heat-Sink Package | 7-7-7(1066-7-7-7-16)    | 1.65    | •   | •                             | ·      |
| OCZ                | OCZ3P13332GK                         | 1GB               | DS        | N/A           | Heat-Sink Package | 7-7-7-20(1333-9-9-9-24) |         | ·   | ·                             |        |
| ocz                | OCZ3G13334GK                         | 4GB<br>(Kit of 2) | DS        | N/A           | Heat-Sink Package | 9(1066-8-9-9-20)        | 1.7     | ·   | ·                             |        |
| ocz                | OCZ3P13334GK                         | 4GB<br>(Kit of 2) | DS        | N/A           | Heat-Sink Package | 7(1333-7-7-7-20)        | 1.8     | •   | ·                             | ·      |
| ocz                | OCZ3RPX1333EB4GK                     | 4GB<br>(Kit of 2) | DS        | N/A           | Heat-Sink Package | (1066-6-5-5)            | 1.85    | ·   | ·                             | ·      |
| ocz                | OCZ3G1333LV6GK                       | 6GB<br>(Kit of 3) | DS        | N/A           | Heat-Sink Package | 9-9-9(1066-7-7-7-20)    | 1.65    | ·   | ·                             | ·      |
| ocz                | OCZ3P1333LV6GK                       | 6GB<br>(Kit of 3) | DS        | N/A           | Heat-Sink Package | 7-7-7(1066-7-7-7-20)    | 1.65    | •   | ·                             | •      |
| ocz                | OCZX1333LV6GK(XMP)                   | 6GB<br>(Kit of 3) | DS        | NA            | Heat-Sink Package | 8-8-8(1066-7-7-7-16)    | 1.6     | •   | ·                             | ·      |
| SAMSUNG            | M378B2873DZ1-CH9                     | 1GB               | SS        | SAMSUNG       | K4B1G0846D        | 9(1333-9-9-9-24)        |         | ·   | ·                             | ·      |
| SAMSUNG            | M378B2873EH1-CH9                     | 1GB               | SS        | SAMSUNG       | K4B1G0846E        | 1066-8-7-7-20           |         | ·   | ·                             | ·      |
| SAMSUNG            | M391B2873DZ1-CH9                     | 1GB               | SS        | SAMSUNG       | K4B1G0846D(ECC)   | 9(1333-9-9-9-24)        |         | ·   | ·                             | ·      |
| SAMSUNG            | M378B5673DZ1-CH9                     | 2GB               | DS        | SAMSUNG       | K4B1G0846D        | 9(1333-9-9-9-24)        |         | ·   | ·                             | ·      |
| SAMSUNG            | M378B5673EH1-CH9                     | 2GB               | DS        | SAMSUNG       | K4B1G0846E        | 1066-8-7-7-20           |         | •   | •                             | ·      |
| SAMSUNG            | M391B5673DZ1-CH9                     | 2GB               | DS        | SAMSUNG       | K4B1G0846D(ECC)   | 9(1333-9-9-9-24)        |         | ·   | •                             | ·      |
| SAMSUNG            | M378B5273BH1-CH9                     | 4GB               | DS        | SAMSUNG       | K4B2G0846B-HCH9   | 9(1333-9-9-24)          |         | •   | •                             | ·      |
| Super<br>Talent    | W1333UX2GB(XMP)                      | 2GB<br>(Kit of 2) | SS        | N/A           | Heat-Sink Package | 8(1333-8-8-8-24)        | 1.8     | •   | •                             | •      |
| Transcend          | TS128MLK64V3U                        | 1GB               | SS        | SAMSUNG       | K4B1G0846D        | 9(1333-9-9-9-24)        |         | •   | •                             | •      |
| Transcend          | TS256MLK64V3U                        | 2GB               | DS        | SAMSUNG       |                   | 9(1333-9-9-9-24)        |         | •   | •                             | •      |
| Asint              | SLY3128M8-EDJ                        | 1GB               | SS        | Asint         | DDRIII1208-DJ     | (9-9-9-24)              |         | •   | •                             | •      |
| Asint              | SLY3128M8-EDJE                       | 1GB               | SS        | ELPIDA        | J1108BASE-DJ-E    | 1066-8-8-8-20           |         | •   | •                             | •      |
| Asint              | SLZ3128M8-EDJ                        | 2GB               | DS        | Asint         | DDRIII1208-DJ     | (9-9-9-24)              |         |     | •                             | •      |
| Asint              | SLZ3128M8-EDJE                       | 2GB               | DS        | ELPIDA        | J1108BASE-DJ-E    | 1066-8-8-8-20           |         |     |                               | •      |
| ASUS               | N/A                                  | 1GB               | DS        | N/A           | Heat-Sink Package | (1333-9-9-9-24)         |         |     |                               |        |
| BUFFALO            | FSX1333D3G-1G                        | 1GB               | SS        | N/A           | Heat-Sink Package | (1066-7-7-20)           |         |     |                               |        |
|                    |                                      | 3GB               |           |               |                   |                         |         |     |                               |        |
| BUFFALO<br>BUFFALO | FSH1333D3G-T3G(XMP)<br>FSX1333D3G-2G | (Kit of 3)        | SS        | N/A           | Heat-Sink Package | 7-7-7-20(1066-8-7-7-20) |         | •   | •                             | ·      |
|                    |                                      |                   |           | 1071          | Heat-Sink Package | (1066-7-7-20)           |         | •   | ·                             | ·<br>· |
| Elixir             | M2F2G64CB8HA4N-CG                    | 2GB               | DS        | Elixir        | N2CB1G80AN-CG     | (1333-9-9-9-24)         |         | •   | ·                             |        |
| Patriot            | PDC32G1333LLK                        | 1GB               | SS        | PATRIOT       | Heat-Sink Package | 7(1337-7-7-720)         | 1.7     | ·   | ·                             | ·      |

P7P55D Premium Motherboard Qualified Vendors Lists (QVL) DDR3-1333MHz capability for CPU at 2.66, 2.8 and 2.93GHz (continued)

| Vendor           | Part No.         | Size              | SS/<br>DS | Chip<br>Brand | Chip NO.          | Timing<br>Dimm(Bios)    | Voltage | DIM<br>sup<br>(Op | cket<br>I) |   |
|------------------|------------------|-------------------|-----------|---------------|-------------------|-------------------------|---------|-------------------|------------|---|
|                  |                  |                   |           |               |                   |                         |         | <b>A</b> *        | В*         |   |
| Patriot          | PVT33G1333ELK    | 3GB<br>(Kit of 3) | SS        | N/A           | Heat-Sink Package | 9-9-9-24(1066-7-7-7-20) | 1.65    | •                 | •          | • |
| Patriot          | PVS34G1333ELK    | 4GB<br>(Kit of 2) | DS        | N/A           | Heat-Sink Package | 9-9-9-24(1066-7-7-7-20) | 1.5     | •                 | •          | • |
| Patriot          | PVS34G1333LLK    | 4GB<br>(Kit of 2) | DS        | N/A           | Heat-Sink Package | 7-7-7-20(1066-7-7-7-20) | 1.7     | •                 | •          |   |
| Patriot          | PVT36G1333ELK    | 6GB<br>(Kit of 3) | DS        | N/A           | Heat-Sink Package | 9-9-9-24(1066-7-7-7-20) | 1.65    | •                 | •          | • |
| Silicon<br>Power | SP001GBLTU133S02 | 1GB               | SS        | S-POWER       | I0YT3E0           | 9(1333-9-9-9-24)        |         | •                 | •          |   |
| Silicon<br>Power | SP002GBLTU133S02 | 2GB               | DS        | S-POWER       | I0YT3E0           | 9(1333-9-9-9-24)        |         | ·                 | •          | · |

## P7P55D Premium Motherboard Qualified Vendors Lists (QVL) DDR3-1600MHz capability for CPU at 2.66GHz

| Vendor       | Part No.                                              | Size               | SS/<br>DS | Chip<br>Brand | Chip NO.          | Timing<br>Lable(Bios)   | Voltage   | sup<br>(Op | port |    |
|--------------|-------------------------------------------------------|--------------------|-----------|---------------|-------------------|-------------------------|-----------|------------|------|----|
|              | 104-444544-0141                                       |                    |           |               |                   |                         |           | A*         | В*   | C* |
| A-DATA       | AD31600E001GMU                                        | 3GB(Kit of 3)      | SS        | N/A           | Heat-Sink Package | 8-8-8-24(1333-9-9-9-24) | 1.65-1.85 | •          | •    | ·  |
| A-DATA       | AD31600F002GMU(XMP)                                   | 6GB(Kit of 3)      | DS        | N/A           | Heat-Sink Package | 7-7-7-20(1333-9-9-9-24) | 1.75-1.85 | •          | •    | ·  |
| CORSAIR      | TR3X3G1600C8D(XMP)Ver2.1                              | 3GB(Kit of 3)      | SS        | N/A           | Heat-Sink Package | 8-8-8-24(1601-8-8-8-24) | 1.65      | •          | ·    |    |
| CORSAIR      | TR3X3G1600C8D                                         | 3GB(Kit of 3)      | SS        | N/A           | Heat-Sink Package | 8-8-8-24(1600-8-8-8-24) | 1.65      | ·          | •    | _  |
| CORSAIR      | TR3X3G1600C9(XMP)Ver1.1                               | 3GB(Kit of 3)      | SS        | N/A           | Heat-Sink Package | 9-9-9-24(1601-9-9-9-24) | 1.65      | •          | •    |    |
| CORSAIR      | BoxP/N:TW3X4G1600C9DHXNV<br>(CM3X2G1600C9DHXNV)Ver4.1 | 4GB(Kit of 2)      | DS        | N/A           | Heat-Sink Package | (1333-9-99-24)          | 1.80      | ·          | ·    | ·  |
| CORSAIR      | TR3X6G1600C8D(XMP)Ver2.1                              | 6GB(Kit of 3)      | DS        | N/A           | Heat-Sink Package | 8-8-8-24(1601-8-8-8-24) | 1.65      | ·          | •    | ÷  |
| CORSAIR      | TR3X6G1600C8D                                         | 6GB(Kit of 3)      | DS        | N/A           | Heat-Sink Package | 8-8-8-24(1600-8-8-8-24) | 1.65      | ·          | ·    | •  |
| CORSAIR      | TR3X6G1600C9(XMP)Ver2.1                               | 6GB(Kit of 3)      | DS        | N/A           | Heat-Sink Package | 9-9-9-24(1333-9-9-9-24) | 1.65      | •          | •    | •  |
| Crucial      | BL12864BA1608.8SFB(XMP)                               | 1GB                | SS        | N/A           | Heat-Sink Package | (1601-8-8-8-24)         | 1.8       | •          | •    | ·  |
| G.SKILL      | F3-12800CL9D-2GBNQ                                    | 2GB(Kit of 2)      | SS        | N/A           | Heat-Sink Package | (1333-9-9-9-24)         | 1.6       | •          | •    | •  |
| G.SKILL      | F3-12800CL8T-6GBHK(XMP)                               | 6GB(Kit of 3)      | DS        | N/A           | Heat-Sink Package | 8-8-8-21(1333-8-8-8-21) | 1.6-1.65  | •          | ·    | ·  |
| G.SKILL      | F3-12800CL8T-6GBPI(XMP)                               | 6GB(Kit of 3)      | DS        | N/A           | Heat-Sink Package | 8-8-8-21(1066-8-8-8-20) | 1.6~1.65  | •          | •    | •  |
| G.SKILL      | F3-12800CL9T-6GBNQ                                    | 6GB(Kit of 3)      | DS        | N/A           | Heat-Sink Package | 9-9-9-24(1601-9-9-9-24) | 1.5-1.6   | •          | •    | •  |
| GEIL         | GV34GB1600C8DC                                        | 4GB(Kit of 2)      | DS        | N/A           | Heat-Sink Package | 8-8-8-28(1600-8-8-8-28) | 1.6       | •          | •    | •  |
| KINGMAX      | FLGD45F-B8KG9-NAES                                    | 1GB                | SS        | KINGMAX       | KFB8FNGXF-ANX-12A | 9(1600-9-8-9-28)        | 1.5       | •          | •    | •  |
| KINGMAX      | FLGE85F-B8KG9-NEES                                    | 2GB                | DS        | KINGMAX       | KFB8FNGXF-ANX-12A | 9(1600-9-8-9-28)        | 1.5       | •          | •    | •  |
| KINGSTON     | KHX12800D3LLK3/3GX(XMP)                               | 3GB(Kit of 3)      | SS        | N/A           | Heat-Sink Package | 1600-8-8-8-20           | 1.65      | •          | •    |    |
| KINGSTON     | KHX12800D3K3/12GX(XMP)                                | 12GB<br>(Kit of 3) | DS        | N/A           | Heat-Sink Package | 9(1066-9-9-9-24)        |           | •          | •    | ·  |
| KINGSTON     | KHX12800D3K2/4G                                       | 4GB(Kit of 2)      | DS        | N/A           | Heat-Sink Package | 9(1333-9-9-9-24)        | 1.9       | •          | •    | •  |
| KINGSTON     | KHX12800D3LLK3/6GX(XMP)                               | 6GB(Kit of 3)      | DS        | N/A           | Heat-Sink Package | (1066-8-8-8-20)         | 1.65      | •          | •    | •  |
| OCZ          | OCZ3P1600EB1G                                         | 1GB                | SS        | N/A           | Heat-Sink Package | 7-6-6-24(1333-7-7-7-20) |           | •          | •    |    |
| OCZ          | OCZ3G1600LV3GK                                        | 3GB(Kit of 3)      | SS        | N/A           | Heat-Sink Package | 8-8-8(1066-7-7-7-20)    | 1.65      | •          | •    | •  |
| OCZ          | OCZ3P1600LV3GK                                        | 3GB(Kit of 3)      | SS        | N/A           | Heat-Sink Package | 7-7-7(1066-7-7-7-20)    | 1.65      | •          | •    | •  |
| OCZ          | OCZ3P16004GK                                          | 4GB(Kit of 2)      | DS        | N/A           | Heat-Sink Package | 7-7-7(1333-7-7-7-20)    | 1.9       | •          | •    |    |
| OCZ          | OCZ3P1600EB4GK                                        | 4GB(Kit of 2)      | DS        | N/A           | Heat-Sink Package | 7-7-6(1333-7-7-7-20)    | 1.8       | •          |      |    |
| OCZ          | OCZ3G1600LV6GK                                        | 6GB(Kit of 3)      | DS        | N/A           | Heat-Sink Package | 8-8-8(1066-7-7-7-20)    | 1.65      | •          |      | •  |
| OCZ          | OCZ3G1600LV6GK                                        | 6GB(Kit of 3)      | DS        | N/A           | Heat-Sink Package | 8-8-8(1066-7-7-7-16)    | 1.65      | •          | •    |    |
| OCZ          | OCZ3X1600LV6GK(XMP)                                   | 6GB(Kit of 3)      | DS        | N/A           | Heat-Sink Package | 8-8-8(1600-8-8-8-24)    | 1.65      | •          | •    | •  |
| OCZ          | OCZ3X1600LV6GK(XMP)                                   | 6GB(Kit of 3)      | DS        | N/A           | Heat-Sink Package | 8-8-8(1066-7-7-7-16)    | 1.65      | •          | •    | •  |
| Super Talent | WB160UX6GB(XMP)                                       | 6GB(Kit of 3)      | DS        | N/A           | Heat-Sink Package | 1333-8-8-8-24           |           | •          | •    | •  |
| Cell Shock   | CS322271                                              | 2GB(Kit of 2)      | DS        | N/A           | Heat-Sink Package | 7-7-7-14(1066-7-7-7-20) | 1.7-1.9   | •          | •    | •  |
| Elixir       | M2F2G64CB8HA4N-DG                                     | 2GB                | DS        | Elixir        | N2CB1G80AN-DG     | 9(1333-9-9-928)         |           | •          | •    | •  |
| Mushkin      | 996657                                                | 4GB(Kit of 2)      | DS        | N/A           | Heat-Sink Package | 7-7-7-20                |           | •          | •    | •  |
| Mushkin      | 998659(XMP)                                           | 6GB(Kit of 3)      | DS        | N/A           | Heat-Sink Package | 9-9-9-24(1333-9-9-9-24) | 1.5-1.6   | •          | •    | •  |
| Patriot      | PVT33G1600ELK                                         | 3GB(Kit of 3)      | SS        | N/A           | Heat-Sink Package | 9-9-9-24(1066-7-7-7-20) | 1.65      | •          | •    | •  |
| Patriot      | PVS34G1600ELK                                         | 4GB(Kit of 2)      | DS        | N/A           | Heat-Sink Package | 9-9-9-24(1066-7-7-7-20) | 1.8       |            | •    |    |

## P7P55D Premium Motherboard Qualified Vendors Lists (QVL) DDR3-1600MHz capability for CPU at 2.66GHz (continued)

| Vendor  | Part No.            | Size          | SS/<br>DS | Chip<br>Brand | Chip NO.          | Timing<br>Lable(Bios)   | Voltage | DIMM socke<br>support<br>(Optional) |    |    |
|---------|---------------------|---------------|-----------|---------------|-------------------|-------------------------|---------|-------------------------------------|----|----|
|         |                     |               |           |               |                   |                         |         | A*                                  | В* | C* |
| Patriot | PVS34G1600LLK(XMP)  | 4GB(Kit of 2) | DS        | N/A           | Heat-Sink Package | 7-7-7-20(1066-7-7-7-20) | 1.9     | ·                                   | ·  |    |
| Patriot | PVS34G1600LLKN      | 4GB(Kit of 2) | DS        | N/A           | Heat-Sink Package | 7-7-7-20(1066-7-7-7-20) | 2.0     | •                                   | •  |    |
| Patriot | PVT36G1600ELK       | 6GB(Kit of 3) | DS        | N/A           | Heat-Sink Package | 9-9-9-24(1066-7-7-7-20) | 1.65    | •                                   | ·  | •  |
| Patriot | PVT36G1600ELK       | 6GB(Kit of 3) | DS        | N/A           | Heat-Sink Package | 9-9-9-24(1600-7-7-7-20) | 1.65    | •                                   | ·  | •  |
| PQI     | MFADR401PA0102(XMP) | 2GB           | DS        | SAMSUNG       | K4B1G08460        | 1066-8-8-8-20           |         | •                                   | ·  | •  |

## P7P55D Premium Motherboard Qualified Vendors Lists (QVL) DDR3-1600MHz capability for CPU at 2.8 and 2.93GHz

| Vendor     | Part No.                                              | Size          | SS/<br>DS | Chip Brand | Chip NO.          | Timing<br>Dimm(Bios)    | Voltage   | sup<br>(Op | port<br>tiona |        |
|------------|-------------------------------------------------------|---------------|-----------|------------|-------------------|-------------------------|-----------|------------|---------------|--------|
| A DATA     |                                                       | 00D////1+(-0) | 00        |            | Hard Old Dealers  |                         | 1 05 1 05 | A*         | B*            | C*     |
| A-DATA     | AD31600E001GMU                                        | 3GB(Kit of 3) | SS        | N/A        | Heat-Sink Package | 8-8-8-24(1333-9-9-9-24) | 1.65-1.85 | •          | •             | ·      |
| A-DATA     | AD31600F002GMU(XMP)                                   | 6GB(Kit of 3) | DS        | N/A        | Heat-Sink Package | 7-7-7-20(1333-9-9-9-24) | 1.75-1.85 | •          | ·             | ·      |
| CORSAIR    | TR3X3G1600C8D(XMP)Ver2.1                              | 3GB(Kit of 3) | SS        | N/A        | Heat-Sink Package | 8-8-8-24(1601-8-8-8-24) | 1.65      | •          | •             |        |
| CORSAIR    | TR3X3G1600C8D                                         | 3GB(Kit of 3) | SS        | N/A        | Heat-Sink Package | 8-8-8-24(1600-8-8-8-24) | 1.65      | •          | ·             |        |
| CORSAIR    | TR3X3G1600C9(XMP)Ver1.1                               | 3GB(Kit of 3) | SS        | N/A        | Heat-Sink Package | 9-9-9-24(1601-9-9-9-24) | 1.65      | •          | •             |        |
| CORSAIR    | BoxP/N:TW3X4G1600C9DHXNV<br>(CM3X2G1600C9DHXNV)Ver4.1 | 4GB(Kit of 2) | DS        | N/A        | Heat-Sink Package | (1333-9-99-24)          | 1.80      | •          | ·             | ·      |
| CORSAIR    | TR3X6G1600C8D(XMP)Ver2.1                              | 6GB(Kit of 3) | DS        | N/A        | Heat-Sink Package | 8-8-8-24(1601-8-8-8-24) | 1.65      | ·          | ·             | ·      |
| CORSAIR    | TR3X6G1600C8D                                         | 6GB(Kit of 3) | DS        | N/A        | Heat-Sink Package | 8-8-8-24(1600-8-8-8-24) | 1.65      | ·          | ·             | ÷      |
| CORSAIR    | TR3X6G1600C9(XMP)Ver2.1                               | 6GB(Kit of 3) | DS        | N/A        | Heat-Sink Package | 9-9-9-24(1333-9-9-9-24) | 1.65      | •          | •             | •      |
| Crucial    | BL12864BA1608.8SFB(XMP)                               | 1GB           | SS        | N/A        | Heat-Sink Package | (1601-8-8-8-24)         | 1.8       | •          | •             | •      |
| G.SKILL    | F3-12800CL9D-2GBNQ                                    | 2GB(Kit of 2) | SS        | N/A        | Heat-Sink Package | (1333-9-9-9-24)         | 1.6       | •          | •             |        |
| G.SKILL    | F3-12800CL8T-6GBHK(XMP)                               | 6GB(Kit of 3) | DS        | N/A        | Heat-Sink Package | 8-8-8-21(1333-8-8-8-21) | 1.6-1.65  | •          | •             | ·      |
| G.SKILL    | F3-12800CL8T-6GBPI(XMP)                               | 6GB(Kit of 3) | DS        | N/A        | Heat-Sink Package | 8-8-8-21(1066-8-8-8-20) | 1.6~1.65  | •          | •             | •      |
| G.SKILL    | F3-12800CL9T-6GBNQ                                    | 6GB(Kit of 3) | DS        | N/A        | Heat-Sink Package | 9-9-9-24(1601-9-9-9-24) | 1.5-1.6   | •          | •             | •      |
| GEIL       | GV34GB1600C8DC                                        | 4GB(Kit of 2) | DS        | N/A        | Heat-Sink Package | 8-8-8-28(1600-8-8-8-28) | 1.6       | •          | •             | •      |
| KINGMAX    | FLGD45F-B8KG9-NAES                                    | 1GB           | SS        | KINGMAX    | KFB8FNGXF-ANX-12A | 9(1600-9-8-9-28)        | 1.5       | •          | •             | •      |
| KINGMAX    | FLGE85F-B8KG9-NEES                                    | 2GB           | DS        | KINGMAX    | KFB8FNGXF-ANX-12A | 9(1600-9-8-9-28)        | 1.5       | •          | •             | •      |
| KINGSTON   | KHX12800D3LLK3/3GX(XMP)                               | 3GB(Kit of 3) | SS        | N/A        | Heat-Sink Package | 1600-8-8-8-20           | 1.65      | •          |               | •      |
| KINGSTON   | KHX12800D3K2/4G                                       | 4GB(Kit of 2) | DS        | N/A        | Heat-Sink Package | 9(1333-9-9-9-24)        | 1.9       | •          |               | •      |
| KINGSTON   | KHX12800D3LLK3/6GX(XMP)                               | 6GB(Kit of 3) | DS        | N/A        | Heat-Sink Package | (1066-8-8-8-20)         | 1.65      | •          | •             | •      |
| OCZ        | OCZ3P1600EB1G                                         | 1GB           | SS        | N/A        | Heat-Sink Package | 7-6-6-24(1333-7-7-7-20) |           | •          | •             |        |
| OCZ        | OCZ3G1600LV3GK                                        | 3GB(Kit of 3) | SS        | N/A        | Heat-Sink Package | 8-8-8(1066-7-7-7-20)    | 1.65      | •          |               | •      |
| OCZ        | OCZ3P1600LV3GK                                        | 3GB(Kit of 3) | SS        | N/A        | Heat-Sink Package | 7-7-7(1066-7-7-7-20)    | 1.65      |            |               | •      |
| OCZ        | OCZ3P16004GK                                          | 4GB(Kit of 2) | DS        | N/A        | Heat-Sink Package | 7-7-7(1333-7-7-7-20)    | 1.9       |            |               |        |
| OCZ        | OCZ3P1600EB4GK                                        | 4GB(Kit of 2) | DS        | N/A        | Heat-Sink Package | 7-7-6(1333-7-7-7-20)    | 1.8       | •          |               | •      |
| OCZ        | OCZ3G1600LV6GK                                        | 6GB(Kit of 3) | DS        | N/A        | Heat-Sink Package | 8-8-8(1066-7-7-7-20)    | 1.65      |            |               | •      |
| OCZ        | OCZ3G1600LV6GK                                        | 6GB(Kit of 3) | DS        | N/A        | Heat-Sink Package | 8-8-8(1066-7-7-7-16)    | 1.65      | •          |               |        |
| OCZ        | OCZ3X1600LV6GK(XMP)                                   | 6GB(Kit of 3) | DS        | N/A        | Heat-Sink Package | 8-8-8(1600-8-8-8-24)    | 1.65      | •          |               | •      |
| OCZ        | OCZ3X1600LV6GK(XMP)                                   | 6GB(Kit of 3) | DS        | N/A        | Heat-Sink Package | 8-8-8(1066-7-7-7-16)    | 1.65      | •          |               |        |
| Cell Shock | C\$322271                                             | 2GB(Kit of 2) | DS        | N/A        | Heat-Sink Package | 7-7-7-14(1066-7-7-7-20) | 1.7-1.9   | •          |               |        |
| Elixir     | M2F2G64CB8HA4N-DG                                     | 2GB           | DS        | Elixir     | N2CB1G80AN-DG     | 9(1333-9-9-9-28)        |           |            |               | •      |
| Mushkin    | 996657                                                | 4GB(Kit of 2) | DS        | N/A        | Heat-Sink Package | 7-7-7-20                |           |            |               | •      |
| Mushkin    | 998659                                                | 6GB(Kit of 3) | DS        | N/A        | Heat-Sink Package | 9-9-9-24(1333-9-9-9-24) | 1.5-1.6   |            |               | •      |
| Patriot    | PVT33G1600ELK                                         | 3GB(Kit of 3) | SS        | N/A        | Heat-Sink Package | 9-9-9-24(1066-7-7-7-20) | 1.65      |            |               |        |
| Patriot    | PVS34G1600ELK                                         | 4GB(Kit of 2) | DS        | N/A        | Heat-Sink Package | 9-9-9-24(1066-7-7-7-20) | 1.8       | •          | •             | •      |
| Patriot    | PVS34G1600LLK                                         | 4GB(Kit of 2) | DS        | N/A        | Heat-Sink Package | 7-7-7-20(1066-7-7-7-20) | 1.9       |            |               |        |
| Patriot    | PVS34G1600LLKN                                        | 4GB(Kit of 2) | DS        | N/A<br>N/A | Heat-Sink Package | 7-7-7-20(1066-7-7-7-20) | 2.0       |            |               |        |
| Patriot    | PVT36G1600ELK                                         | 6GB(Kit of 3) | DS        | N/A        | Heat-Sink Package | 9-9-9-24(1066-7-7-7-20) | 1.65      |            |               |        |
| Patriot    | PVT36G1600ELK                                         | 6GB(Kit of 3) | DS        | N/A<br>N/A | Heat-Sink Package | 9-9-9-24(1000-7-7-7-20) | 1.65      |            |               | ·<br>· |
|            |                                                       |               |           |            |                   |                         | CO.1      | -          | •             |        |
| PQI        | MFADR401PA0102(XMP)                                   | 2GB           | DS        | SAMSUNG    | K4B1G08460        | 1066-8-8-8-20           |           | ·          | ·             | ·      |

P7P55D Premium Motherboard Qualified Vendors Lists (QVL) DDR3-1625MHz capability for CPU at 2.66GHz

| Vendor   | Part No.                | Size          | SS/<br>DS | Chip<br>Brand | Chip NO.          | Timing<br>Dimm(Bios) | Voltage | DIMM socket support<br>(Optional) |    |   |
|----------|-------------------------|---------------|-----------|---------------|-------------------|----------------------|---------|-----------------------------------|----|---|
|          |                         |               |           |               |                   |                      |         | A*                                | В* |   |
| KINGSTON | KHX13000D3LLK2/2GN(EPP) | 2GB(Kit of 2) | SS        | N/A           | Heat-Sink Package |                      | 1.9     | ·                                 | ·  | • |
| KINGSTON | KHX13000D3LLK2/2GX(XMP) | 2GB(Kit of 2) | SS        | N/A           | Heat-Sink Package |                      | 1.9     | •                                 | •  | • |
| KINGSTON | KHX13000D3LLK2/2GXN     | 2GB(Kit of 2) | SS        | N/A           | Heat-Sink Package |                      | 1.9     | •                                 | •  |   |

## P7P55D Premium Motherboard Qualified Vendors Lists (QVL) DDR3-1625MHz capability for CPU at 2.8 and 2.93GHz

| Vendor   | Part No.                | Size          | SS/<br>DS | Chip<br>Brand | Chip NO.          | Timing<br>Dimm(Bios) | Voltage | DIMM socket support<br>(Optional) |    |   |
|----------|-------------------------|---------------|-----------|---------------|-------------------|----------------------|---------|-----------------------------------|----|---|
|          |                         |               |           |               |                   |                      |         | A*                                | В* |   |
| KINGSTON | KHX13000D3LLK2/2GN(EPP) | 2GB(Kit of 2) | SS        | N/A           | Heat-Sink Package |                      | 1.9     | •                                 | •  | • |
| KINGSTON | KHX13000D3LLK2/2GX(XMP) | 2GB(Kit of 2) | SS        | N/A           | Heat-Sink Package |                      | 1.9     | •                                 | •  | • |
| KINGSTON | KHX13000D3LLK2/2GXN     | 2GB(Kit of 2) | SS        | N/A           | Heat-Sink Package |                      | 1.9     | •                                 | •  | • |

## P7P55D Premium Motherboard Qualified Vendors Lists (QVL) DDR3-1800MHz capability for CPU at 2.66GHz

| Vendor    | Part No.                                       | Size          |    | Chip<br>Brand | Chip NO.          | Timing<br>Dimm(Bios)    | Voltage | DIMM socket<br>support (Optiona |    |   |
|-----------|------------------------------------------------|---------------|----|---------------|-------------------|-------------------------|---------|---------------------------------|----|---|
|           |                                                |               |    | Dialiu        |                   | Dinin(Dios)             |         | A*                              | В* |   |
| Apacer    | 78.0AGCD-CDZ(XMP)                              | 2GB(Kit of 2) | SS | N/A           | Heat-Sink Package | 8-8-8-24(1800-8-8-8-24) | 1.8     | •                               | •  |   |
| CORSAIR   | BoxP/N:TW3X4G1800C8DF<br>(CM3X2G1800C8D)Ver4.1 | 4GB(Kit of 2) | DS | N/A           | Heat-Sink Package | 8-8-8-24                | 1.80    | ·                               | •  |   |
| KINGSTON  | KHX14400D3/1G                                  | 1GB           | SS | N/A           | Heat-Sink Package |                         | 1.9     | ·                               | •  |   |
| KINGSTON  | KHX14400D3K2/2GN(EPP)                          | 2GB(Kit of 2) | SS | N/A           | Heat-Sink Package |                         | 1.9     | •                               | •  | • |
| KINGSTON  | KHX14400D3K3/3GX(XMP)                          | 3GB(Kit of 3) | SS | N/A           | Heat-Sink Package | 1800-9-9-9-27           | 1.65    | •                               | •  |   |
| OCZ       | OCZ3P18002GK                                   | 2GB(Kit of 2) | SS | N/A           | Heat-Sink Package | 8                       |         | •                               | •  |   |
| OCZ       | OCZ3P18004GK                                   | 4GB(Kit of 2) | DS | N/A           | Heat-Sink Package | 8                       | 1.9     | •                               | •  |   |
| Transcend | TX1800KLU-2GK(XMP)                             | 2GB(Kit of 2) | SS | N/A           | Heat-Sink Package | 8                       |         | •                               | •  |   |
| Patriot   | PVS32G1800LLKN(EPP)                            | 2GB(Kit of 2) | SS | N/A           | Heat-Sink Package | 8-8-8-20(1066-7-7-7-20) | 1.9     |                                 | •  |   |

## P7P55D Premium Motherboard Qualified Vendors Lists (QVL) DDR3-1800MHz capability for CPU at 2.8 and 2.93GHz

| Vendor    | Part No.                                       | Size             | SS/<br>DS | Chip<br>Brand | Chip NO.          | Timing<br>Dimm(Bios)    | Voltage | DIMM socket<br>support<br>(Optional) |    | t |
|-----------|------------------------------------------------|------------------|-----------|---------------|-------------------|-------------------------|---------|--------------------------------------|----|---|
|           |                                                |                  |           |               |                   |                         |         | A*                                   | В* |   |
| Apacer    | 78.0AGCD-CDZ(XMP)                              | 2048MB(Kit of 2) | SS        | N/A           | Heat-Sink Package | 8-8-8-24(1800-8-8-8-24) | 1.8     | ·                                    | •  |   |
| CORSAIR   | BoxP/N:TW3X4G1800C8DF<br>(CM3X2G1800C8D)Ver4.1 | 4096MB(Kit of 2) | DS        | N/A           | Heat-Sink Package | 8-8-8-24                | 1.80    | •                                    | •  |   |
| KINGSTON  | KHX14400D3/1G                                  | 1024MB           | SS        | N/A           | Heat-Sink Package |                         | 1.9     | •                                    | •  |   |
| KINGSTON  | KHX14400D3K2/2GN(EPP)                          | 2048MB(Kit of 2) | SS        | N/A           | Heat-Sink Package |                         | 1.9     | •                                    | •  | • |
| KINGSTON  | KHX14400D3K3/3GX(XMP)                          | 3072MB(Kit of 3) | SS        | N/A           | Heat-Sink Package | 1800-9-9-9-27           | 1.65    | •                                    | •  |   |
| OCZ       | OCZ3P18002GK                                   | 2048MB(Kit of 2) | SS        | N/A           | Heat-Sink Package | 8                       |         | •                                    | •  |   |
| OCZ       | OCZ3P18004GK                                   | 4096MB(Kit of 2) | DS        | N/A           | Heat-Sink Package | 8                       | 1.9     | •                                    | •  |   |
| Transcend | TX1800KLU-2GK(XMP)                             | 2048MB(Kit of 2) | SS        | N/A           | Heat-Sink Package | 8                       |         | •                                    | •  |   |
| Patriot   | PVS32G1800LLKN(EPP)                            | 2048MB(Kit of 2) | SS        | N/A           | Heat-Sink Package | 8-8-8-20(1066-7-7-7-20) | 1.9     | ·                                    |    | · |

# P7P55D Premium Motherboard Qualified Vendors Lists (QVL) DDR3-1866MHz capability for CPU at 2.66GHz

| Vendor       | Part No.              | Size          |    | Chip<br>Brand | Chip NO.          | Timing<br>Dimm(Bios)    | Voltage |    |    | support |
|--------------|-----------------------|---------------|----|---------------|-------------------|-------------------------|---------|----|----|---------|
|              |                       |               | 05 | Brand         |                   | Dimm(Bios)              |         | A* | В* | C*      |
| CORSAIR      | TR3X3G1866C9D(XMP)    | 3GB(Kit of 3) | SS | N/A           | Heat-Sink Package | 9-9-9-24(1866-9-9-9-24) | 1.65    | •  | ·  |         |
| CORSAIR      | TR3X6G1866C9D         | 6GB(Kit of 3) | DS | N/A           | Heat-Sink Package | 9-9-9-24(1866-9-9-9-24) | 1.65    | •  | •  |         |
| KINGSTON     | KHX14900D3K3/3GX(XMP) | 3GB(Kit of 3) | SS | N/A           | Heat-Sink Package | 9(1333-9-9-9-24)        | 1.65    | •  | •  |         |
| OCZ          | OCZ3RPR1866C9LV3GK    | 3GB(Kit of 3) | SS | N/A           | Heat-Sink Package | 9-9-9(1066-7-7-7-20)    | 1.65    | •  | •  |         |
| OCZ          | OCZ3P1866C9LV6GK      | 6GB(Kit of 3) | DS | N/A           | Heat-Sink Package | 9-9-9(1066-7-7-7-20)    | 1.65    |    |    | •       |
| OCZ          | OCZ3RPR1866C9LV6GK    | 6GB(Kit of 3) | DS | N/A           | Heat-Sink Package | 9-9-9(1066-7-7-7-20)    | 1.65    |    |    | •       |
| Super Talent | W1866UX2GB(XMP)       | 2GB(Kit of 2) | SS | N/A           | Heat-Sink Package | 8-8-8-24(1333-9-9-9-24) |         | •  | •  | •       |
| Patriot      | PVS32G1866LLK(XMP)    | 2GB(Kit of 2) | SS | N/A           | Heat-Sink Package | 8-8-8-24(1066-7-7-7-20) | 1.9     |    | •  |         |
| Patriot      | PVS32G1866LLK(XMP)    | 2GB(Kit of 2) | SS | N/A           | Heat-Sink Package | 8-8-8-24(1866-8-8-8-24) | 1.9     | •  | •  | •       |

# P7P55D Premium Motherboard Qualified Vendors Lists (QVL) DDR3-1866MHz capability for CPU at 2.8 and 2.93GHz

| Vendor       | Part No.              | Size          | SS/<br>DS | Chip<br>Brand | Chip NO.          | Timing<br>Dimm(Bios)    | Voltage |    |    |   |
|--------------|-----------------------|---------------|-----------|---------------|-------------------|-------------------------|---------|----|----|---|
|              |                       |               | 05        |               |                   | Dillill(BIOS)           |         | A* | В* |   |
| CORSAIR      | TR3X3G1866C9D(XMP)    | 3GB(Kit of 3) | SS        | N/A           | Heat-Sink Package | 9-9-9-24(1866-9-9-9-24) | 1.65    | ·  | •  |   |
| CORSAIR      | TR3X6G1866C9D         | 6GB(Kit of 3) | DS        | N/A           | Heat-Sink Package | 9-9-9-24(1866-9-9-9-24) | 1.65    | •  | •  |   |
| KINGSTON     | KHX14900D3K3/3GX(XMP) | 3GB           | SS        | N/A           | Heat-Sink Package | 9(1333-9-9-9-24)        | 1.65    | •  | •  |   |
| OCZ          | OCZ3RPR1866C9LV3GK    | 3GB(Kit of 3) | SS        | N/A           | Heat-Sink Package | 9-9-9(1066-7-7-7-20)    | 1.65    | •  |    |   |
| OCZ          | OCZ3RPR1866C9LV6GK    | 6GB(Kit of 3) | DS        | N/A           | Heat-Sink Package | 9-9-9(1066-7-7-7-20)    | 1.65    |    |    | • |
| Super Talent | W1866UX2GB(XMP)       | 2GB(Kit of 2) | SS        | N/A           | Heat-Sink Package | 8-8-8-24(1333-9-9-9-24) |         | •  | •  | • |
| Patriot      | PVS32G1866LLK(XMP)    | 2GB(Kit of 2) | SS        | N/A           | Heat-Sink Package | 8-8-8-24(1066-7-7-7-20) | 1.9     | •  | •  |   |
| Patriot      | PVS32G1866LLK(XMP)    | 2GB(Kit of 2) | SS        | N/A           | Heat-Sink Package | 8-8-8-24(1866-8-8-8-24) | 1.9     | •  | •  | · |

# P7P55D Premium Motherboard Qualified Vendors Lists (QVL) DDR3-2000MHz capability for CPU at 2.66GHz

| Vendor   | Part No.                  | Size          | SS/<br>DS | Chip  | Chip NO.          | Timing<br>Dimm(Bios)    | Voltage | DIMM socket<br>support (Optiona |    |   |
|----------|---------------------------|---------------|-----------|-------|-------------------|-------------------------|---------|---------------------------------|----|---|
|          |                           |               | 05        | Brand |                   | Dimm(Bios)              |         | <b>A*</b>                       | B* |   |
| Apacer   | 78.0AGCQ.CBZ(XMP)         | 3GB(Kit of 3) | SS        | N/A   | Heat-Sink Package | 9-9-9-27(1066-8-8-8-20) |         | •                               | •  |   |
| Crucial  | BL12864BE2009.8SFB3(EPP)  | 1GB           | SS        | N/A   | Heat-Sink Package | 9-9-9-28(1333-9-9-9-24) | 2       | •                               | •  | • |
| G.SKILL  | F3-16000CL7T-6GBPS(XMP)   | 6GB(Kit of 3) | DS        | N/A   | Heat-Sink Package | 7-8-7-20(1066-8-8-8-20) | 1.65    | •                               | •  |   |
| G.SKILL  | F3-16000CL9T-6GBPS(XMP)   | 6GB(Kit of 3) | DS        | N/A   | Heat-Sink Package | 9-9-9-24(1066-8-8-8-20) | 1.65    | •                               | •  |   |
| KINGSTON | KHX16000D3K2/2GN(EPP)     | 2GB(Kit of 2) | SS        | N/A   | Heat-Sink Package |                         | 2.0     | •                               | •  | · |
| KINGSTON | KHX16000D3K3/3GX(XMP)     | 3GB(Kit of 3) | SS        | N/A   | Heat-Sink Package | 9(1333-9-9-9-24)        | 1.65    | •                               | •  | • |
| KINGSTON | KHX16000D3ULT1K3/6GX(XMP) | 6GB(Kit 0f 3) | DS        | N/A   | Heat-Sink Package | 8(1066-8-8-8-20)        | 1.65    | •                               | •  |   |
| KINGSTON | KHX16000D3T1K3/6GX(XMP)   | 6GB(Kit of 3) | DS        | N/A   | Heat-Sink Package | 9(1066-8-8-8-20)        | 1.65    | •                               | •  | • |
| OCZ      | OCZ3FXT20002GK            | 2GB(Kit of 2) | SS        | N/A   | Heat-Sink Package | 8                       | 1.9     | •                               | •  |   |
| OCZ      | OCZ3P20002GK(EPP)         | 2GB(Kit of 2) | SS        | N/A   | Heat-Sink Package | 9                       | 1.9     | •                               | •  |   |
| OCZ      | OCZ3P2000EB2GK            | 2GB(Kit of 2) | SS        | N/A   | Heat-Sink Package | 9-8-8(1066-8-7-7-20)    | 1.8     | •                               |    |   |
| Gingle   | 9CAASS37AZZ01D1           | 2GB           | DS        | N/A   | Heat-Sink Package | 9-9-9-24                |         | •                               | ·  | • |

# P7P55D Premium Motherboard Qualified Vendors Lists (QVL) DDR3-2000MHz capability for CPU at 2.8 and 2.93GHz

| Vendor   | Part No.                  | Size          | SS/<br>DS | Chip<br>Brand | Chip NO.          | Timing<br>Dimm(Bios)    | Voltage | (  |    |    |
|----------|---------------------------|---------------|-----------|---------------|-------------------|-------------------------|---------|----|----|----|
|          |                           |               |           |               |                   |                         |         | A* | В* | C* |
| Apacer   | 78.0AGCQ.CBZ(XMP)         | 3GB(Kit of 3) | SS        | N/A           | Heat-Sink Package | 9-9-9-27(1066-8-8-8-20) |         | ·  | ·  |    |
| Crucial  | BL12864BE2009.8SFB3(EPP)  | 1GB           | SS        | N/A           | Heat-Sink Package | 9-9-9-28(1333-9-9-9-24) | 2       | •  | •  | ·  |
| G.SKILL  | F3-16000CL7T-6GBPS(XMP)   | 6GB(Kit of 3) | DS        | N/A           | Heat-Sink Package | 7-8-7-20(1066-8-8-8-20) | 1.65    | •  | •  |    |
| G.SKILL  | F3-16000CL9T-6GBPS(XMP)   | 6GB(Kit of 3) | DS        | N/A           | Heat-Sink Package | 9-9-9-24(1066-8-8-8-20) | 1.65    | •  | •  |    |
| KINGSTON | KHX16000D3K2/2GN(EPP)     | 2GB(Kit of 2) | SS        | N/A           | Heat-Sink Package |                         | 2.0     | •  | •  | •  |
| KINGSTON | KHX16000D3K3/3GX(XMP)     | 3GB(Kit of 3) | SS        | N/A           | Heat-Sink Package | 9(1333-9-9-9-24)        | 1.65    | •  | •  | •  |
| KINGSTON | KHX16000D3ULT1K3/6GX(XMP) | 6GB(Kit 0f 3) | DS        | N/A           | Heat-Sink Package | 8(1066-8-8-8-20)        | 1.65    | •  | •  | •  |
| KINGSTON | KHX16000D3T1K3/6GX(XMP)   | 6GB(Kit of 3) | DS        | N/A           | Heat-Sink Package | 9(1066-8-8-8-20)        | 1.65    | •  | •  | •  |
| OCZ      | OCZ3FXT20002GK            | 2GB(Kit of 2) | SS        | N/A           | Heat-Sink Package | 8                       | 1.9     | •  | •  |    |
| OCZ      | OCZ3P20002GK(EPP)         | 2GB(Kit of 2) | SS        | N/A           | Heat-Sink Package | 9                       | 1.9     | •  | •  |    |
| OCZ      | OCZ3P2000EB2GK            | 2GB(Kit of 2) | SS        | N/A           | Heat-Sink Package | 9-8-8(1066-8-7-7-20)    | 1.8     | •  | •  | •  |
| Gingle   | 9CAASS37AZZ01D1           | 2GB           | DS        | N/A           | Heat-Sink Package | 9-9-9-24                |         | •  | •  | •  |
| Patriot  | PVS32G2000LLKN            | 2GB(Kit of 2) | SS        | N/A           | Heat-Sink Package | 9-9-9-24(1066-7-7-7-20) | 2       | •  | •  |    |

# P7P55D Premium Motherboard Qualified Vendors Lists (QVL) DDR3-2133MHz capability for CPU at 2.8 and 2.93GHz

| Vendor  | Part No.           | Size          | SS/ | Chip<br>Brand | Chip NO.          | Timing<br>Dimm(Bios)    | Voltage | DIMM so<br>(Optiona | port |    |
|---------|--------------------|---------------|-----|---------------|-------------------|-------------------------|---------|---------------------|------|----|
|         |                    |               | 20  | Brana         |                   | Billin(Bios)            |         | A*                  | B*   | C* |
| G.SKILL | F3-17066CL9T-6GB-T | 6GB(Kit of 3) | DS  | N/A           | Heat-Sink Package | 9-9-9-24(1066-8-7-7-20) | 1.65    | •                   |      |    |

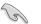

## Side(s): SS - Single-sided DS - Double-sided DIMM support:

- A\*: Supports one (1) module inserted into slot A1 or B1 as Single-channel memory configuration.
- B\*: Supports two (2) modules inserted into the blue slots (A1 and B1) as one pair of Dual-channel memory configuration.
- C\*: Supports four (4) modules inserted into both the blue and the black slots as two pairs of Dual-channel memory configuration.

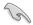

- ASUS exclusively provides hyper DIMM support function.
- · Hyper DIMM support is subject to the physical characteristics of individual CPUs.
- According to Intel spec definition, DDR3-1600 is supported for one DIMM per channel only. ASUS exclusively provides two DDR3-1600 DIMM support for each memory channel.
- According to Intel CPU spec, CPUs with a core frequency of 2.66G support the maximum DIMM frequency of up to DDR3-1333. To use DIMMs of a higher frequency with a 2.66G CPU, enable the DRAM O.C. Profile feature in BIOS. Refer to section 3.5.1 Ai Overclock Tuner for details.
- Visit the ASUS website for the latest QVL.

## 2.4.3 Installing a DIMM

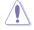

Ensure to unplug the power supply before adding or removing DIMMs or other system components. Failure to do so may cause severe damage to both the motherboard and the components.

To install a DIMM

- 1. Unlock a DIMM socket by pressing the retaining clip outward.
- 2. Align a DIMM on the socket such that the notch on the DIMM matches the break on the socket.

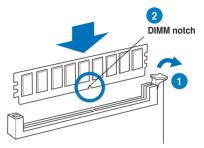

Unlocked retaining clip

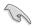

A DIMM is keyed with a notch so that it fits in only one direction. DO NOT force a DIMM into a socket to avoid damaging the DIMM.

 Firmly insert the DIMM into the socket until the retaining clip snaps back in place and the DIMM is properly seated.

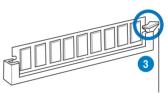

Locked Retaining Clip

### 2.4.4 Removing a DIMM

Follow these steps to remove a DIMM.

1. Press the retaining clip outward to unlock the DIMM.

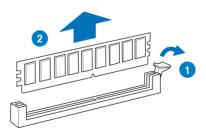

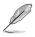

Support the DIMM lightly with your fingers when pressing the retaining clip. The DIMM might get damaged when it flips out with extra force.

2. Remove the DIMM from the socket.

## 2.5 Expansion slots

In the future, you may need to install expansion cards. The following subsections describe the slots and the expansion cards that they support.

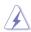

Ensure to unplug the power cord before adding or removing expansion cards. Failure to do so may cause you physical injury and damage motherboard components.

## 2.5.1 Installing an expansion card

To install an expansion card

- 1. Before installing the expansion card, read the documentation that came with it and make the necessary hardware settings for the card.
- 2. Remove the system unit cover (if your motherboard is already installed in a chassis).
- Remove the bracket opposite the slot that you intend to use. Keep the screw for later use.
- Align the card connector with the slot and press firmly until the card is completely seated on the slot.
- 5. Secure the card to the chassis with the screw you removed earlier.
- 6. Replace the system cover.

## 2.5.2 Configuring an expansion card

After installing the expansion card, configure it by adjusting the software settings.

- 1. Turn on the system and change the necessary BIOS settings, if any. Refer to Chapter 3 for information on BIOS setup.
- 2. Assign an IRQ to the card. Refer to the tables on the next page.
- 3. Install the software drivers for the expansion card.

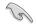

When using PCI cards on shared slots, ensure that the drivers support "Share IRQ" or that the cards do not need IRQ assignments. Otherwise, conflicts will arise between the two PCI groups, making the system unstable and the card inoperable. Refer to the table on the next page for details.

## 2.5.3 Interrupt assignments

| IRQ | Priority | Standard function            |
|-----|----------|------------------------------|
| 0   | 1        | System Timer                 |
| 1   | 2        | Keyboard Controller          |
| 2   | -        | Redirect to IRQ#9            |
| 4   | 12       | Communications Port (COM1)*  |
| 5   | 13       | IRQ Holder for PCI Steering* |
| 6   | 14       | Reserved                     |
| 7   | 15       | Reserved                     |
| 8   | 3        | System CMOS/Real Time Clock  |
| 9   | 4        | IRQ Holder for PCI Steering* |
| 10  | 5        | IRQ Holder for PCI Steering* |
| 11  | 6        | IRQ Holder for PCI Steering* |
| 12  | 7        | Reserved                     |
| 13  | 8        | Numeric Data Processor       |
| 14  | 9        | Primary IDE Channel          |

#### Standard interrupt assignments

\* These IRQs are usually available for PCI devices.

### IRQ assignments for this motherboard

|                         | Α      | В      | С      | D      | Е | F      | G      | Н      |
|-------------------------|--------|--------|--------|--------|---|--------|--------|--------|
| PCIE x16_1              | shared | -      | -      | -      | - | -      | -      | -      |
| PCIE x16_2              | -      | shared | -      | -      | - | -      | -      | -      |
| PCI_1                   | shared | -      | -      | -      | - | -      | -      | -      |
| PCI_2                   | -      | shared | -      | -      | - | -      | -      | -      |
| USB 2.0 controller 1    | -      | -      | -      | _      | - | -      | _      | shared |
| USB 2.0 controller 2    | shared | -      | -      | -      | - | -      | _      | -      |
| LAN_1                   | -      | -      | _      | shared | - | -      | _      | -      |
| LAN_2                   | -      | -      | -      | shared | - | -      | -      | -      |
| SATA controller         | -      | -      | -      | -      | - | shared | -      | -      |
| Marvell SATA Controller | -      | shared | -      | -      | - | -      | -      | -      |
| Onboard ATA controller  | -      | -      | shared | -      | - | -      | -      | -      |
| 1394 controller         | -      | -      | shared | _      | - | _      | _      | -      |
| HD Audio                | _      | _      | _      | _      | _ | -      | shared | _      |

## 2.5.4 PCI slots

The PCI slots support cards such as a LAN card, SCSI card, USB card, and other cards that comply with PCI specifications. Refer to the figure below for the location of the slot.

## 2.5.5 PCI Express 2.0 x1 slots (2.5GT/s)

This motherboard supports PCI Express x1 network cards, SCSI cards and other cards that comply with the PCI Express specifications. Refer to the figure below for the location of the slot.

## 2.5.6 PCI Express 2.0 x16 slots

This motherboard has two PCI Express 2.0 x16 slots that support PCI Express x16 2.0 graphic cards complying with the PCI Express specifications. Refer to the figure below for the location of the slots.

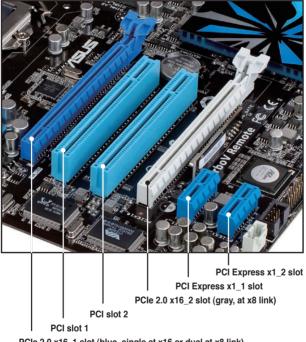

| VCA continuention    | PCI Express operating mode        |            |  |  |  |  |
|----------------------|-----------------------------------|------------|--|--|--|--|
| VGA configuration    | PCle x16_1                        | PCle x16_2 |  |  |  |  |
| Single VGA/PCle card | x16<br>(Recommend for single VGA) | N/A        |  |  |  |  |
| Dual VGA/PCIe card   | x8                                | x8         |  |  |  |  |

- In single VGA card mode, use first the PCle 2.0 x16\_1 slot (blue) for a PCl Express x16 graphics card to get better performance.
- In CrossFireX<sup>™</sup> or SLI<sup>™</sup> mode, use the PCIe 2.0 x16\_1 (blue) and PCIe 2.0 x16\_2 (gray) slots for PCI Express x16 graphics cards to get better performance.
- We recommend that you provide sufficient power when running CrossFireX<sup>™</sup> or SLI<sup>™</sup> mode. Refer to page 2-39 for details.
- Connect a chassis fan to the motherboard connector labeled CHA\_FAN1/2 when using multiple graphics cards for better thermal environment. Refer to page 2-37 for details.

## 2.6 Onboard switches

Onboard switches allow you to fine-tune performance when working on a bare or opencase system. This is ideal for overclockers and gamers who continually change settings to enhance system performance.

#### 1. Power-on switch

The motherboard comes with a power-on switch that allows you to power up or wake up the system. The switch also lights up when the system is plugged to a power source indicating that you should shut down the system and unplug the power cable before removing or plugging in any motherboard component. The illustration below shows the location of the onboard power-on switch.

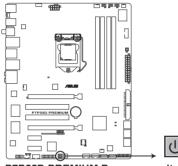

P7P55D PREMIUM Power on switch

#### 2. Reset switch

Press the reset switch to reboot the system.

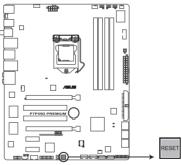

P7P55D PREMIUM Reset switch

#### 3. MemOK! switch

Installing DIMMs that are incompaible with the motherboard may cause system boot failure, and the DRAM\_LED near the MemOK! switch lights continuously. Press and hold the MemOK! switch until the DRAM\_LED starts blinking to begin automatic memory compatibility tuning for successful boot.

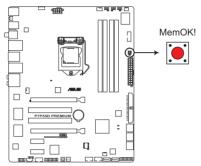

#### P7P55D PREMIUM MemOK! switch

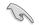

- Refer to section **2.8 Onboard LEDs** for the exact location of the DRAM\_LED.
- The DRAM\_LED also lights when the DIMM is not properly installed. Turn off the system and reinstall the DIMM before using the MemOK! function.
- The MemOK! switch does not function under Windows™ OS environment.
- During the tuning process, the system loads and tests failsafe memory settings. It takes about 30 seconds for the system to test one set of failsafe settings. If the test fails, the system reboots and test the next set of failsafe settings. The blinking speed of the DRAM\_LED increases, indicating different test processes.
- Due to memory tuning requirement, the system automatically reboots when each timing set is tested. If the installed DIMMs still fail to boot after the whole tuning process, the DRAM\_LED lights continuously. Replace the DIMMs with ones recommended in the Memory QVL (Qualified Vendors Lists) in this user manual or on the ASUS website at www.asus.com.
- If you turn off the computer and replace DIMMs during the tuning process, the system continues memory tuning after turning on the computer. To stop memory tuning, turn off the computer and unplog the power cord for about 5–10 seconds.
- If your system fail to boot due to BIOS overclocking, press the MemOK! switch to boot and load BIOS default settings. A messgae will appear during POST reminding you that the BIOS has been restored to its default settings.
- We recommend that you download and update to the latest BIOS version from the ASUS website at www.asus.com after using the MemOK! function.

#### 4. CPU / IMC / DRAM overvoltage setting switches (OV\_DRAM, OV\_IMC, OV\_CPU)

These switches allow you to enable or disable the advanced CPU, Integrated Memory Controller (IMC), and DRAM overvoltage settings in BIOS. Read the following information before you change the switch settings.

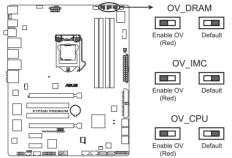

#### P7P55D PREMIUM DRAM/ IMC/ CPU overvoltage setting

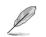

The LED color indicates the voltage setting status of CPU, IMC and DRAM.

|                 | OV_CPU        | OV_IMC     | OV_DRAM    |
|-----------------|---------------|------------|------------|
| Default         | 0.85V to 1.7V | up to 1.7V | up to 2.0V |
| Enable OV (red) | 1.25V to 2.1V | up to 1.9V | up to 2.5V |

- Before you change the switch settings for extra-high overvoltage ability, use the BIOS items first to adjust the desired CPU, IMC, and DRAM performance. Ensure your system functions well under the highest BIOS voltage settings before you change the setting of these three switches.
- DO NOT enable the OV\_CPU switch when you install a new CPU and have not booted for the first time. Doing so may cause the system to halt. For system failure due to the wrong setting of the OV\_CPU switch, shut down the computer and set the switch back to its default position.
- According to Intel CPU spec, DIMMs voltage below 1.65V is recommended to protect the CPU.
- The system may need a better cooling system (for example, a water-cooling system) to work stably under high voltage settings.

## 2.7 Connectors

## 2.7.1 Rear panel connectors

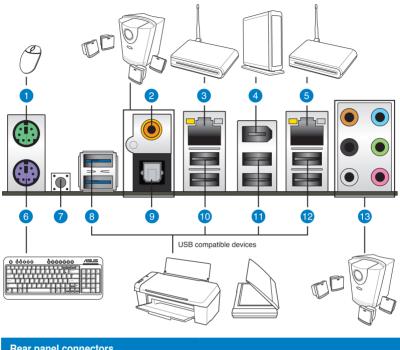

| Re | ar panel connectors         |                            |
|----|-----------------------------|----------------------------|
| 1. | PS/2 mouse port (green)     | 8. USB 2.0 ports 7 and 8   |
| 2. | Coaxial S/PDIF Out port     | 9. Optical S/PDIF Out port |
| 3. | LAN (RJ-45) port 2*         | 10. USB 2.0 ports 5 and 6  |
| 4. | IEEE 1394a port             | 11. USB 2.0 ports 3 and 4  |
| 5. | LAN (RJ-45) port 1*         | 12. USB 2.0 ports 1 and 2  |
| 6. | PS/2 keyboard port (purple) | 13. Audio I/O ports**      |
| 7. | Clear CMOS switch           |                            |

\*and \*\*: Refer to the tables on the next page for LAN port and audio port definitions.

I

Press the Clear CMOS switch to clear BIOS setup information only when the system hangs due to overclocking.

### \*LAN port LED indications

| Activity Link LED |               | Speed LED |                     | ACT/LINK<br>LED | SPEED<br>LED |
|-------------------|---------------|-----------|---------------------|-----------------|--------------|
| Status            | Description   | Status    | Description         | _               | -            |
| OFF               | No link       | OFF       | 10 Mbps connection  |                 | 3            |
| ORANGE            | Linked        | ORANGE    | 100 Mbps connection |                 |              |
| BLINKING          | Data activity | GREEN     | 1 Gbps connection   | LAN p           | ort          |

### \*\* Audio 2, 4, 6, 8, or 10-channel configuration

| Port          | Headset<br>2-channel | 4-channel            | 6-channel            | 8-channel            | 10-channel                     |
|---------------|----------------------|----------------------|----------------------|----------------------|--------------------------------|
| Light<br>Blue | Line In              | Line In              | Line In              | Line In              | Additional Side<br>Speaker Out |
| Lime          | Line Out             | Front Speaker<br>Out | Front Speaker<br>Out | Front Speaker<br>Out | Front Speaker<br>Out           |
| Pink          | Mic In               | Mic In               | Mic In               | Mic In               | Mic In                         |
| Orange        | -                    | -                    | Center/<br>Subwoofer | Center/<br>Subwoofer | Center/<br>Subwoofer           |
| Black         | -                    | Rear Speaker<br>Out  | Rear Speaker<br>Out  | Rear Speaker<br>Out  | Rear Speaker<br>Out            |
| Gray          | -                    | -                    | -                    | Side Speaker<br>Out  | Side Speaker<br>Out            |

## 2.7.2 Audio I/O connections

Audio I/O ports

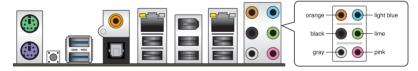

## **Connect to Headphone and Mic**

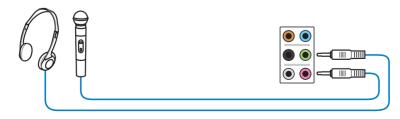

### Connect to Stereo / 2.1-channel Speakers

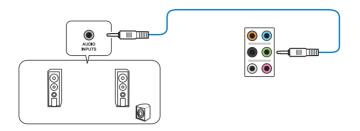

**Connect to 4.1-channel Speakers** 

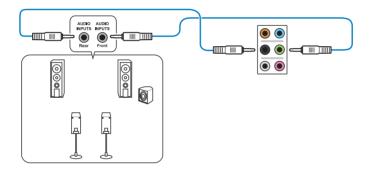

**Connect to 5.1-channel Speakers** 

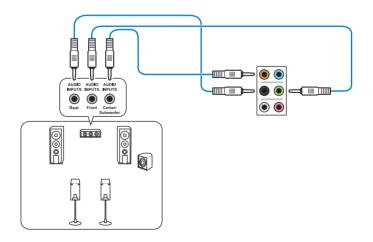

#### **Connect to 7.1-channel Speakers**

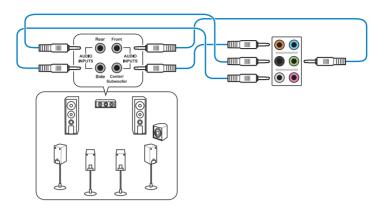

#### **Connect to 9.1-channel Speakers**

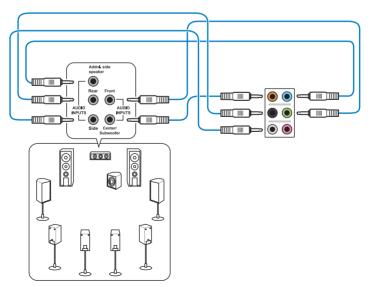

## 2.7.3 Internal connectors

#### 1. IDE connector (40-1 pin PRI\_IDE)

The onboard IDE connector is for the Ultra DMA 133/100/66 signal cable. There are three connectors on each Ultra DMA 133/100/66 signal cable: blue, black, and gray. Connect the blue connector to the motherboard's IDE connector, then select one of the following modes to configure your device.

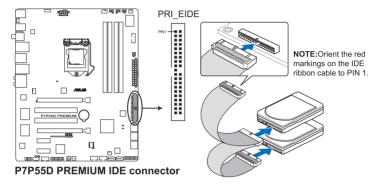

|               | Drive jumper setting   | Mode of device(s) | Cable connector |
|---------------|------------------------|-------------------|-----------------|
| Single device | Cable-Select or Master | -                 | Black           |
| Two devices   | Cable-Select           | Master            | Black           |
|               |                        | Slave             | Gray            |
|               | Master                 | Master            | Black or gray   |
|               | Slave                  | Slave             |                 |

Q

Pin 20 on the IDE connector is removed to match the covered hole on the Ultra DMA cable connector. This prevents incorrect insertion when you connect the IDE cable.

Use the 80-conductor IDE cable for Ultra DMA 133/100/66 IDE devices.

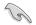

If any device jumper is set as "Cable-Select", ensure that all other device jumpers have the same setting.

#### 2. Intel® P55 Serial ATA connectors (7-pin SATA 1-6)

These connectors are for the Serial ATA signal cables for Serial ATA hard disk drives and optical disc drives.

If you installed Serial ATA hard disk drives, you can create a RAID 0, 1, 5, and 10 configuration with the Intel® Matrix Storage Technology through the onboard Intel® P55 chipset.

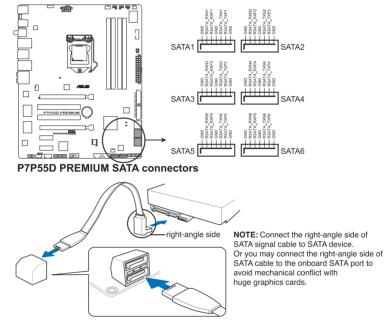

- S
- These connectors are set to Standard IDE mode by default. In Standard IDE mode, you can connect Serial ATA boot/data hard disk drives to these connectors. If you intend to create a Serial ATA RAID set using these connectors, set the Configure SATA as item in the BIOS to [RAID]. Refer to section 3.4.2 Storage Configuration for details.
- Before creating a RAID set, refer to section 4.5 RAID configurations or the manual bundled in the motherboard support DVD.
- You must install Windows® XP Service Pack 2 or later versions before using Serial ATA hard disk drives. The Serial ATA RAID feature is available only if you are using Windows® XP SP2 or later versions.
- When using hot-plug and NCQ, set the Configure SATA as in the BIOS to [AHCI]. Refer to section 3.4.2 Storage Configuration for details.

3. Marvell® 88SE9123 Serial ATA 6.0 Gb/s connectors (7-pin SATA\_6G\_1/2 [gray])

These connectors are for the Serial ATA 6.0 Gb/s signal cables for Serial ATA 6.0 Gb/s hard disk drives.

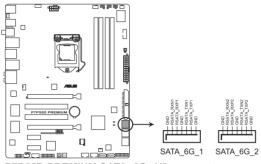

P7P55D PREMIUM SATA\_6G\_1/2 connectors

- These connectors are set to Standard IDE mode by default. In Standard IDE mode, you can connect Serial ATA boot/data hard disk drives to these connectors.
- You must install Windows<sup>®</sup> XP Service Pack 2 or later versions before using Serial ATA hard disk drives. The Serial ATA RAID feature is available only if you are using Windows<sup>®</sup> XP SP2 or later versions.
- When using hot-plug and NCQ, set the Marvell 9123 Controller item in the BIOS to [AHCI Mode]. Refer to section 3.6.3 Onboard Devices Configuration for details.

#### 4. TPM connector (20-1 pin TPM)

This connector supports a Trusted Platform Module (TPM) system, which can securely store keys, digital certificates, passwords, and data. A TPM system also helps enhance network security, protects digital identities, and ensures platform integrity.

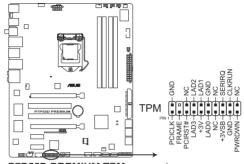

#### P7P55D PREMIUM TPM connector

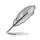

The TPM module is purchased separately.

#### 5. TurboV Remote connector (5-pin TURBO\_CON)

This connector is for the bundled TurboV Remote. TurboV Remote allows you to turn on/off the computer, adjust EPU modes and system bus speed, and launch Turbo Key profiles for system overclocking without interrupting on-going work or games. You can also clear BIOS setup information by pressing the **Clear CMOS** key on the back of the TurboV Remote.

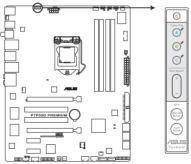

#### P7P55D PREMIUM TURBO connector

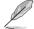

- When removing TurboV Remote, firmly hold the connector to remove it. DO NOT force or the cable will be broken.
- Ensure to install the TurboV Remote driver from the motherboard support DVD. Refer to section 4.2 Support DVD information for details.
- Refer to section 4.3.4 ASUS EPU-6 Engine and 4.4 ASUS Unique Overclocking
   Utility TurboV EVO for related software details.

#### 6. USB connectors (10-1 pin USB78; USB910)

These connectors are for USB 2.0 ports. Connect the USB module cable to any of these connectors, then install the module to a slot opening at the back of the system chassis. These USB connectors comply with USB 2.0 specification that supports up to 480 Mbps connection speed.

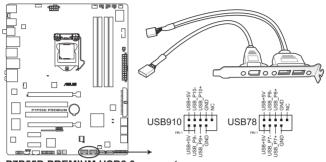

P7P55D PREMIUM USB2.0 connectors

Never connect a 1394 cable to the USB connectors. Doing so will damage the motherboard!

You can connect the front panel USB cable to the ASUS Q-Connector (USB, blue) first, and then install the Q-Connector (USB) to the USB connector onboard if your chassis supports front panel USB ports.

#### 7. Optical drive audio connector (4-pin CD)

These connectors allow you to receive stereo audio input from sound sources such as a CD-ROM, TV tuner, or MPEG card.

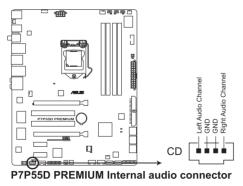

#### 8. IEEE 1394a port connector (10-1 pin IE1394\_2)

This connector is for an IEEE 1394a port. Connect the IEEE 1394a module cable to this connector, then install the module to a slot opening at the back of the system chassis.

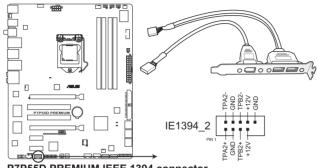

P7P55D PREMIUM IEEE 1394 connector

Never connect a USB cable to the IEEE 1394a connector. Doing so will damage the motherboard!

The IEEE 1394a module is purchased separately.

#### 9. Serial port connector (10-1 pin COM1)

This connector is for a serial (COM) port. Connect the serial port module cable to this connector, then install the module to a slot opening at the back of the system chassis.

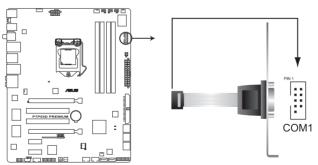

P7P55D PREMIUM Serial port (COM1) connector

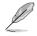

The COM module is purchased separately.

#### 10. CPU, chassis, and power fan connectors (4-pin CPU\_FAN; 4-pin CHA\_FAN1; 3-pin CHA\_FAN2; 3-pin PWR\_FAN)

The fan connectors support cooling fans of 350 mA~1000 mA (12 W max.) or a total of 1 A~4 A (48 W max.) at +12V. Connect the fan cables to the fan connectors on the motherboard, ensuring that the black wire of each cable matches the ground pin of the connector.

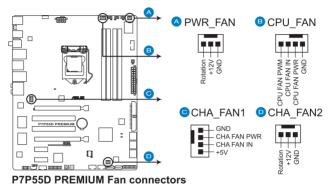

Do not forget to connect the fan cables to the fan connectors. Insufficient air flow inside the system may damage the motherboard components. These are not jumpers! Do not place jumper caps on the fan connectors!

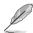

Only the CPU\_FAN, CHA\_FAN 1 and CHA\_FAN 2 connectors support the ASUS FAN Xpert feature.

If you install two VGA cards, we recommend that you plug the rear chassis fan cable to the motherboard connector labeled CHA\_FAN1 or CHA\_FAN2 for better thermal environment.

#### 11. Digital audio connector (4-1 pin SPDIF\_OUT)

This connector is for an additional Sony/Philips Digital Interface (S/PDIF) port(s). Connect the S/PDIF Out module cable to this connector, then install the module to a slot opening at the back of the system chassis.

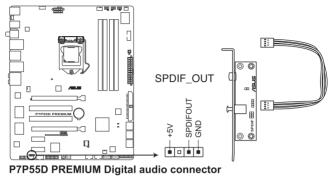

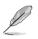

The S/PDIF module is purchased separately.

#### 12. Front panel audio connector (10-1 pin AAFP)

This connector is for a chassis-mounted front panel audio I/O module that supports either HD Audio or legacy AC`97 audio standard. Connect one end of the front panel audio I/O module cable to this connector.

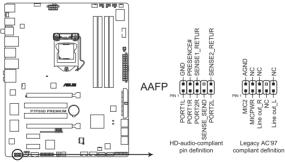

P7P55D PREMIUM Analog front panel connector

- (E)
- We recommend that you connect a high-definition front panel audio module to this connector to avail of the motherboard's high-definition audio capability.
- If you want to connect a high-definition front panel audio module to this connector, set the Front Panel Type item in the BIOS setup to [HD Audio]; if you want to connect an AC'97 front panel audio module to this connector, set the item to [AC97]. By default, this connector is set to [HD Audio].

#### 13. ATX power connectors (24-pin EATXPWR; 8-pin EATX12V)

These connectors are for ATX power supply plugs. The power supply plugs are designed to fit these connectors in only one orientation. Find the proper orientation and push down firmly until the connectors completely fit.

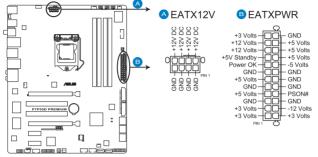

P7P55D PREMIUM ATX power connectors

- S
- For a fully configured system, we recommend that you use a power supply unit (PSU) that complies with ATX 12 V Specification 2.0 (or later version) and provides a minimum power of 350 W.
- Do not forget to connect the 8-pin EATX12 V power plug; otherwise, the system will not boot.
- Use of a PSU with a higher power output is recommended when configuring a system with more power-consuming devices. The system may become unstable or may not boot up if the power is inadequate.
- If you are uncertain about the minimum power supply requirement for your system, refer to the Recommended Power Supply Wattage Calculator at http://support.asus. com/PowerSupplyCalculator/PSCalculator.aspx?SLanguage=en-us for details.
- If you want to use two or more high-end PCI Express x16 cards, use a PSU with 1000W power or above to ensure the system stability.

| PSU suggested list   |                             |  |
|----------------------|-----------------------------|--|
| Coolive AP-350F      | OCZ OCZGXS850               |  |
| AcBel PC7030         | Seasonic SS-850EM           |  |
| Antec SG-850         | Seasonic SS-900HP           |  |
| Be quiet P6-PRO-850W | Seventeam ST-420BKP         |  |
| Corsair CMPSU-620HX  | Seventeam ST-522HLP         |  |
| CWT PSH650V-D        | Silverstone PSU ST56ZF      |  |
| CWT PSH750V-D        | Silverstone SST-ST50EF      |  |
| EnerMAX EGX1000EWL   | Silverstone SST-ST85F       |  |
| EnerMAX EIN720AWT    | Snake PSH500V               |  |
| EnerMAX ELT500AWT    | Tagan TG1100-U33            |  |
| FSP FSP500-60GLN     | Thermaltake PUREPower-600AP |  |
| I-cuteAP-600S        | Thermaltake TWV500W-AP      |  |
| OCZ OCZ1000PXS       | Thermaltake W0133RU         |  |
| OCZ OCZ780MXS        | Zalman ZM600-HP             |  |

#### 14. System panel connector (20-8 pin PANEL)

This connector supports several chassis-mounted functions.

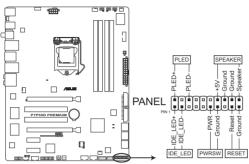

P7P55D PREMIUM System panel connector

#### System power LED (2-pin PLED)

This 2-pin connector is for the system power LED. Connect the chassis power LED cable to this connector. The system power LED lights up when you turn on the system power, and blinks when the system is in sleep mode.

#### Hard disk drive activity LED (2-pin IDE\_LED)

This 2-pin connector is for the HDD Activity LED. Connect the HDD Activity LED cable to this connector. The IDE LED lights up or flashes when data is read from or written to the HDD.

#### System warning speaker (4-pin SPEAKER)

This 4-pin connector is for the chassis-mounted system warning speaker. The speaker allows you to hear system beeps and warnings.

#### ATX power button/soft-off button (2-pin PWRSW)

This connector is for the system power button. Pressing the power button turns the system on or puts the system in sleep or soft-off mode depending on the BIOS settings. Pressing the power switch for more than four seconds while the system is ON turns the system OFF.

#### Reset button (2-pin RESET)

This 2-pin connector is for the chassis-mounted reset button for system reboot without turning off the system power.

## 2.7.4. ASUS Q-Connector (system panel)

Use the ASUS Q-Connector to connect/disconnect the chassis front panel cables.

1. Connect the front panel cables to the ASUS Q-Connector.

Refer to the labels on the Q-Connector to know the detailed pin definitions, and then match them to their respective front panel cable labels.

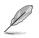

The labels on the front panel cables may vary depending on the chassis model.

 Install the ASUS Q-Connector to the system panel connector, ensuring the orientation matches the labels on the motherboard.

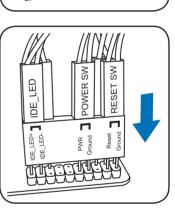

IDE LED

POWER SV

RESET SW

IDE\_LED+

PWR

Reset Ground

Ground

3. The front panel functions are now enabled. The figure shows the Q-Connector is properly installed on the motherboard.

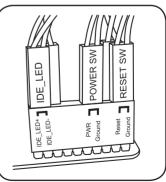

## 2.8 Onboard LEDs

#### 1. POST State LEDs

POST State LEDs check key components (CPU, DRAM, VGA card, and HDD) in sequence during motherboard booting process. If an error is found , the LED next to the error device will continue lighting until the problem is solved. This user-friendly design provides an intuitional way to locate the root problem within a second.

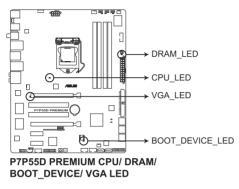

Ø

You may disable the POST State LEDs in BIOS. Refer to section **3.8.2 Boot Setting** Configuration for details.

#### 2. ID LEDs

The ID LEDs under the chipset heatsink provide an elegant embellishment to the motherboard design.

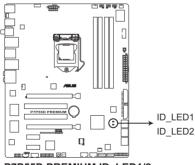

P7P55D PREMIUM ID\_LED1/2

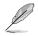

You may disable the ID LEDs in BIOS. Refer to section 3.9.5 ID LED for details.

## 2.9 Starting up for the first time

- 1. After making all the connections, replace the system case cover.
- 2. Be sure that all switches are off.
- 3. Connect the power cord to the power connector at the back of the system chassis.
- 4. Connect the power cord to a power outlet that is equipped with a surge protector.
- 5. Turn on the devices in the following order:
  - a. Monitor
  - b. External SCSI devices (starting with the last device on the chain)
  - c. System power
- 6. After applying power, the system power LED on the system front panel case lights up. For systems with ATX power supplies, the system LED lights up when you press the ATX power button. If your monitor complies with the "green" standards or if it has a "power standby" feature, the monitor LED may light up or change from orange to green after the system LED turns on.

The system then runs the power-on self tests or POST. While the tests are running, the BIOS beeps (see the BIOS beep codes table below) or additional messages appear on the screen. If you do not see anything within 30 seconds from the time you turned on the power, the system may have failed a power-on test. Check the jumper settings and connections or call your retailer for assistance.

| BIOS Beep                             | Description                |
|---------------------------------------|----------------------------|
| One short beep                        | VGA detected               |
|                                       | Quick boot set to disabled |
|                                       | No keyboard detected       |
| One continuous beep followed by two   | No memory detected         |
| short beeps then a pause (repeated)   |                            |
| One continuous beep followed by three | No VGA detected            |
| short beeps                           |                            |
| One continuous beep followed by four  | Hardware component failure |
| short beeps                           |                            |

7. At power on, hold down the <Delete> key to enter the BIOS Setup. Follow the instructions in Chapter 3.

## 2.10 Turning off the computer

While the system is ON, pressing the power switch for less than four seconds puts the system on sleep mode or soft-off mode, depending on the BIOS setting. Pressing the power switch for more than four seconds lets the system enter the soft-off mode regardless of the BIOS setting. Refer to section **3.7 Power Menu** in Chapter 3 for details.

## 3.1 Knowing BIOS

BIOS (Basic Input and Output System) stores system hardware settings such as storage device configuration, overclocking settings, advanced power management, and boot device configuration that are needed for system startup in the motherboard CMOS. In normal circumstances, the default BIOS settings apply to most conditions to ensure optimum performance. We recommend that you not change the default BIOS settings except in the following circumstances:

- An error message appears on the screen during the system bootup and requests you to run the BIOS Setup.
- You have installed a new system component that requires further BIOS settings or update.

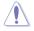

Inappropriate settings of the BIOS may result to instability or failure to boot. We strongly recommend that you change the BIOS settings only with the help of a trained service personnel.

## 3.2 Updating BIOS

The ASUS website publishes the latest BIOS versions to provide enhancements on system stability, compatibility, or performance. However, BIOS updating is potentially risky. If there is no problem using the current version of BIOS, **DO NOT manually update the BIOS**. Inappropriate BIOS updating may result in the system's failure to boot. Carefully follow the instructions of this chapter to update your BIOS if necessary.

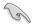

Visit the ASUS website at www.asus.com to download the latest BIOS file for this motherboard.

The following utilities allow you to manage and update the motherboard BIOS setup program.

- 1. ASUS Update: Updates the BIOS in Windows® environment.
- 2. ASUS EZ Flash 2: Updates the BIOS using a USB flash disk.
- 3. **ASUS CrashFree BIOS 3 utility:** Restores the BIOS using the motherboard support DVD or a USB flash drive when the BIOS file fails or gets corrupted.

Refer to the corresponding sections for details on these utilities.

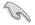

Save a copy of the original motherboard BIOS file to a USB flash drive in case you need to restore the BIOS in the future. Copy the original motherboard BIOS using the **ASUS Update** utility.

## 3.2.1 ASUS Update utility

The ASUS Update is a utility that allows you to manage, save, and update the motherboard BIOS in Windows® environment. The ASUS Update utility allows you to:

- Save the current BIOS file
- · Download the latest BIOS file from the Internet
- · Update the BIOS from an updated BIOS file
- · Update the BIOS directly from the Internet
- View the BIOS version information

This utility is available in the support DVD that comes with the motherboard package.

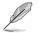

ASUS Update requires an Internet connection either through a network or an Internet Service Provider (ISP).

#### Installing ASUS Update

To install ASUS Update:

- 1. Place the support DVD in the optical drive.
- 2. From the Main menu, click the Utilities tab, and then click Install ASUS Update VX.XX. XX.
- 3. The ASUS Update utility is copied to your system.

Quit all Windows® applications before you update the BIOS using this utility.

#### Updating the BIOS through the Internet

To update the BIOS through the Internet:

- From the Windows<sup>®</sup> desktop, click Start > Programs > ASUS > ASUSUpdate > ASUSUpdate. The ASUS Update main window appears.
- 2. Select Update BIOS from the Internet from the drop-down menu, and then click Next.

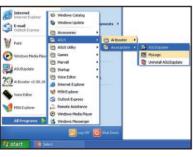

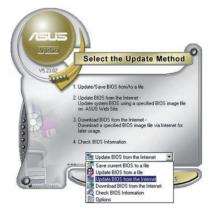

Chapter 3

- 3. Select the ASUS FTP site nearest you to avoid network traffic, or click Auto Select. Click Next.
- From the FTP site, select the BIOS version that you wish to download. Click Next.

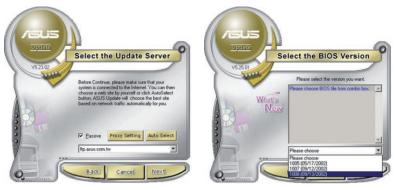

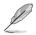

5

Follow the onscreen instructions to complete the update process.

The ASUS Update utility is capable of updating itself through the Internet. Always update the utility to avail all its features.

#### Updating the BIOS through a BIOS file

To update the BIOS through a BIOS file:

- Fom the Windows® desktop, click Start > Programs > ASUS > ASUSUpdate > ASUSUpdate. The ASUS Update main window appears.
- 2. Select Update BIOS from a file from the dropdown menu, then click Next.

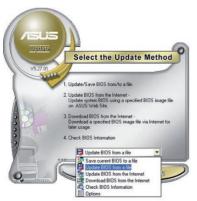

- Locate the BIOS file from the Open window, then click **Open**.
- 4. Follow the onscreen instructions to complete the update process.

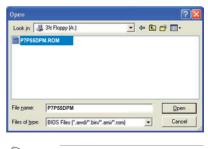

Ensure to load the BIOS default settings to ensure system compatibility and stability. Select the Load Setup Defaults item under the Exit menu. See section 3.10 Exit Menu for details.

## 3.2.2 ASUS EZ Flash 2 utility

The ASUS EZ Flash 2 feature allows you to update the BIOS without having to use a DOS-based utility. The EZ Flash 2 utility is built in the BIOS chip so it is accessible by pressing <Alt> + <F2> during the Power-On Self Tests (POST).

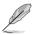

Before you start using this utility, download the latest BIOS from the ASUS website at www. asus.com.

To update the BIOS using EZ Flash 2

- 1. Insert the USB flash disk that contains the latest BIOS file to the USB port, and then launch EZ Flash 2 in any of these two ways:
  - Press <Alt> + <F2> during POST to display the following.
  - Enter the BIOS setup program. Go to the Tools menu to select EZ Flash 2 and press <Enter> to enable it.

| ASUSTEK EZ Flash 2 BIOS ROM Utility V4.00b<br>FLASH TYPE: MXIC 25L8005<br>Current ROM Update ROM<br>BOARD: P7P55D Premium<br>VER: 0202<br>DATE: 07/23/2009<br>PATH: A:\ |  |  |
|----------------------------------------------------------------------------------------------------|--|--|
| A:                                                                                                    |  |  |
| Note<br>[Enter] Select or Load [Tab] Switch [V] Drive Info<br>[Up/Down/Home/End] Move [B] Backup [Esc] Exit                                                             |  |  |

 Press <Tab> to switch between drives until the correct BIOS file is found. When found, EZ Flash 2 performs the BIOS update process and automatically reboots the system when done.

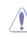

This function can support devices such as a USB flash disk with FAT 32/16 format and single partition only.

DO NOT shut down or reset the system while updating the BIOS to prevent system boot failure!

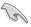

Ensure to load the BIOS default settings to ensure system compatibility and stability. Select the **Load Setup Defaults** item under the **Exit** menu. See section **3.10 Exit Menu** for details.

## 3.2.3 ASUS CrashFree BIOS 3 utility

The ASUS CrashFree BIOS 3 utility is an auto recovery tool that allows you to restore the BIOS file when it fails or gets corrupted during the updating process. You can restore a corrupted BIOS file using the motherboard support DVD or a USB flash drive that contains the BIOS file.

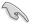

The BIOS file in the motherboard support DVD may be older than the BIOS file published on the ASUS official website. If you want to use the newer BIOS file, download the file at support.asus.com and save it to a USB flash drive.

#### **Recovering the BIOS**

To recover the BIOS

- 1. Turn on the system.
- 2. Insert the motherboard support DVD to the optical drive, or the USB flash drive containing the BIOS file to the USB port.
- 3. The utility automatically checks the devices for the BIOS file. When found, the utility reads the BIOS file and starts flashing the corrupted BIOS file.
- 4. Turn off the system after the utility completes the updating process and power on again.
- The system requires you to enter BIOS Setup to recover BIOS setting. To ensure system compatibility and stability, we recommend that you press <F2> to load default BIOS values.

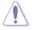

DO NOT shut down or reset the system while recovering the BIOS! Doing so can cause system boot failure!

## 3.3 BIOS setup program

A BIOS Setup program is provided for BIOS item modification. When you start up the computer, the system provides you with the opportunity to run this program. Press <Del> during the Power-On Self-Test (POST) to enter the Setup utility. Otherwise, POST continues with its test routines.

If you wish to enter Setup after POST, restart the system by pressing <Ctrl> + <Alt> + <Delete>, or by pressing the reset button on the system chassis. You can also restart by turning the system off and then back on. Do this last option only if the first two failed.

The Setup program is designed to make it as easy to use as possible. Being a menu-driven program, it lets you scroll through the various submenus and select from the available options using the navigation keys.

- The BIOS setup screens shown in this section are for reference purposes only, and may not exactly match what you see on your screen.
  - If the system becomes unstable after changing any BIOS setting, load the default settings to ensure system compatibility and stability. Select the Load Setup Defaults item under the Exit menu. See section 3.10 Exit Menu for details.
  - If the system fails to boot after changing any BIOS setting, try to clear the CMOS and reset the motherboard to the default value. See section 2.7.1 Rear panel connectors for information on how to erase the RTC RAM.

### 3.3.1 BIOS menu screen

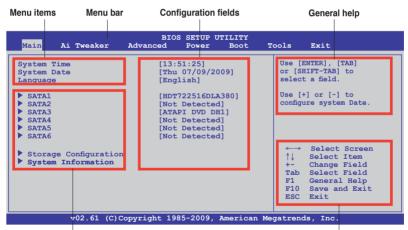

#### Sub-menu items

Navigation keys

## 3.3.2 Menu bar

The menu bar on top of the screen has the following main items:

| Main       | For changing the basic system configuration                    |  |
|------------|----------------------------------------------------------------|--|
| Ai Tweaker | For changing the overclocking settings                         |  |
| Advanced   | For changing the advanced system settings                      |  |
| Power      | For changing the advanced power management (APM) configuration |  |
| Boot       | For changing the system boot configuration                     |  |
| Tools      | For configuring options for special functions                  |  |
| Exit       | For selecting the exit options and loading default settings    |  |

## 3.3.3 Navigation keys

At the bottom right corner of a menu screen are the navigation keys for that particular menu. Use the navigation keys to select items in the menu and change the settings.

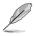

The navigation keys may differ from one screen to another.

### 3.3.4 Menu items

The highlighted item on the menu bar displays the specific items for that menu. For example, selecting Main shows the Main menu items.

The other items (Advanced, Power, Boot, and Exit) on the menu bar have their respective menu items.

### 3.3.5 Submenu items

A solid triangle before each item on any menu screen means that the iteam has a submenu. To display the submenu, select the item and press <Enter>.

### 3.3.6 Configuration fields

These fields show the values for the menu items. If an item is user-configurable, you can change the value of the field opposite the item. You cannot select an item that is not user-configurable.

A configurable field is enclosed in brackets, and is highlighted when selected. To change the value of a field, select it then press <Enter> to display a list of options. Refer to **3.3.7 Pop-up window.** 

### 3.3.7 Pop-up window

Select a menu item then press <Enter> to display a pop-up window with the configuration options for that item.

### 3.3.8 Scroll bar

A scroll bar appears on the right side of a menu screen when there are items that do not fit on the screen. Press the Up/Down arrow keys or <Page Up> / <Page Down> keys to display the other items on the screen.

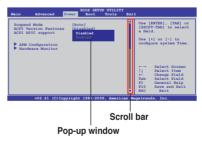

## 3.3.9 General help

At the top right corner of the menu screen is a brief description of the selected item.

## 3.4 Main menu

When you enter the BIOS Setup program, the Main menu screen appears, giving you an overview of the basic system information. You can also set the system time and date and BIOS language in this menu.

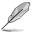

Refer to **3.3.1 BIOS menu screen** for information on the menu screen items and how to navigate through them.

| <mark>Main</mark> Ai Tweaker                                                                                        | BIOS SETUP UTILITY<br>Advanced Power Boot T                                                                                                    | ools Exit                                                                                                    |
|----------------------------------------------------------------------------------------------------|----------------------------------------------------------------------------------------------------|----------------------------------------------------------------------------------------------------|
| System Time<br>System Date<br>Language<br>> SATA1<br>> SATA2<br>> SATA3<br>> SATA3<br>> SATA4<br>> SATA5<br>> SATA6 | [13:51:25]<br>[Thu 07/09/2009]<br>[English]<br>[HDT722516DLA380]<br>[Not Detected]<br>[Not Detected]<br>[Not Detected]<br>[Not Detected]<br>[Not Detected] | Use [ENTER], [TAB]<br>or [SHIFT-TAB] to<br>select a field.<br>Use [+] or [-] to<br>configure system Date.                     |
| <ul> <li>Storage Configuration</li> <li>System Information</li> </ul>                                               |                                                                                                    | ←→ Select Screen<br>↑↓ Select Item<br>+- Change Field<br>Tab Select Field<br>F1 General Help<br>F10 Save and Exit<br>ESC Exit |
| v02.61 (C)Copyright 1985-2009, American Megatrends, Inc.                                                            |                                                                                                    |                                                                                                    |

## 3.4.1 SATA 1-6

While entering Setup, the BIOS automatically detects the presence of SATA devices. There is a separate submenu for each SATA device. Select a device item then press <Enter> to display the SATA device information.

| BIOS SETUP UTILITY                                                                                                    |                                                                                                    |
|----------------------------------------------------------------------------------------------------|----------------------------------------------------------------------------------------------------|
| SATA 1         Device       : Hard Disk         Vendor       : HDT722516DLA380         Size       : 164.7GB         LBA Mode       : Supported         Block Mode       : 165ectors         PIO Mode       : 4         Async DMA       : Wultiword DMA-2         Ultra DMA       : Ultra DMA-5         SMART Monitoring: Supported | Select the type<br>of device connected<br>to the system.                                                                                                    |
| Type[Auto]LBA/Large Mode[Auto]Block (Multi-Sector Transfer) M[Auto]PIO Mode[Auto]DMA Mode[Auto]SMART Monitoring[Auto]32Bit Data Transfer[Enabled]                                                                                                    | <ul> <li>←→ Select Screen</li> <li>↑↓ Select Item</li> <li>+- Change Field</li> <li>F1 General Help</li> <li>F10 Save and Exit</li> <li>ESC Exit</li> </ul> |
| v02.61 (C)Copyright 1985-2009, American Me                                                                                                    | gatrends, Inc.                                                                                                    |

The BIOS automatically detects the values opposite the dimmed items (Device, Vendor, Size, LBA Mode, Block Mode, PIO Mode, Async DMA, Ultra DMA, and SMART monitoring). These values are not user-configurable. These items show N/A if no SATA device is installed in the system.

## Type [Auto]

Allows you to select the type of SATA drive installed.

| [Not Installed] | Select this option if no SATA drive is installed.                                                 |
|-----------------|---------------------------------------------------------------------------------------------------|
| [Auto]          | Allows automatic selection of the appropriate SATA device type.                                   |
| [CDROM]         | Select this option if you are specifically configuring a CD-ROM drive.                            |
| [ARMD]          | Select [ARMD] (ATAPI Removable Media Device) if your device is either a ZIP, LS-120, or MO drive. |

### LBA/Large Mode [Auto]

Enables or disables the LBA (Logical Block Addressing) mode.

[Auto] Select [Auto] to enable the LBA mode (Logical Block Addressing mode) if the device supports this mode, and if the device was not previously formatted with LBA mode disabled.

[Disabled] Disables this function.

### Block (Multi-Sector Transfer) M [Auto]

Enables or disables data multi-sectors transfers.

| [Auto]     | When set to [Auto], the data transfer from and to the device occurs in multiple sectors at a time if the device supports multi-sector transfer feature. |
|------------|----------------------------------------------------------------------------------------------------|
| [Disabled] | When set to [Disabled], the data transfer from and to the device occurs one sector at a time.                                                           |

### PIO Mode [Auto]

[Auto] Allows automatic selection of the PIO (Programmed input/output) modes, which correspond to different data transfer rates.

[0] [1] [2] [3] [4] Set the PIO mode to Mode 0, 1, 2, 3, or 4.

### DMA Mode [Auto]

DMA (Direct Memory Access) allows your computer to transfer data to and from the hardware devices installed with much less CPU overhead.

The DMA mode consists of SDMA (single-word DMA), MDMA (multi-word DMA), and UDMA (Ultra DMA). Setting to [Auto] allows automatic selection of the DMA mode.

### SMART Monitoring [Auto]

[Auto] Allows automatic selection of the S.M.A.R.T (Smart Monitoring, Analysis, and Reporting Technology).

[Enabled] Enables the S.M.A.R.T feature.

[Disabled] Disables the S.M.A.R.T feature.

### 32Bit Data Transfer [Enabled]

[Enabled] Sets the SATA controller to combine two 16-bit reads from the hard disk into a single 32-bit double word transfer to the processor. This makes more efficient use of the PCI bus as fewer transactions are needed for the transfer of a particular amount of data.

[Disabled] Disables this function.

## 3.4.2 Storage Configuration

The Storage Configuration menu allows you to configure your storage devices. Select an item then press <Enter> to display the submenu.

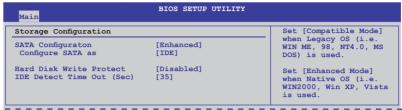

### SATA Configuration [Enhanced]

Configuration options: [Disabled] [Compatible] [Enhanced]

Configure SATA as [IDE]

19

Sets the configuration for the Serial ATA connectors supported by the PCH chip. Configuration options: [IDE] [RAID] [AHCI]

- If you want to use the Serial ATA hard disk drives as Parallel ATA physical storage devices, keep the default setting [IDE].
- If you want the Serial ATA hard disk drives to use the Advanced Host Controller Interface (AHCI), set this item to [AHCI]. The AHCI allows the onboard storage driver to enable advanced Serial ATA features that increases storage performance on random workloads by allowing the drive to internally optimize the order of commands.
- If you want to create a RAID 0, RAID 1, RAID 5, RAID 10, or the Intel® Matrix Storage Technology configuration from the Serial ATA hard disk drives, set this item to [RAID].

### Hard Disk Write Protect [Disabled]

Disables or enables device write protection. This will be effective only if the device is accessed through BIOS. Configuration option: [Disabled] [Enabled]

### IDE Detect Time Out (Sec) [35]

Selects the time out value for detecting ATA/ATAPI devices. Configuration options: [0] [5] [10] [15] [20] [25] [30] [35]

## 3.4.3 AHCI Configuration

This menu is the section for AHCI configuration. It appears only when you set the item **Configure SATA as** from the sub-menu of **SATA Configuration** to [AHCI].

| BIOS SETUP UTILITY                                                                                                    |                                                                |
|----------------------------------------------------------------------------------------------------|----------------------------------------------------------------|
| AHCI Settings<br>SATA Port1 [Not Detected]<br>SATA Port2 [Not Detected]<br>SATA Port3 [Not Detected]<br>SATA Port4 [Not Detected]<br>SATA Port5 [Not Detected]<br>SATA Port6 [Not Detected] | Some SATA CD/DVD in<br>AECI mode need to<br>wait ready longer. |

### SATA Port1-6 [XXXX]

Displays the status of auto-detection of SATA devices.

|   | Main                           | BIOS SETUP UTILITY  |                                     |
|---|--------------------------------|---------------------|-------------------------------------|
| Γ | SATA Port1                     |                     | Select the type                     |
|   | Device :Not Detected           |                     | of devices connected to the system. |
| L | SATA Port1<br>SMART Monitoring | [Auto]<br>[Enabled] |                                     |

#### SATA Port1 [Auto]

Allows you to select the type of device connected to the system. Configuration options: [Auto] [Not Installed]

<u>SMART Monitoring [Enabled]</u> Allows you to set the Self-Monitoring, Analysis and Reporting Technology. Configration options: [Disabled] [Enabled]

### 3.4.4 System Information

This menu gives you an overview of the general system specifications. The BIOS automatically detects the BIOS information, CPU specification, and system memory in this menu.

| BIOS SETUP UTILITY                                                                                   |  |
|----------------------------------------------------------------------------------------------------|--|
| BIOS Information<br>BIOS Version : 0204<br>BIOS Build Date : 07/24/09<br>EC BIOS Version : MBEC-0027 |  |
| Processor         Type       : Genuine Intel(R) CPU @ 2.13GHz         Speed       : 2139MHz          |  |
| System Memory<br>Usable Size : 1016MB                                                                |  |

# 3.5 Ai Tweaker menu

The Ai Tweaker menu items allow you to configure overclocking-related items.

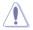

Be cautious when changing the settings of the Ai Tweaker menu items. Incorrect field values can cause the system to malfunction.

The configuration options for this chapter vary depending on the CPU and DIMM model you installed on the motherboard.

| BIOS SETUP UTILITY<br>Main <mark>Ai Tweaker</mark> Advanced Power Boot                                                                                                    | Tools Exit                                                                                                    |
|----------------------------------------------------------------------------------------------------|----------------------------------------------------------------------------------------------------|
| Configure System Performance Settings         Ai Overclock Tuner       [Auto]         CPU Ratio Setting       [Auto]         Intel(R) SpeedStep(TM) Tech [Enabled]       Intel(R) TurboMode Tech [Enabled]         Xtreme Phase Full Power Mode [Auto]       DRAM Frequency [Auto]         QPI Frequency       [Auto]         DRAM Timing Control       DRAM Timing Control | Press ENTER to run the utility to Tuner BCLK.                                                                    |
| CPU Differential Amplitude [Auto]<br>CPU Clock Skew [Auto]<br>******* Please key in numbers directly! ******<br>CPU Voltage Mode [Offset]<br>Offset Voltage [Auto]<br>Current CPU Core Voltage [Auto]<br>IMC Voltage [Auto]<br>Current IMC Voltage [1.109V]                                                                                                    | ←→ Select Screen<br>↑↓ Select Item<br>Enter Go to Sub Screen<br>F1 General Help<br>F10 Save and Exit<br>ESC Exit |

Scroll down to display the following items:

| DRAM Voltage                 | [Auto]                                 |  |
|------------------------------|----------------------------------------|--|
| Current DRAM Voltage         | [ 1.500V]                              |  |
| CPU PLL Voltage              | [Auto]                                 |  |
| Current CPU PLL Voltage      | [ 1.800V]                              |  |
| PCH Voltage                  | [Auto]                                 |  |
| Current PCH Voltage          | [ 1.040V]                              |  |
| DRAM DATA REF Voltage on CHA | [Auto]                                 |  |
| DRAM CTRL REF Voltage on CHA | [Auto]                                 |  |
| DRAM DATA REF Voltage on CHB | [Auto]                                 |  |
| DRAM CTRL REF Voltage on CHB | [Auto]                                 |  |
| ******                       |                                        |  |
| Load-Line Calibration        | [Auto]                                 |  |
| CPU Spread Spectrum          | [Auto]                                 |  |
| PCIE Spread Spectrum         | [Auto] $\overline{\mathbf{v}}$         |  |
| v02.61 (C)Copyright          | : 1985-2009, American Megatrends, Inc. |  |

## 3.5.1 Ai Overclock Tuner [Auto]

Allows selection of CPU overclocking options to achieve desired CPU internal frequency. Select either one of the preset overclocking configuration options:

| Manual  | Allows you to individually set overclocking parameters.                                                                                                    |
|---------|----------------------------------------------------------------------------------------------------|
| Auto    | Loads the optimal settings for the system.                                                                                                    |
| D.O.C.P | Overclocks DRAM frequency by adjusting BCLK frequency.                                                                                                    |
| X.M.P.  | If you install memory module(s) supporting the eXtreme<br>Memory Profile (X.M.P.) Technology, choose this item to set the<br>profile(s) supported by your memory module(s) for optimizing<br>the system performance. |

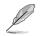

The configuration options for the following sub-item vary depending on the DIMMs you install on the motherboard.

#### DRAM O.C. Profile [DDR3-1600MHz]

This item appears only when you set the **Ai Overclock Tuner** item to [D.O.C.P.] and allows you to select a DRAM O.C. profile, which applies different settings to DRAM frequency, DRAM timing and DRAM voltage.

Configuration options: [DDR3-1600MHz] [DDR3-1800MHz] [DDR3-1866MHz] [DDR3-2000MHz] [DDR3-2133MHz]

| DRAM Frequency | CPU Frequency (GHz) |          |          |  |
|----------------|---------------------|----------|----------|--|
| (MHz)          | 2.66                | 2.8      | 2.93     |  |
| 1333           | Auto                | Auto     | Auto     |  |
| 1600           | D.O.C.P.            | Auto     | Auto     |  |
| Above 1600     | D.O.C.P.            | D.O.C.P. | D.O.C.P. |  |

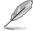

- When using DIMMs with a frequncy higher than the Intel<sup>®</sup> CPU spec, use this ASUS exclusive **DRAM O.C. Profile** function to overclock the DRAM.
- Adjust BCLK frequency to obtain a better performance after applying the D.O.C.P function.

#### eXtreme Memory Profile [High Performance]

This item appears only when you set the **Ai Overclock Tuner** item to [X.M.P.] and allows you to select the X.M.P. mode supported by your memory module. Configuration options: [High Performance] [High Frequency]

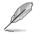

To obtain the best performance of the X.M.P. DIMM or 1600MHz DIMM, install only one DIMM on each memory channel.

## 3.5.2 CPU Ratio Setting [Auto]

Allows you to adjust the ratio between CPU Core Clock and BCLK Frequency. Use the <+> and <-> keys to adjust the value. The valid value ranges differently according to your CPU model.

### 3.5.3 Intel(R) SpeedStep(TM) Tech [Enabled]

When set to [Disabled], the CPU runs at its default speed. When set to [Enabled], the CPU speed is controlled by the operating system. Configuration options: [Disabled] [Enabled]

### 3.5.4 Intel(R) TurboMode Tech [Enabled]

This item appears only if you set the **CPU Ratio Setting** item to [Auto]. Turbo mode allows processor cores to run faster than marked frequency in specific condition. Configuration options: [Disabled] [Enabled]

## 3.5.5 Xtreme Phase Full Power Mode [Auto]

[Auto] Automatic configuration.

[Enabled] Enables Full Power Mode to ensure the best CPU overclocking performance.

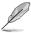

The following two items appear only when you set the **Ai Overclock Tuner** item to [Manual], [D.O.C.P.] or [X.M.P.].

### BCLK Frequency [XXX]

Allows you to adjust the Internal Base Clock (BCLK). Use the <+> and <-> keys to adjust the value. You can also type the desired value using the numeric keypad. The values range from 80 to 500.

### PCIE Frequency [XXX]

Allows you to set the PCI Express frequency. Use the <+> and <-> keys to adjust the PCIE frequency. The values range from 100 to 200.

## 3.5.6 DRAM Frequency [Auto]

Allows you to set the DDR3 operating frequency. Configuration options: [Auto] [DDR3-800MHz] [DDR3-1066MHz] [DDR3-1333MHz] [DDR3-1600\*]

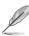

- The DRAM Frequency configuration options vary with the BCLK Frequency item settings.
- According to Intel CPU spec, CPUs with a core frequency of 2.66G support the maximum DIMM frequency of up to DDR3 1333. To use DIMMs of a higher frequency with a 2.66G CPU, enable the DRAM O.C. Profile feature in BIOS. Refer to section 3.5.3 Ai Overclock Tuner for details.

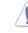

Selecting a very high DRAM frequency may cause the system to become unstable! If this happens, revert to the default setting.

## 3.5.7 QPI Frequency [Auto]

Allows you to set the QuickPath Interconnect (QPI) frequency. Configuration options: [Auto] [4270MHz] [4800MHz]

## 3.5.8. DRAM Timing Control [Auto]

The items in this menu allow you to set the DRAM timing control features.

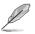

The configuration options for some of the following items vary **depending on the DIMMs** you install on the motherboard.

### 1st Information: 6-6-6-15-4-36-6-5-16

The values vary depending on your settings of the following sub-items:

#### DRAM CAS# Latency [Auto]

Configuration options: [Auto] [3 DRAM Clock] [4 DRAM Clock] – [10 DRAM Clock] [11 DRAM Clock]

Configuration options: [Auto] [3 DRAM Clock] [4 DRAM Clock] – [14 DRAM Clock] [15 DRAM Clock]

#### DRAM RAS# PRE Time [Auto]

Configuration options: [Auto] [3 DRAM Clock] [4 DRAM Clock] – [14 DRAM Clock] [15 DRAM Clock]

#### DRAM RAS# ACT Time [Auto]

Configuration options: [Auto] [3 DRAM Clock] [4 DRAM Clock] – [30 DRAM Clock] [31 DRAM Clock]

DRAM RAS# to RAS# Delay [Auto] Configuration options: [Auto] [1 DRAM Clock] – [7 DRAM Clock]

#### DRAM REF Cycle Time [Auto]

Configuration options: [Auto] [30 DRAM Clock] [36 DRAM Clock] [48 DRAM Clock] [60 DRAM Clock] [72 DRAM Clock] [82 DRAM Clock] [88 DRAM Clock] [90 DRAM Clock] [100 DRAM Clock] [110 DRAM Clock]

DRAM WRITE Recovery Time [Auto] Configuration options: [Auto] [1 DRAM Clock] – [15 DRAM Clock]

DRAM READ to PRE Time [Auto] Configuration options: [Auto] [1 DRAM Clock] – [15 DRAM Clock]

DRAM FOUR ACT WIN Time [Auto] Configuration options: [Auto] [1 DRAM Clock] – [63 DRAM Clock]

### 2nd Information: 1N-49-52

The values vary depending on your settings of the following sub-items:

<u>DRAM Timing Mode [Auto]</u> Configuration options: [Auto] [1N] [2N] [3N]

DRAM Round Trip Latency on CHA/B [Auto] [Auto] [Advance 15 Clock]–[Advance 1 Clock] [Normal] [Delay 1 Clock] [Delay 15 Clock]

### 3rd Information: 6-6-13-9-9-9-7-6-4-7-7-4

The values vary depending on your settings of the following sub-items:

DRAM WRITE to READ Delay(DD) [Auto] Configuration options: [Auto] [1 DRAM Clock] – [8 DRAM Clock]

DRAM WRITE to READ Delay(DR) [Auto] Configuration options: [Auto] [1 DRAM Clock] – [8 DRAM Clock]

<u>DRAM WRITE to READ Delay(SR) [Auto]</u> Configuration options: [Auto] [10 DRAM Clock] – [22 DRAM Clock] <u>DRAM READ to WRITE Delay(DD) [Auto]</u> Configuration options: [Auto] [2 DRAM Clock] – [14 DRAM Clock]

<u>DRAM READ to WRITE Delay(DR) [Auto]</u> Configuration options: [Auto] [2 DRAM Clock] – [14 DRAM Clock]

<u>DRAM READ to WRITE Delay(SR) [Auto]</u> Configuration options: [Auto] [2 DRAM Clock] – [14 DRAM Clock]

<u>DRAM READ to READ Delay(DD) [Auto]</u> Configuration options: [Auto] [2 DRAM Clock] – [9 DRAM Clock]

<u>DRAM READ to READ Delay(DR) [Auto]</u> Configuration options: [Auto] [2 DRAM Clock] – [9 DRAM Clock]

<u>DRAM READ to READ Delay(SR) [Auto]</u> Configuration options: [Auto] [4 DRAM Clock] [6 DRAM Clock]

<u>DRAM WRITE to WRITE Delay(DD) [Auto]</u> Configuration options: [Auto] [2 DRAM Clock] – [9 DRAM Clock]

<u>DRAM WRITE to WRITE Delay(DR) [Auto]</u> Configuration options: [Auto] [2 DRAM Clock] – [9 DRAM Clock]

<u>DRAM WRITE to WRITE Delay(SR) [Auto]</u> Configuration options: [Auto] [4 DRAM Clock] [6 DRAM Clock]

## 3.5.9 CPU Differential Amplitude [Auto]

Different AMP might enhance BCLK overclocking ability. Configuration options: [Auto] [700mV] [800mV] [900mV] [1000mV]

## 3.5.10 CPU Clock Skew [Auto]

Adjusting this item may help enhancing BCLK overclocking ability. You may need to adjust the **CPU Clock Skew** item at the same time.

Configuration options: [Auto] [Normal] [Delay 100ps]-[Delay 1500ps]

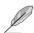

Some of the following items are adjusted by typing the desired values using the numeric keypad and press the <Enter> key. You can also use the <+> and <-> keys to adjust the value. To restore the default setting, type [auto] using the keyboard and press the <Enter> key.

## 3.5.11 CPU Voltage Mode [Offset]

Allows you to set the CPU Voltage Mode. Different sub-items appear according to the CPU Voltage Mode item setting. Configuration options: [Offset] [Manual]

### Offset Voltage [Auto]

This item appears only when you set the **CPU Voltage Mode** item to [Offset] and allows you to set the Offset voltage. The values range from 0.00625V to 0.50000V with a 0.00625V interval.

### Offset Sign [-]

This item appears only when you set the Offset Voltage item to a value other than [Auto].

- [+] To offset the voltage by a positive value.
- [-] To offset the voltage by a negative value.

### Fixed Voltage [Auto]

This item appears only whne you set the **CPU Voltage Mode** item to [Manual] and allows you to set a fixed CPU voltage. The values range from 0.85V to 2.10V\* with a 0.00625V interval.

- Refer to the CPU documentation before setting the CPU Vcore voltage. Setting a high VCore voltage may damage the CPU permanently, and setting a low VCore voltage may make the system unstable.
  - If the **OV\_CPU** switch is enabled, the adjustable voltage range from [1.25V] to [2.1V]. If the **OV\_CPU** switch is disabled, the adjustable voltage range from [0.85V] to [1.7V]. Refer to **4. CPU / IMC / DRAM overvoltage setting** switches on page 2-26 for details.

## 3.5.12 IMC Voltage [Auto]

Allows you to set the CPU Integrated Memory Controller voltage. The values range from 1.1V to  $1.9V^*$  with a 0.00625V interval.

The value [1.9V] of the IMC Voltage item is supported only if the OV\_IMC switch is enabled. Otherwise the maximum voltage supported is [1.7V]. Refer to 4. CPU / IMC / DRAM overvoltage setting switches on page 2-26 for details.

## 3.5.13 DRAM Voltage [Auto]

Allows you to set the DRAM voltage. The values range from 1.5V to 2.5V\* with a 0.0125V interval.

The value [2.5V] of the **DRAM Voltage** item is supported only if the **OV\_DRAM** switch is enabled. Otherwise the maximum voltage supported is [2.0V]. This item can be automatically optimized if you install a XMP DIMM. Refer to **4. CPU / IMC / DRAM** overvoltage setting switches on page 2-26 for details.

According to Intel CPU spec, DIMM voltage below 1.65V is recommended to protect the CPU.

## 3.5.14 CPU PLL Voltage [Auto]

Allows you to set the CPU PLL voltage. The values range from 1.8V to 2.1V with a 0.1V interval.

## 3.5.15 PCH Voltage [Auto]

Allows you to set the Platform Controller Hub voltage. The values range from 1.05V to 1.15V with a 0.10V interval.

- The values of the IMC Voltage, DRAM Voltage, and CPU PLL Voltage items are labeled in different color, indicating the risk levels of high voltage settings. Refer to the table below for details.
  - The system may need better cooling system to work stably under high voltage settings.

|                 | Blue        | Yellow      | Purple    | Red       |
|-----------------|-------------|-------------|-----------|-----------|
| IMC Voltage     | 1.10000V-   | 1.17500V-   | 1.23125V- | 1.30625V- |
|                 | 1.16875V    | 1.22500V    | 1.30000V  | 1.90000V  |
| DRAM Voltage    | 1.5000V–    | 1.5750V-    | 1.6375V–  | 1.7000V-  |
|                 | 1.5625V     | 1.6250V     | 1.6875V   | 2.5000V   |
| CPU PLL Voltage | 1.80V-1.90V | 2.00V-2.10V | N/A       | N/A       |

## 3.5.16 DRAM DATA REF Voltage on CHA/B [Auto]

Allows you to set the DRAM DATA Reference Voltage on Channel A/B. The values range from 0.395x to 0.630x with a 0.005x interval. Different ratio might enhance DRAM overclocking ability.

## 3.5.17 DRAM CTRL REF Voltage on CHA/B [Auto]

Allows you to set the DRAM Control Reference Voltage on Channel A/B. The values range from 0.395x to 0.630x with a 0.005x interval. Different ratio might enhance DRAM overclocking ability.

## 3.5.18 Load-Line Calibration [Auto]

| [Auto]     | Automatic configuration.     |
|------------|------------------------------|
| [Disabled] | Follow Intel specifications. |
| [Enabled]  | Improve CPU VDroop directly. |

## 3.5.19 CPU Spread Spectrum [Auto]

| [Auto]     | Automatic configuration.                |
|------------|-----------------------------------------|
| [Disabled] | Enhances the BCLK overclocking ability. |
| [Enabled]  | Sets to [Enabled] for EMI control.      |

## 3.5.20 PCIE Spread Spectrum [Auto]

| [Auto]     | Automatic configuration.                |
|------------|-----------------------------------------|
| [Disabled] | Enhances the PCIE overclocking ability. |
| [Enabled]  | Sets to [Enabled] for EMI control.      |

# 3.6 Advanced menu

The Advanced menu items allow you to change the settings for the CPU and other system devices.

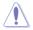

Be cautious when changing the settings of the Advanced menu items. Incorrect field values can cause the system to malfunction.

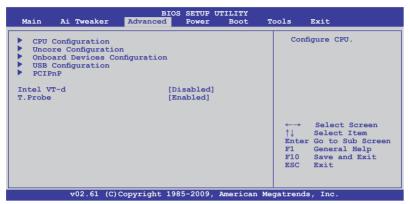

### 3.6.1 CPU Configuration

The items in this menu show the CPU-related information that the BIOS automatically detects.

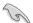

The items shown in this screen may be different due to the CPU you installed.

| BIOS SETUP UTILITY Advanced                                                                                                    |                                                                                                    |
|----------------------------------------------------------------------------------------------------|----------------------------------------------------------------------------------------------------|
| Configure advanced CPU settings<br>Module Version:01.04                                                                                                    | A Sets the ratio between<br>CPU Core Clock and the                                                                                                    |
| Manufacturer:Intel<br>Brand String:Genuine Intel(R) CPU<br>Frequency :2.13GHz<br>BCLK Speed :133MHz<br>Cache L1 :128 KB<br>Cache L2 :1024 KB<br>Cache L3 :8192 KB<br>Ratio Status:Unlocked (Min:09, Max:16)<br>Ratio Actual Value:16<br>CPULD :106E1 | BCLK Frequency.<br>NOTE: If an invalid<br>ratio is set in CMOS<br>then actual and<br>setpoint values may<br>differ.<br>NOTE: Please key in<br>ratio numbers directly |
| CPU Ratio Setting [Auto]<br>CPU Ratio Setting [Auto]<br>ClE Support [Enabled]<br>Hardware Prefetcher [Enabled]<br>Adjacent Cache Line Prefetch [Enabled]<br>Max CPUID Value Limit [Disabled]<br>Intel(R) Virtualization Tech [Enabled]               | ←→ Select Screen<br>↑↓ Select Item<br>F1 General Help<br>F10 Save and Exit<br>ESC Exit                                                                               |

Scroll down to display the following items:

| CPU TM function                | [Enabled]  |             |            |      |
|--------------------------------|------------|-------------|------------|------|
| Execute-Disable Bit Capability | [Enabled]  |             |            |      |
| Intel(R) HT Technology         | [Enabled]  |             |            |      |
| Active Processor Cores         | [A11]      |             |            |      |
| A20M                           | [Disabled] |             |            |      |
| Intel(R) SpeedStep(TM) Tech    | [Enabled]  |             |            |      |
| Intel(R) Turbo Mode tech       | [Enabled]  |             |            |      |
| Intel(R) C-STATE Tech          | [Disabled] |             | <b>7</b>   |      |
| v02.61 (C)Copyright            | 1985-2009  | American M  | egatrends  | Inc  |
| voz.or (c)copyright            | 1905-2009, | There can M | egacrenas, | Inc. |

### **CPU Ratio Setting [Auto]**

Allows you to adjust the ratio between CPU Core Clock and BCLK Frequency. Use the <+> and <-> keys to adjust the value. The valid value ranges differently according to your CPU model.

### C1E Support [Enabled]

[Enabled] Enables the C1E support function. This item should be enabled in order to enable the Enhanced Halt Sate.

[Disabled] Disables this function.

#### Hardware Prefetcher [Enabled]

[Enabled] Enables the Hardware Prefetcher function. This item should be enabled in order to enable the L2 cache (MLC) Streamer Prefetcher for tuning performance of the specific application.

[Disabled] Disables this function.

#### Adjacent Cache Line Prefetcher [Enabled]

- [Enabled] Enables the Adjacent Cache Line Prefetcher function. This item should be enabled in order to enable the L2 cache (MLC) Spatial Prefetcher for tuning performance of the specific application.
- [Disabled] Disables this function.

#### Max CPUID Value Limit [Disabled]

[Enabled] Allows legacy operating systems to boot even without support for CPUs with extended CPUID functions.

[Disabled] Disables this function.

#### Intel(R) Virtualization Tech [Enabled]

[Enabled] Allows a hardware platform to run multiple operating systems separately and simultaneously, enabling one system to virtually function as several systems.

[Disabled] Disables this function.

#### **CPU TM function [Enabled]**

- [Enabled] Enables the overheated CPU to throttle its clock speed to cool down.
- [Disabled] Disables this function.

#### Execute Disable Bit Capability [Enabled]

- [Enabled] Enables the No-Execution Page Protection Technology.
- [Disabled] Forces the XD feature flag to always return to zero (0).

### Intel(R) HT Technology [Enabled]

This item appears only when you install a CPU that supports Intel Hyper-Threading Technology.

| [Enabled] | Enables the Intel Hyper-Threading Technology. |
|-----------|-----------------------------------------------|
|-----------|-----------------------------------------------|

[Disabled] Only one thread per activated CPU core is enabled.

Chapter 3

### Active Processor Cores [All]

- [All] Activate all CPU cores in the processor package.
- [1] Activate only 1 CPU core in the processor package.
- [2] Activate 2 CPU cores in the processor package.

### A20M [Disabled]

- [Enabled] Legacy OSes and APs may need this function enabled.
- [Disabled] Disables this function.

### Intel(R) SpeedStep (TM) Tech [Enabled]

- [Enabled] The CPU speed is controlled by the operating system.
- [Disabled] The CPU runs at its default speed.

### Intel(R) TurboMode tech [Enabled]

[Enabled] Allows processor cores to run faster than marked frequency in specific condition.

[Disabled] Disables this function.

#### Intel(R) C-STATE Tech [Disabled]

[Enabled] Allows the CPU to save more power under idle mode. Enable this item only when you install a C-State Technology-supported CPU.

[Disabled] Disables this function.

### C State package limit setting [Auto]

This item appears only when you set the Intel(R) C-STATE Tech item to [Enabled]. We recommend that you set this item to [Auto] for BIOS to automatically detect the C-State mode supported by your CPU. Configuration options: [Auto] [C1] [C3] [C6]

## 3.6.2 Uncore Configuration

The Uncore Configuration menu allows you to change the advanced chipset settings.

| BIOS SETUP UTILITY Advanced                        |                                                                                                    |  |
|----------------------------------------------------|----------------------------------------------------------------------------------------------------|--|
| Uncore Configuration                               | ENABLE: Allow                                                                                       |  |
| IMC Type : Reserved Memory Remap Feature [Enabled] | <ul> <li>remapping of<br/>overlapped PCI memory<br/>above the total<br/>physical memory.</li> </ul> |  |
| PCI MMIO Allocation: 4GB To 3072MB                 | DISABLE: Do not allow<br>remapping of memory.                                                       |  |

#### Memory Remap Feature [Enabled]

[Disabled] Do not allow remapping of memory.

[Enabled] Allows for the segment of system memory that was previously overwritten by PCI devices to be remapped above the total physical memory.

## 3.6.3 Onboard Devices Configuration

| Advan                         | BIOS SETUP UTILITY |          |
|-------------------------------|--------------------|----------|
| Onboard Devices Configuration | n                  | Options  |
| HDA Controller                | [Enabled]          |          |
| Front Panel Type              | [HD Audio]         | Enabled  |
| Realtek LAN1                  | [Enabled]          | Disabled |
| LAN Boot ROM                  | [Disabled]         |          |
| Realtek LAN2                  | [Enabled]          |          |
| LAN Boot ROM                  | [Disabled]         |          |
| Onboard 1394 Controller       | [Enabled]          |          |
| J-Micron PATA Controller      | [Enabled]          |          |
| Serial Port1 Address          | [3F8/IRQ4]         |          |
| Marvell 9123 Controller       | [IDE Mode]         |          |

### HDA Controller [Enabled]

[Enabled] Enables the High Definition Audio Controller.

[Disabled] Disables the controller.

Front Panel Type [HD Audio]

[AC97] Set the front panel audio connector (AAFP) mode to legacy AC'97

[HD Audio] Set the front panel audio connector (AAFP) mode to high-definition audio.

### Realtek LAN1/2 [Enabled]

[Enabled] Enables Realtek LAN Controller 1/2.

[Disabled] Disables Realtek LAN Controller 1/2.

#### LAN Boot ROM [Disabled]

This item appears only when you enable the previous item(s).

[Disabled] Disables Realtek LAN Boot ROM.

[Enabled] Enables Realtek LAN Boot ROM.

### **Onboard 1394 Controller [Enabled]**

[Enabled] Enables the onboard 1394 Controller.

[Disabled] Disables the controller.

### J-Micron PATA Controller [Enabled]

[Disabled] Disables the J-Micron controller. [Enabled] Enables the J-Micron controller.

### Serial Port1 Address [3F8/IRQ4]

Allows you to select the Serial Port1 base address. Configuration options: [Disabled] [3F8/IRQ4] [2F8/IRQ3] [3E8/IRQ4] [2E8/IRQ3]

### Marvell 9123 Controller [IDE Mode]

- [Disabled] Disables the Marvell controller.
- [IDE Mode] Set to [IDE Mode] when you want to use the Serial ATA hard disk drives as Parallel ATA physical storage devices.
- [AHCI Mode] Set to [AHCI] when you want the SATA hard disk drives to use the AHCI (Advabced Host Controller Interface). The AHCI allows the onboard storage driver to enable advanced Serial ATA features that increases storage performance on random workloads by allowing the drive to internally optimize the order of commands.

## 3.6.4 USB Configuration

The items in this menu allows you to change the USB-related features. Select an item then press <Enter> to display the configuration options.

| Options             |
|---------------------|
|                     |
| Disabled<br>Enabled |
|                     |
|                     |

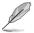

The USB Devices Enabled item shows the auto-detected values. If no USB device is detected, the item shows None.

### USB Support [Enabled]

[Enabled] [Disabled] Enables the USB Host Controllers. Disables the controllers.

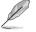

The following items appear only when you set USB Support to [Enabled].

### Legacy USB Support [Enabled]

[Disabled] Disables the function.

[Enabled] Enables the support for USB devices on legacy operating systems (OS).

[Auto] Allows the system to detect the presence of USB devices at startup. If detected, the USB controller legacy mode is enabled. If no USB device is detected, the legacy USB support is disabled.

### **BIOS EHCI Hand-off [Enabled]**

[Disabled] Disables the function.

[Enabled] Enables the support for operating systems without an EHCI hand-off feature.

## 3.6.5 PCIPnP

The PCIPnP menu items allow you to change the advanced settings for PCI/PnP devices.

| BIOS SETUP UTILITY Advanced                                                         |                                                |
|-------------------------------------------------------------------------------------|------------------------------------------------|
| Advanced PCI/PnP Settings                                                           | NO: lets the BIOS                              |
| WARNING: Setting wrong values in below sections<br>may cause system to malfunction. | configure all the<br>devices in the<br>system. |
| Plug And Play O/S [No]                                                              |                                                |

### Plug And Play O/S [No]

- [Yes] When set to [Yes] and if you install a Plug and Play operating system, the operating system configures the Plug and Play devices not required for boot.
- [No] When set to [No], BIOS configures all the devices in the system.

### 3.6.6 Intel VT-d [Disabled]

- [Disabled] Disables the Intel Virtualization Technology for Directed I/O.
- [Enabled] Enables the Intel Virtualization Technology for Directed I/O.

### 3.6.7 T.Probe [Enabled]

- [Disabled] Disables the T.Probe function.
- [Enabled] Enables the T.Probe function that detects and equalizes the temperature of vCore power components.

# 3.7 Power menu

The Power menu items allow you to change the settings for the Advanced Power Management (APM). Select an item then press <Enter> to display the configuration options.

| Main Ai Tweaker Advan                                                                                                    | BIOS SETUP UTILITY<br>ced Power Boot To                 | ools Exit                                                                                                    |
|----------------------------------------------------------------------------------------------------|---------------------------------------------------------|----------------------------------------------------------------------------------------------------|
| Suspend Mode<br>Repost Video on S3 Resume<br>ACPI 2.0 Support<br>EuP Ready<br>ACPI APIC Support<br>EuP Ready<br>APM Configuration<br>Hardware Monitor | [Auto]<br>[No]<br>[Disabled]<br>[Enabled]<br>[Disabled] | <ul> <li>Select the ACPI state<br/>used for System<br/>Suspend.</li> <li>↔ Select Screen</li> <li>↑↓ Select Item</li> <li>+- Change Option</li> <li>F1 General Help</li> <li>F10 Save and Exit</li> <li>ESC Exit</li> </ul> |
|                                                                                                    | ht 1095-2000 Amonicon Mo                                |                                                                                                    |

2.61 (C)Copyright 1985-2009, American Megatrends, Ind

## 3.7.1 Suspend Mode [Auto]

Allows you to select the Advanced Configuration and Power Interface (ACPI) state to be used for system suspend.

[S1 (POS) only] Sets the APCI suspend mode to S1/POS (Power On Suspend).

[S3 only] Sets the APCI suspend mode to S3/STR (Suspend To RAM).

[Auto] The system automatically configures the ACPI suspend mode.

### 3.7.2 Repost Video on S3 Resume [No]

Determines whether to invoke VGA BIOS POST on S3/STR resume.

| [No] | The system will not invoke VGA BIOS POST on S3/STR resume. |
|------|------------------------------------------------------------|
|------|------------------------------------------------------------|

[Yes] The system invokes VGA BIOS POST on S3/STR resume.

### 3.7.3 ACPI 2.0 Support [Disabled]

[Disabled] When set to [Disabled], the system will not add additional tables as per ACPI 2.0 specifications.

[Enabled] When set to [Enabled], the system adds additional tables as per ACPI 2.0 specifications.

### 3.7.4 ACPI APIC Support [Enabled]

[Disabled] When set to [Disabled], the system disable the Advanced Configuration and Power Interface (ACPI) support in the Advanced Programmable Interrupt Controller (APIC).

[Enabled] When set to [Enabled], the ACPI APIC table pointer is included in the RSDT pointer list.

## 3.7.5 EuP Ready [Disabled]

[Disabled] Disables the Energy Using Products (EuP) Ready function.

[Enabled] Allows BIOS to switch off some power at S5 state to get system ready for the EuP requirement. When set to [Enabled], power for WOL, WO\_USB, audio and onboard LEDs will be switched off at S5 state.

## 3.7.6 APM Configuration

|                                                                                                    | BIOS SETUP UTILITY Power                                                          |                                                                 |
|----------------------------------------------------------------------------------------------------|-----------------------------------------------------------------------------------|-----------------------------------------------------------------|
| APM Configuration                                                                                                    |                                                                                   | <pre> <enter> to select</enter></pre>                           |
| Restore on AC Power Loss<br>Power On By RTC Alarm<br>Power On By External Modems<br>Power On By PCI Devices<br>Power On By PCIE Devices<br>Power On By PS/2 Keyboard<br>Power On By PS/2 Mouse | [Power Off]<br>[Disabled]<br>[Disabled]<br>[Disabled]<br>[Disabled]<br>[Disabled] | whether or not to<br>restart the system<br>after AC power loss. |

### Restore On AC Power Loss [Power Off]

- [Power Off] The system goes into off state after an AC power loss.
- [Power On] The system goes into on state after an AC power loss.
- [Last State] The system goes into either off or on state, whatever the system state was before the AC power loss.

### Power On By RTC Alarm [Disabled]

- [Disabled] Disables RTC to generate a wake event.
- [Enabled] When set to [Enabled], the items **RTC Alarm Date (Days) / System Time** will become user-configurable with set values.

### Power On By External Modems [Disabled]

- [Disabled] Disables to power up the computer when the external modem receives a call while the computer is in Soft-off mode.
- [Enabled] The computer could be powered up when the external modem receives a call while the computer is in Soft-off mode.

The computer cannot receive or transmit data until the computer and applications are fully running. Thus, connection cannot be made on the first try. Turning an external modem off and then back on while the computer is off causes an initialization string that turns the system power on.

## Power On By PCI Devices [Disabled]

[Disabled] Disables the PME to wake up from S5 by PCI devices.

[Enabled] Allows you to turn on the system through a PCI LAN or modem card. This feature requires an ATX power supply that provides at least 1A on the +5VSB lead.

### Power On By PCIE Devices [Disabled]

Allows you to enable or disable the PCIE devices to generate a wake event.

- [Disabled] Disables the PCIE devices to generate a wake event.
- [Enabled] Enables the PCIE devices to generate a wake event.

### Power On By PS/2 Keyboard [Disabled]

Allows you to disable the Power On by PS/2 keyboard function or set specific keys on the PS/2 keyboard to turn on the system. This feature requires an ATX power supply that provides at least 1A on the +5VSB lead.

Configuration options: [Disabled] [Space Bar] [Ctrl-Esc] [Power Key]

### Power On By PS/2 Mouse [Disabled]

 [Disabled]
 Disables the Power On by a PS/2 mouse.

 [Enabled]
 Enables the Power On by a PS/2 mouse. This feature requires an ATX power supply that provides at least 1A on the +5VSB lead.

### 3.7.7 Hardware Monitor

|          |               | BIOS SETUP UTILITY Power |                       |
|----------|---------------|--------------------------|-----------------------|
| Hardware | Monitor       |                          |                       |
| CPU Temp | erature       | [35°C/95°F]              | CPU Temperature(PECI) |
| MB Tempe | erature       | [34°C/93°F]              |                       |
| CPU Fan  | Speed         | [3590RPM]                |                       |
|          | in Control    | [Disabled]               |                       |
| Chassis  | Fan 1 Speed   | [N/A]                    |                       |
|          | Fan 2 Speed   | [N/A]                    |                       |
| Chassis  | Q-Fan Control | [Disabled]               |                       |
| Power Fa | n Speed       | [N/A]                    |                       |
| CPU Vo   | ltage         | [ 1.040V]                |                       |
|          | ltage         | [ 3.008V]                |                       |
|          | ltage         |                          |                       |
| 12V Vo   | oltage        | [11.648V]                |                       |
| 5V Vo    |               | [ 4.776v]<br>[11.648v]   |                       |

### CPU/MB Temperature [xxx°C/xxx°F]

The onboard hardware monitor automatically detects and displays the CPU and motherboard temperatures. Select **Ignored** if you do not wish to display the detected temperatures.

### CPU Fan Speed [xxxxRPM] or [Ignored] / [N/A] Chassis Fan 1/2 Speed [xxxxRPM] or [Ignored] / [N/A] Power Fan Speed [xxxxRPM] or [Ignored] / [N/A]

The onboard hardware monitor automatically detects and displays the CPU, chassis, and power fan speed in rotations per minute (RPM). If the fan is not connected to the motherboard, the field shows N/A. Select Ignored if you do not wish to display the detected speed.

#### CPU Q-Fan Control [Disabled]

[Disabled] Disables the CPU Q-Fan control feature.

[Enabled] Enables the CPU Q-Fan control feature.

#### CPU Fan Profile [Standard]

This item appears only when you enable the **CPU Q-Fan Control** feature and allows you to set the appropriate performance level of the CPU fan.

- [Standard] Sets to [Standard] to make the CPU fan automatically adjust depending on the CPU temperature.
- [Silent] Sets to [Silent] to minimize the fan speed for quiet CPU fan operation.
- [Turbo] Set to [Turbo] to achieve maximum CPU fan speed.

### Chassis Q-Fan Control [Disabled]

[Disabled] Disables the Chassis Q-Fan control feature.

[Enabled] Enables the Chassis Q-Fan control feature.

#### Chassis Fan Profile [Standard]

This item appears only when you enable the **Chassis Q-Fan Control** feature and allows you to set the appropriate performance level of the chassis fan.

- [Standard] Sets to [Standard] to make the chassis fan automatically adjust depending on the chassis temperature.
- [Silent] Sets to [Silent] to minimize the fan speed for quiet chassis fan operation.
- [Turbo] Set to [Turbo] to achieve maximum chassis fan speed.

### CPU Voltage, 3.3V Voltage, 5V Voltage, 12V Voltage

The onboard hardware monitor automatically detects the voltage output through the onboard voltage regulators. Select **Ignored** if you do not want to detect this item.

# 3.8 Boot menu

The Boot menu items allow you to change the system boot options. Select an item then press <Enter> to display the submenu.

| BIOS SETUP UTILITY<br>Main Ai Tweaker Advanced Power <mark>Boot</mark> | Tools Exit                                                                                                    |
|------------------------------------------------------------------------|----------------------------------------------------------------------------------------------------|
| Boot Settings                                                          | Specifies the Boot<br>Device Priority                                                                                            |
| Boot Device Priority                                                   | sequence.                                                                                                    |
| <ul> <li>Boot Settings Configuration</li> <li>Security</li> </ul>      | A virtual floppy disk<br>drive (Floppy Drive B:<br>) may appear when you<br>set the CD-ROM drive<br>as the first boot<br>device. |
|                                                                        | ←→ Select Screen<br>↑↓ Select Item<br>Enter Go to Sub Screen<br>F1 General Help<br>F10 Save and Exit<br>ESC Exit                 |
| v02.61 (C)Copyright 1985-2009, American                                | Megatrends, Inc.                                                                                                    |

## 3.8.1 Boot Device Priority

|                      | Boot             |                                                 |
|----------------------|------------------|-------------------------------------------------|
| Boot Device Priority |                  | Specifies the boot                              |
| 1st Boot Device      | [Removable Dev.] | <pre>sequence from the available devices.</pre> |
| 2nd Boot Device      | [Hard Drive]     | available devices.                              |
| 3rd Boot Device      | [ATAPI DVD-ROM]  |                                                 |

### 1st ~ xxth Boot Device [Removable Dev.]

These items specify the boot device priority sequence from the available devices. The number of device items that appears on the screen depends on the number of devices installed in the system.

Configuration options: [Removable Dev.] [Hard Drive] [ATAPI CD-ROM] [Disabled]

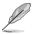

- To select the boot device during system startup, press <F8> when ASUS Logo appears.
- To access Windows<sup>®</sup> OS in Safe Mode, do any of the following:
  - Press <F5> when ASUS Logo appears
  - Press <F8> after POST.

## 3.8.2 Boot Settings Configuration

|                                                                                                    | BIOS SETUP UTILITY                                                       | pot                                                                     |
|----------------------------------------------------------------------------------------------------|--------------------------------------------------------------------------|-------------------------------------------------------------------------|
| Boot Settings Configuration                                                                                                    |                                                                          | Allows BIOS to skip<br>certain tests while                              |
| Quick Boot<br>Full Screen Logo<br>AddOn ROM Display Mode<br>Bootup Num-Lock<br>Wait For 'Fl' If Error<br>Hit 'DEL' Message Display<br>POST State LEDs | [Enabled]<br>[Enabled]<br>[Force BIOS]<br>[On]<br>[Enabled]<br>[Enabled] | boting. This will<br>decrease the time<br>needed to boot the<br>system. |

### Quick Boot [Enabled]

| [Disabled] | When set to [Disabled], | BIOS performs all the POST items. |
|------------|-------------------------|-----------------------------------|
|            |                         |                                   |

[Enabled] When set to [Enabled], BIOS skips some power on self tests (POST) while booting to decrease the time needed to boot the system.

### Full Screen Logo [Enabled]

| [Disabled] | Disables the full screen logo display feature. |
|------------|------------------------------------------------|
| [Enabled]  | Enables the full screen logo display feature.  |

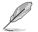

Set this item to [Enabled] to use the ASUS MyLogo 2<sup>™</sup> feature.

### AddOn ROM Display Mode [Force BIOS]

| [Force BIOS] | The third-party ROM messages will be forced to display during the boot |
|--------------|------------------------------------------------------------------------|
|              | sequence.                                                              |
|              |                                                                        |

[Keep Current] The third-party ROM messages will be displayed only if the third-party manufacturer had set the add-on device to do so.

### Bootup Num-Lock [On]

[On] Sets the power-on state of the NumLock to [On].

#### Wait For 'F1' If Error [Enabled]

[Disabled] Disables this function.

[Enabled] The system waits for the <F1> key to be pressed when error occurs.

### Hit 'DEL' Message Display [Enabled]

- [Disabled] Disables this function.
- [Enabled] The system displays the message "Press DEL to run Setup" during POST.

#### POST State LEDs [Enabled]

[Enabled]Turn on onboard device LEDs in the order of the device POST sequence.[Disabled]Disables this function.

## 3.8.3 Security

The Security menu items allow you to change the system security settings. Select an item then press <Enter> to display the configuration options.

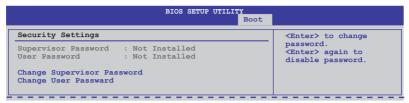

#### **Change Supervisor Password**

Select this item to set or change the supervisor password. The **Supervisor Password** item on top of the screen shows the default **Not Installed**. After you set a password, this item shows **Installed**.

To set a Supervisor Password:

- 1. Select the Change Supervisor Password item and press <Enter>.
- From the password box, type a password composed of at least six letters and/or numbers, then press <Enter>.
- 3. Confirm the password when prompted.

The message Password Installed appears after you successfully set your password.

To change the supervisor password, follow the same steps as in setting a user password.

To clear the supervisor password, select the **Change Supervisor Password** then press <Enter>. The message **Password Uninstalled** appears.

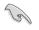

If you forget your BIOS password, you can clear it by erasing the CMOS Real Time Clock (RTC) RAM. See section **2.7.1 Rear panel connectors** for information on how to erase the RTC RAM.

After you have set a supervisor password, the other items appear to allow you to change other security settings.

| BIOS SETUP UTILITY<br>Boot                                   |                                                                      |
|--------------------------------------------------------------|----------------------------------------------------------------------|
| Security Settings                                            | <enter> to change</enter>                                            |
| Supervisor Password : Installed<br>User Password : Installed | <pre>password.   <enter> again to   disabled password.</enter></pre> |
| Change Supervisor Password                                   |                                                                      |
| User Access Level [Full Access]<br>Change User Password      |                                                                      |
| Clear User Password<br>Password Check [Setup]                |                                                                      |

### User Access Level [Full Access]

This item allows you to select the access restriction to the Setup items.

| [No Access]   | Prevents user access to the Setup utility.                       |
|---------------|------------------------------------------------------------------|
| [View Only]   | Allows access but does not allow change to any field.            |
| [Limited]     | Allows changes only to selected fields, such as Date and Time.   |
| [Full Access] | Allows viewing and changing all the fields in the Setup utility. |

### **Change User Password**

Select this item to set or change the user password. The **User Password** item on top of the screen shows the default **Not Installed**. After you set a password, this item shows Installed.

To set a User Password:

- 1. Select the Change User Password item and press <Enter>.
- On the password box that appears, type a password composed of at least six letters and/or numbers, then press <Enter>.
- 3. Confirm the password when prompted.

The message Password Installed appears after you set your password successfully.

To change the user password, follow the same steps as in setting a user password.

#### **Clear User Password**

Select this item to clear the user password.

### Password Check [Setup]

| [Setup]  | BIOS checks for user password when accessing the Setup utility.                 |
|----------|---------------------------------------------------------------------------------|
| [Always] | BIOS checks for user password both when accessing Setup and booting the system. |

# 3.9 Tools menu

The Tools menu items allow you to configure options for special functions. Select an item then press <Enter> to display the submenu.

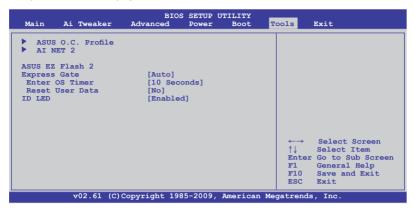

### 3.9.1 ASUS O.C. Profile

This item allows you to store or load multiple BIOS settings.

| BIOS SETUP UTILITY                                                                                                    | ools                                                                                   |
|----------------------------------------------------------------------------------------------------|----------------------------------------------------------------------------------------|
| O.C. PROFILE Configuration                                                                                                    | Typing your profile                                                                    |
| O.C. Profile 1 Status : Not Installed<br>O.C. Profile 2 Status : Not Installed<br>O.C. Profile 3 Status : Not Installed<br>O.C. Profile 4 Status : Not Installed<br>O.C. Profile 5 Status : Not Installed<br>O.C. Profile 6 Status : Not Installed<br>O.C. Profile 7 Status : Not Installed<br>O.C. Profile 8 Status : Not Installed<br>Status: | name, [0-9][a-z][A-Z]<br>are acceptable.                                               |
| Add Your CMOS Profile.<br>Name: [Default-Profile]<br>Save To: [Uninstalled]<br>Load CMOS Profiles.<br>Load From: [Blank]                                                                                                    | ←→ Select Screen<br>↑↓ Select Item<br>F1 General Help<br>F10 Save and Exit<br>ESC Exit |
| Start O.C. Profile<br>v02.61 (C)Copyright 1985-2009, American Me                                                                                                    |                                                                                        |

### Add Your CMOS Profile

Allows you to save the current BIOS file to the BIOS Flash. In the Name sub-item, type your profile name and press <Enter>, and then choose a profile number to save your CMOS settings in the Save to sub-item.

#### Load CMOS Profiles

Allows you to load the previous BIOS settings saved in the BIOS Flash. Press <Enter>, and choose a profile to load.

#### Start O.C. Profile

Allows you to run the utility to save and load CMOS. Press <Enter> to run the utility.

| λ: |                                                                                 |
|----|---------------------------------------------------------------------------------|
|    | lect or Load [Tab] Switch [V] Drive Info<br>mme/End] Move [B] Backup [Esc] Exit |

- This function can support devices such as a USB flash disk with FAT 32/16 format and single partition only.
- DO NOT shut down or reset the system while updating the BIOS to prevent the system boot failure!
- We recommend that you update the BIOS file only coming from the same memory/CPU configuration and BIOS version.
- Only the CMO file can be loaded.

### 3.9.2 AI NET 2

| BIOS SETUP UTILITY                 | Tools                                                     |
|------------------------------------|-----------------------------------------------------------|
| AI NET 2<br>Pair Status Length     | Check Realtek LAN<br>cable during POST.                   |
| Check Realtek LAN cable [Disabled] | It will take 3 to 10<br>seconds to diagnose<br>LAN cable. |

#### Check Realtek LAN Cable [Disabled]

- [Disabled] BIOS will not check the Realtek LAN cable during the Power-On Self-Test (POST).
- [Enabled] BIOS checks the Realtek LAN cable during the Power-On Self-Test (POST).

### 3.9.3 ASUS EZ Flash 2

Allows you to run ASUS EZ Flash 2. When you press <Enter>, a confirmation message appears. Use the left/right arrow key to select between [Yes] or [No], then press <Enter> to confirm your choice. Check section **3.2.2 ASUS EZ Flash 2 utility** for details.

## 3.9.4 Express Gate [Auto]

Allows you to enable or disable the ASUS Express Gate feature. The ASUS Express Gate feature is a unique instant-on environment that provides quick access to the Internet browser and Skype. Configuration options: [Disabled] [Enabled] [Auto]

#### Enter OS Timer [10 Seconds]

Sets countdown duration that the system waits at the Express Gate's first screen before starting Windows or other installed OS. Choose [Prompt User] to stay at the first screen of Express Gate for user action.

Configuration options: [Prompt User] [1 second] [3 seconds] [5 seconds] [10 seconds] [15 seconds] [20 seconds] [30 seconds]

#### Reset User Data [No]

Allows you to clear Express Gate's user data.

- [Reset] When setting this item to [Reset], ensure that you save the setting to the BIOS so that the user data will be cleared the next time you enter the Express Gate. User data includes the Express Gate's settings as well as any personal information stored by the web browser such as bookmarks, cookies, browsing history. This is useful in the rare case where corrupt settings prevent the Express Gate environment from launching properly.
- [No] Set to [No] to disable the Reset User Data function when entering the Express Gate.

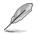

The first time wizard will run again when you enter the Express Gate environment after clearing its settings.

## 3.9.5 ID LED [Enabled]

[Disabled] Disables the onboard ID LEDs under the chipset heatsink. [Enabled] Enables the onboard ID LEDs under the chipset heatsink.

#### Exit menu 3.10

The Exit menu items allow you to load the optimal or failsafe default values for the BIOS items, and save or discard your changes to the BIOS items.

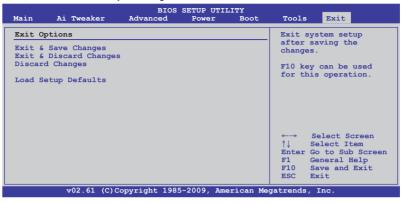

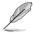

Pressing <Esc> does not immediately exit this menu. Select one of the options from this menu or <F10> from the legend bar to exit.

### Exit & Save Changes

Once you are finished making your selections, choose this option from the Exit menu to ensure the values you selected are saved to the CMOS RAM. An onboard backup battery sustains the CMOS RAM so it stays on even when the PC is turned off. When you select this option, a confirmation window appears. Select Ok to save changes and exit.

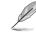

If you attempt to exit the Setup program without saving your changes, the program prompts vou with a message asking if you want to save your changes before exiting. Press <Enter> to save the changes while exiting.

#### **Exit & Discard Changes**

Select this option only if you do not want to save the changes that you made to the Setup program. If you made changes to fields other than System Date. System Time, and Password, the BIOS asks for a confirmation before exiting.

#### **Discard Changes**

This option allows you to discard the selections you made and restore the previously saved values. After selecting this option, a confirmation appears. Select Ok to discard any changes and load the previously saved values.

#### Load Setup Defaults

This option allows you to load the default values for each of the parameters on the Setup menus. When you select this option or if you press <F5>, a confirmation window appears. Select Ok to load default values. Select Exit & Save Changes or make other changes before saving the values to the non-volatile RAM.

Chapter 3

# 4.1 Installing an operating system

This motherboard supports Windows® XP/ 64-bit XP/ Vista / 64-bit Vista / 7 / 64-bit 7 operating systems (OS). Always install the latest OS version and corresponding updates to maximize the features of your hardware.

- Motherboard settings and hardware options vary. Use the setup procedures presented in this chapter for reference only. Refer to your OS documentation for detailed information.
  - Ensure that you install the Windows® XP Service Pack 2 or later versions before installing the drivers for better compatibility and system stability.

# 4.2 Support DVD information

The support DVD that comes with the motherboard package contains the drivers, software applications, and utilities that you can install to avail all motherboard features.

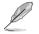

The contents of the support DVD are subject to change at any time without notice. Visit the ASUS website at www.asus.com for updates.

## 4.2.1 Running the support DVD

Place the support DVD into the optical drive. The DVD automatically displays the Drivers menu if Autorun is enabled in your computer. Click each menu tab and select the items you want to install.

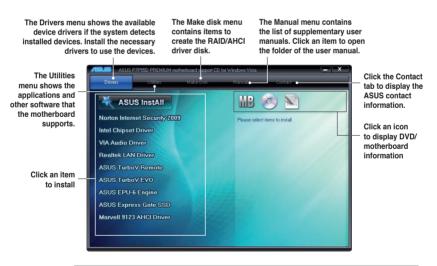

Ø

If Autorun is NOT enabled in your computer, browse the contents of the support DVD to locate the file ASSETUP.EXE from the BIN folder. Double-click the ASSETUP.EXE to run the DVD.

## 4.2.2 Obtaining the software manuals

The software manuals are included in the support DVD. Follow the instructions below to get the necessary software manuals.

The software manual files are in Portable Document Format (PDF). Install the Adobe® Acrobat® Reader from the Utilities menu before opening the files.

 Click the Manual tab. Click ASUS Motherboard Utility Guide from the manual list on the left.

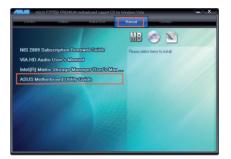

2. The **Manual** folder of the support DVD appears. Double-click the folder of your selected software.

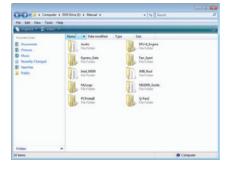

 Some software manuals are provided in different languages. Double-click the language to show the software manual.

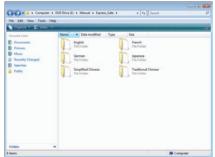

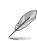

The screenshots in this section are for reference only. The actual software manuals containing in the support DVD vary by models.

# 4.3 Software information

Most of the applications in the support DVD have wizards that will conveniently guide you through the installation. View the online help or readme file that came with the software application for more information.

### 4.3.1 ASUS PC Probe II

PC Probe II is a utility that monitors the computer's vital components, and detects and alerts you of any problem with these components. PC Probe II senses fan rotations, CPU temperature, and system voltages, among others. Because PC Probe II is software-based, you can start monitoring your computer the moment you turn it on. With this utility, you are assured that your computer is always at a healthy operating condition.

### Launching PC Probe II

- 1. Install PC Probe II from the motherboard support DVD.
- 2. Launch PC Probe II by clicking Start > All Programs > ASUS > PC Probe II > PC Probe II v1.xx.xx. The PC Probe II main window appears.
- The PC Probe II icon appears in the Windows<sup>®</sup> notification area. Click this icon to close or restore the application.

#### PC Probe II main window

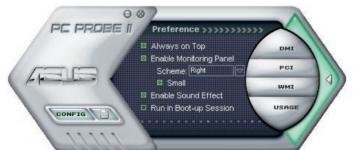

| Button                         | Function                                            |
|--------------------------------|-----------------------------------------------------|
| CONFIG                         | Opens the Configuration window                      |
|                                | Opens the Report window                             |
| DMI                            | Opens the Desktop Management Interface window       |
| PCI                            | Opens the Peripheral Component Interconnect window  |
| WMI                            | Opens the Windows Management Instrumentation window |
| USAGE                          | Opens the hard disk drive, memory, CPU usage window |
| $\triangleleft \triangleright$ | Shows/Hides the Preference section                  |
| θ                              | Minimizes the application                           |
| 8                              | Closes the application                              |

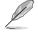

Refer to the software manual in the support DVD or visit the ASUS website at www.asus.com for detailed software configuration.

## 4.3.2 ASUS AI Suite

ASUS AI Suite allows you to launch several ASUS utilities easily.

### Launching AI Suite

- 1. Install AI Suite from the motherboard support DVD.
- Launch Al Suite by clicking Start > All Programs > ASUS > Al Suite > Al Suite v1.xx. xx. The Al Suite main window appears.
- The AI Suite icon appears in the Windows® notification area. If you minimize the application main window, click this icon to restore the window.

### **Using AI Suite**

Click each utility button to launch the utility, or click the **Normal** button to restore system default settings.

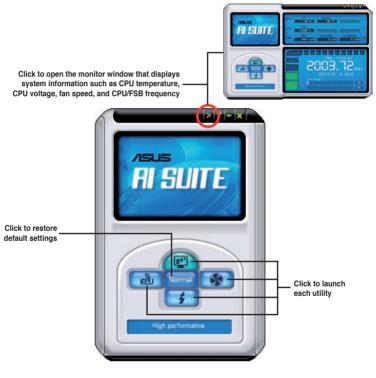

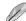

- The screenshots in this section are for reference only. The actual utility buttons vary by models.
- Refer to the software manual in the support DVD or visit the ASUS website at www.asus.com for detailed software configuration.

## 4.3.3 ASUS Fan Xpert

Asus Fan Xpert allows you to adjust both the CPU and chassis fan speeds according to different ambient temperatures and your PC's system loading. The various fan profiles offer flexible controls of fan speeds to achieve a quiet and cool system environment.

#### Launching Fan Xpert

After installing AI Suite from the motherboard support DVD, launch Fan Xpert by doubleclicking the **AI Suite** tray icon and then clicking the **Fan Xpert** button on the AI Suite main window.

### **Using Fan Xpert**

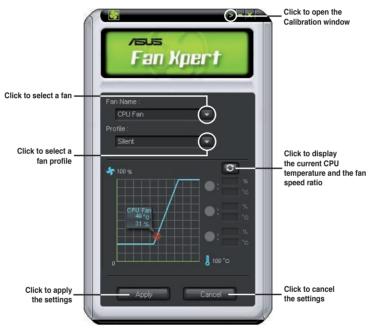

### Fan profiles

- · Disable: disables the Fan Xpert function.
- Standard: adjusts fan speed in a moderate pattern.
- · Silent: minimizes fan speed for quiet fan operation.
- · Turbo: maximizes the fan speed for the best cooling effect.
- Intelligent: automatically adjusts the CPU fan speed according to the ambient temperature.
- Stable: fixes the CPU fan speed to avoid noise caused by the unsteady fan rotation. The fan will speed up when the temperature exceeds 70°C.
- User: Allows you to configure the CPU fan profile under certain limitations.

## 4.3.4 ASUS EPU-6 Engine

ASUS EPU-6 Engine is an energy-efficient tool that satisfies different computing needs. This utility provides four modes that you can select to enhance system performance or save power:

Turbo Mode
 Turbo Mode
 High Performance Mode
 Max. Power Saving Mode
 Solacting Auto Mode

Selecting **Auto Mode** will have the system shift modes automatically according to current system status. You can also customize each mode by configuring settings like CPU frequency, vCore Voltage, and Fan Control.

### Launching 6 Engine

After installing EPU-6 Engine from the motherboard support DVD, launch the program by double-clicking the 6 Engine tray icon.

The first time you launch 6 Engine, the following message will appear, asking you to run Calibration first. Running calibration allows the system to detect CPU properties to optimize power management.

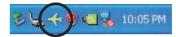

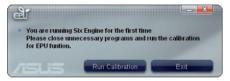

Click Run Calibration and wait for a few seconds. Then, the 6 Engine main menu appears.

### 6 Engine main menu

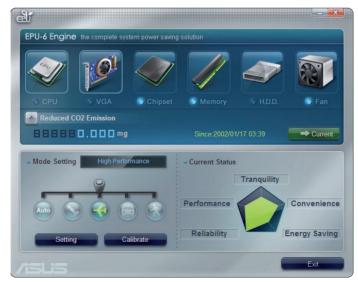

## 4.3.5 ASUS Express Gate SSD

ASUS Express Gate SSD is an instant-on environment that gives you quick access to the Internet, Skype, and viewing your pictures. Within a few seconds of powering on your computer, you will be at the Express Gate SSD menu where you can start the web browser, Skype, or other Express Gate SSD applications. It's a built-in utility, you can enjoy it without installation.

#### Notices about ASUS Express Gate SSD

- ASUS Express Gate SSD supports SATA devices in IDE mode only. See chapter 3 for BIOS setup details.
  - ASUS Express Gate SSD supports SATA devices connected to motherboard chipset-controlled onboard SATA ports only. All onboard extended SATA ports and external SATA ports are NOT supported. See chapter 2 for the exact location of onboard SATA ports.
  - ASUS Express Gate SSD supports file uploading from ODD and USB drives and downloading to USB drives only.
  - Your monitor must support the screen resolution of 1024 x 768, or ASUS Express Gate will be skipped during the booting process, and the existing OS will be launched directly.
  - · Installation of at least 1GB system memory is recommended for better performance.

#### The First Screen

Express Gate SSD's first screen appears within a few seconds after you power on the computer.

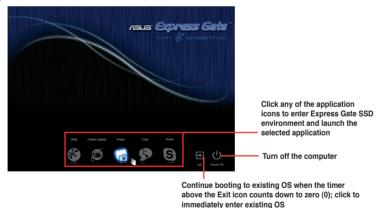

- To enter the motherboard BIOS setup program, click **Exit** on the Express Gate First Screen, and then press the <Del> key during POST.
- See the software manual in the bundled motherboard support DVD or click 2 in the Express Gate environment for detailed software instructions.
- Express Gate complies with the OpenGL standard. Refer to http://support.asus.com for Express Gate source codes.

## 4.3.6 VIA<sup>®</sup> High Definition Audio utility

The VIA® High Definition Audio CODEC provides 10-channel audio capability (Windows® Vista / 7 only) to deliver the ultimate audio experience on your computer. The software provides Jack-Detection,Multi-Streaming, Front Panel Jack-Retasking and S/PDIF Out support.

Follow the installation wizard to install the VIA® Audio Driver from the support CD/DVD that came with the motherboard package.

If the VIA audio software is correctly installed, you will find the **VIA HD Audio Deck** icon on the Windows notification area. Click on the icon to display the VIA HD Audio Deck.

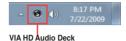

#### Volume control Minimize button $\bigcirc \bigcirc$ C/I EE Output 00 source select $\bigcirc \bigcirc$ Output jack indicator $\bigcirc \bigcirc$ Fold / unfold Software interface information 144 1111

### A. VIA HD Audio Deck for Windows<sup>®</sup> Vista<sup>™</sup> / Windows<sup>®</sup> 7<sup>™</sup>

Configuration options

Advanced Options

## B. VIA HD Audio Deck for Windows XP

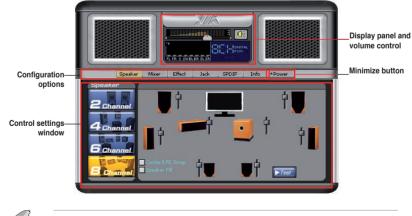

Refer to the software manual in the support DVD or visit the ASUS website at www.asus.com for detailed software configuration.

# 4.4 ASUS Unique Overclocking Utility— TurboV EVO

ASUS TurboV EVO introduces **TurboV** and **Turbo Key**—two powerful tools that allow you to overclock your system effectively. Install ASUS TurboV EVO from the support DVD that came with the motherboard package.

If the TurboV EVO is correctly installed, you will find the **TurboV EVO** icon on the Windows notification area. Click on the icon to display the TurboV EVO control panel.

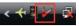

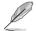

Refer to the software manual in the support DVD or visit the ASUS website at www.asus.com for detailed software configuration.

# 4.4.1 Using ASUS TurboV

ASUS TurboV allow you to overclock the BCLK frequency, CPU voltage, IMC voltage, and DRAM Bus voltage in WIndows<sup>®</sup> environment and takes effect in real-time without exiting and rebooting the OS.

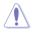

Refer to the CPU documentation before adjusting CPU voltage settings. Setting a high voltage may damage the CPU permanently, and setting a low voltage may make the system unstable.

For system stability, all changes made in ASUS TurboV (except for **Auto Tuning**) will not be saved to BIOS settings and will not be kept on the next system boot. Use the **Save Profile** function to save your customized overclocking settings and manually load the profile after Windows starts.

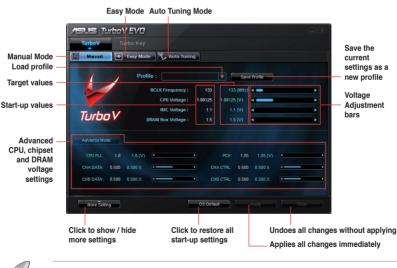

- Set the **CPU Ratio Setting** item in BIOS to [Auto] before using the CPU Ratio function in TurboV. See Chapter 3 for details.
- For advanced overclock ability, adjust first the BIOS items, and then proceed more detailed adjustments using TurboV.

## 4.4.2 Using ASUS TurboV Auto Tuning Mode

The Auto Tuning Mode allows smart auto-overclocking. Follow the instructions below to let TurboV EVO detect and overclock your system.

- Click the Auto Tuning tab and then click Start. You can also click More Setting first to configure more overclocking parameters before starting autooverclocking.
- 2. Read through the warning messages and click **Yes** to start auto-overclocking.

 An animation appears indicating the overclocking process. Click Stop if you want to cancel the current Overclocking process.

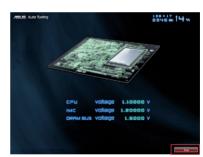

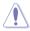

- After pressing Start, the system starts performance tuning and may reboot 2 to 3 times. Please do not operate or manually restart the computer during the tuning process.
- After restarting OS, a message appears indicating the current overclocking result. You can click Stop to save the current overclocking setting, or wait for TurboV EVO to continue system tuning for higher system performance.
- The auto-tuned system performance varies on the installed device (ex., CPU and DRAM).
- The auto-tuning function overclocks your system settings. Installation of advanced cooling systems is recommended.
- The auto-tuned settings will be stored in system BIOS and will be applied in the next boot.

# 4.4.3 Using ASUS Turbo Key

ASUS Turbo Key allows the user to set a group of hot-keys into physical overclocking buttons. After the easy setup, Turbo Key can boost performances without interrupting ongoing work or games—with just one touch!

If the TurboV EVO is correctly installed, you will find the **TurboV EVO** icon on the Windows notification area. Click on the icon to display the TurboV EVO control panel. Click the **Turbo Key** tab to switch to the Turbo Key interface.

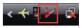

## **Configuring ASUS Turbo Key**

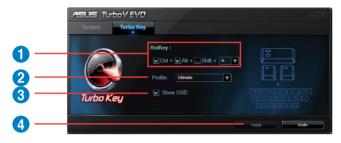

- 1. Select your desired hotkey combination.
- 2. You can decide the performance boost level by selecting **Turbo Key Profile**. You can also load personal profiles saved in the ASUS TurboV utility.
- 3. Choose whether to show Turbo Key OSD and status.
- 4. Click Apply to save Turbo Key settings.

You have to press the assigned hotkeys to use the Turbo Key function.

## Configuring ASUS Turbo Key (with TurboV Remote installed)

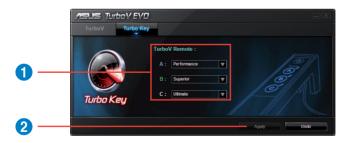

- If your motherboard comes with a bundled TurboV Remote, you can assign a Turbo Key Profile to work with the hotkeys on the TurboV Remote. You can also load personal profiles saved in the ASUS TurboV utility.
- 2. Click **Apply** to save Turbo Key settings.

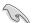

ck Apply to save fulbo key settings.

You have to press the keys on TurboV Remote to use the Turbo Key function.

# 4.5 RAID configurations

The motherboard comes with the Intel<sup>®</sup> P55 chipset that allows you to configure Serial ATA hard disk drives as RAID sets. The motherboard supports the following RAID configurations: RAID 0, RAID 1, RAID 10 and RAID 5.

- You must install Windows<sup>®</sup> XP Service Pack 2 or later versions before using Serial ATA hard disk drives. The Serial ATA RAID feature is available only if you are using Windows<sup>®</sup> XP SP2 or later versions.
  - Due to Windows<sup>®</sup> XP / Vista limitation, a RAID array with the total capacity over 2TB cannot be set as a boot disk. A RAID array over 2TB can only be set as a data disk only.
  - If you want to install a Windows<sup>®</sup> operating system to a hard disk drive included in a RAID set, you have to create a RAID driver disk and load the RAID driver during OS installation. Refer to section 4.6 Creating a RAID driver disk for details.

## 4.5.1 RAID definitions

**RAID 0 (Data striping)** optimizes two identical hard disk drives to read and write data in parallel, interleaved stacks. Two hard disks perform the same work as a single drive but at a sustained data transfer rate, double that of a single disk alone, thus improving data access and storage. Use of two new identical hard disk drives is required for this setup.

**RAID 1 (Data mirroring)** copies and maintains an identical image of data from one drive to a second drive. If one drive fails, the disk array management software directs all applications to the surviving drive as it contains a complete copy of the data in the other drive. This RAID configuration provides data protection and increases fault tolerance to the entire system. Use two new drives or use an existing drive and a new drive for this setup. The new drive must be of the same size or larger than the existing drive.

**RAID 5** stripes both data and parity information across three or more hard disk drives. Among the advantages of RAID 5 configuration include better HDD performance, fault tolerance, and higher storage capacity. The RAID 5 configuration is best suited for transaction processing, relational database applications, enterprise resource planning, and other business systems. Use a minimum of three identical hard disk drives for this setup.

**RAID 10** is data striping and data mirroring combined without parity (redundancy data) having to be calculated and written. With the RAID 10\* configuration you get all the benefits of both RAID 0 and RAID 1 configurations. Use four new hard disk drives or use an existing drive and three new drives for this setup.

Intel<sup>®</sup> Matrix Storage. The Intel<sup>®</sup> Matrix Storage technology supported by the P55 chipset allows you to create a RAID 0, RAID 1, RAID 5, and RAID 10\* function to improve both system performance and data safety. You can also combine two RAID sets to get higher performance, capacity, or fault tolerance provided by the difference RAID function. For example, RAID 0 and RAID 1 set can be created by using only two identical hard disk drives.

## 4.5.2 Installing Serial ATA hard disks

The motherboard supports Serial ATA hard disk drives. For optimal performance, install identical drives of the same model and capacity when creating a disk array.

To install the SATA hard disks for a RAID configuration:

- 1. Install the SATA hard disks into the drive bays.
- 2. Connect the SATA signal cables.
- 3. Connect a SATA power cable to the power connector on each drive.

## 4.5.3 Setting the RAID item in BIOS

You must enable the RAID function in the BIOS Setup before creating RAID set(s) using SATA HDDs. To do this:

- 1. Enter the BIOS Setup during POST.
- 2. Go to the Main menu > Storage Configuration, and then press <Enter>.
- 3. Set the Configure SATA as item to [RAID].
- 4. Save your changes, and then exit the BIOS Setup.

Refer to Chapter 3 for details on entering and navigating through the BIOS Setup.

Due to chipset limitation, when set any of SATA ports to RAID mode, all SATA ports run at RAID mode together.

## 4.5.4 Intel<sup>®</sup> Matrix Storage Manager option ROM utility

To enter the Intel® Matrix Storage Manager option ROM utility

- 1. Turn on the system.
- 2. During POST, press <Ctrl> + <l> to display the utility main menu.

|                                                                                                    | x Storage Manager opti<br>) 2003-09 Intel Corpor     |                                                  |                                |  |  |
|----------------------------------------------------------------------------------------------------|------------------------------------------------------|--------------------------------------------------|--------------------------------|--|--|
| [ MAIN MENU ]<br>I. Create RAID Volume<br>3. Reset Disks to Non-RAID<br>2. Delete RAID Volume<br>4. Recovery Volume Options<br>5. Exit |                                                      |                                                  |                                |  |  |
| RAID Volumes:<br>None defined.                                                                                                    | [ DISK/VOLUME IN                                     | NFORMATION ]=                                    |                                |  |  |
| Physical Disks:<br>Port Drive Mode<br>0 ST3160812P<br>1 ST3160812P<br>2 ST3160812P<br>3 ST3160812P                                     | l Serial #<br>S 9LSOHJA4<br>S 9LSOF4HL<br>S 3LSOJYL8 | Size<br>149.0GB<br>149.0GB<br>149.0GB<br>149.0GB | Non-RAID Disk<br>Non-RAID Disk |  |  |
| [↑↓]-Select                                                                                                    | [ESC]-Exit                                           | EN                                               | TER]-Select Menu               |  |  |

The navigation keys at the bottom of the screen allow you to move through the menus and select the menu options.

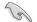

The RAID BIOS setup screens shown in this section are for reference only and may not exactly match the items on your screen.

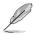

The utility supports maximum four hard disk drives for RAID configuration.

#### Creating a RAID volume

To create a RAID set

1. From the utility main menu, select **1. Create RAID Volume** and press <Enter>. The following screen appears.

|               |                                                  | ger option ROM v<br>l Corporation.                                                                                             |               |           |
|---------------|--------------------------------------------------|----------------------------------------------------------------------------------------------------|---------------|-----------|
|               | Nam<br>RAID Leve<br>Disk<br>Strip Siz<br>Capacit | ATE VOLUME MENU ]<br>ne: Volume(<br>el: RAID0(Stripe<br>cs: Select Disks<br>te: 128KB<br>ty: 0.0 GB<br>nc: N/A<br>Create Volum | 2)<br>:       |           |
| Enter a uniqu | e volume name                                    | <pre>[ HELP ]<br/>that has no spec<br/>aracters or less.</pre>                                                                 | ial character | s and is  |
| [↑↓]Change    | [TAB]-Next                                       | [ESC]-Previous N                                                                                                    | Menu [ENTER   | R]-Select |

- 2. Enter a name for the RAID set and press < Enter>.
- When the RAID Level item is selected, press the up/down arrow key to select a RAID mode to create, and then press <Enter>.
- 4. When the **Disks** item is selected, press <Enter> to select the hard disk drives you want to include in the RAID set. The **SELECT DISKS** screen appears.

| Port | Drive Model | Serial # | Size                                               | Status        |  |  |  |  |  |  |
|------|-------------|----------|----------------------------------------------------|---------------|--|--|--|--|--|--|
| 5    | ST3160812AS | 9LSOHJA4 | 149.0GB                                            | Non-RAID Disk |  |  |  |  |  |  |
| 1    | ST3160812AS | 9LSOF4HL | 149.0GB                                            | Non-RAID Disk |  |  |  |  |  |  |
| 2    | ST3160812AS | 3LS0JYL8 | 149.0GB                                            | Non-RAID Disk |  |  |  |  |  |  |
| 3    | ST3160812AS | 9LSOBJ5H | 149.0GB                                            | Non-RAID Disk |  |  |  |  |  |  |
|      |             |          | Select 2 to 6 disks to use in creating the volume. |               |  |  |  |  |  |  |

- 5. Use the up/down arrow key to select a drive, and then press <Space> to select. A small triangle marks the selected drive. Press <Enter> after completing your selection.
- Use the up/down arrow key to select the stripe size for the RAID array (for RAID 0, 10 and 5 only), and then press <Enter>. The available stripe size values range from 4 KB to 128 KB. The following are typical values: RAID 0: 128KB RAID 10: 64KB RAID 5: 64KB

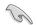

We recommend a lower stripe size for server systems, and a higher stripe size for multimedia computer systems used mainly for audio and video editing.

- 7. When the **Capacity** item is selected, enter the RAID volume capacity that you want and press <Enter>. The default value indicates the maximum allowed capacity.
- 8. When the **Create Volume** item is selected, press <Enter>. The following warning message appears.

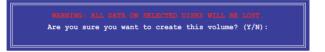

 Press <Y> to create the RAID volume and return to the main menu, or <N> to go back to the CREATE VOLUME menu.

## Deleting a RAID set

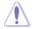

Take caution when deleting a RAID set. You will lose all data on the hard disk drives when you delete a RAID set.

To delete a RAID set

1. From the utility main menu, select **2. Delete RAID Volume** and press <Enter>. The following screen appears.

| I         | ntel(R) Matri<br>Copyright(C | x Storage Mar<br>) 2003-09 Int |           |                     |                  |                 |  |
|-----------|------------------------------|--------------------------------|-----------|---------------------|------------------|-----------------|--|
|           |                              |                                | LETE VOLU | IME MENU ]=         |                  |                 |  |
| Na:<br>Vo |                              | l Dr<br>D(Stripe)              | ives<br>2 | Capacity<br>298.0GB | Status<br>Normal | Bootable<br>Yes |  |
|           |                              |                                |           |                     |                  |                 |  |
|           |                              |                                |           |                     |                  |                 |  |
|           |                              |                                | HELP      | ? ]                 |                  |                 |  |
|           |                              |                                |           |                     |                  |                 |  |
|           | Deleti                       | ng a volume w                  | vill rese | t the disk:         | s to non-R       | AID.            |  |
|           |                              | WARNING: ALL<br>This does not  |           |                     |                  |                 |  |
|           |                              |                                |           |                     |                  |                 |  |
|           |                              |                                |           |                     |                  |                 |  |
| [         | †↓]-Select                   | [ESC] -                        | Previous  | Menu                | [DEL]-Dele       | te Volume       |  |

 Use the up/down arrow key to select the RAID set you want to delete, and then press <Del>. The following warning message appears.

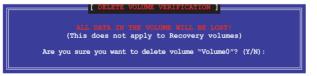

 Press <Y> to delete the RAID set and return to the utility main menu, or press <N> to return to the DELETE VOLUME menu.

#### Exiting the Intel® Matrix Storage Manager

To exit the utility

1. From the utility main menu, select **5. Exit**, and then press <Enter>. The following warning message appears.

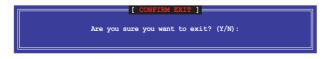

2. Press <Y> to exit or press <N> to return to the utility main menu.

# 4.6 Creating a RAID driver disk

A floppy disk with the RAID driver is required when installing Windows<sup>®</sup> XP operating system on a hard disk drive that is included in a RAID set. For Windows<sup>®</sup> Vista or later operating systems, use either a floppy disk or a USB flash drive with the RAID driver.

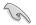

- The motherboard does not provide a floppy drive connector. You have to use a
   USB floppy disk drive when creating a SATA RAID driver disk.
- Windows<sup>®</sup> XP may not recognize the USB floppy disk drive due to Windows<sup>®</sup> XP limitation. To work around this OS limitation, refer to section 4.6.4 Using a USB floppy disk drive.

## 4.6.1 Creating a RAID driver disk without entering the OS

To create a RAID driver disk without entering the OS

- 1. Boot your computer.
- 2. Press <Del> during POST to enter the BIOS setup utility.
- 3. Set the optical drive as the primary boot device.
- 4. Insert the support DVD into the optical drive.
- 5. Save changes and exit BIOS.
- 6. When the Make Disk menu appears, press <1> to create a 32/64bit Intel AHCI/RAID driver disk.
- 7. Insert a formatted floppy disk into the USB floppy disk drive, then press <Enter>.
- 8. Follow the succeeding screen instructions to complete the process.

## 4.6.2 Creating a RAID driver disk in Windows®

To create a RAID driver disk in Windows®:

- 1. Start Windows<sup>®</sup>.
- 2. Plug the USB floppy disk drive and insert a floppy disk.
- 3. Place the motherboard support DVD into the optical drive.
- Go to the Make Disk menu, and then click Intel AHCI/RAID Driver to create an Intel<sup>®</sup> RAID driver disk.
- 5. Select USB floppy disk drive as the destination disk.
- 6. Follow the succeeding screen instructions to complete the process.

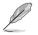

Write-protect the floppy disk to avoid a computer virus infection.

## 4.6.3 Installing the RAID driver during Windows® OS installation

To install the RAID driver for Windows® XP

- 1. During the OS installation, the system prompts you to press the F6 key to install thirdparty SCSI or RAID driver.
- Press <F6>, and then insert the floppy disk with RAID driver into the USB floppy disk drive.
- 3. When prompted to select the SCSI adapter to install, ensure that you select Intel(R) ICH8R/ICH9R/ICH10R/DO/PCH SATA RAID Controller.
- 4. Follow the succeeding screen instructions to complete the installation.

To install the RAID driver for Windows® Vista or later OS

- Insert the floppy disk or USB flash drive with RAID driver into the USB floppy disk drive or USB port.
- During the OS installation, select Intel(R) ICH8R/ICH9R/ICH10R/DO/PCH SATA RAID Controller.
- 3. Follow the succeeding screen instructions to complete the installation.

## 4.6.4 Using a USB floppy disk drive

Due to OS limitation, Windows<sup>®</sup> XP may not recognize the USB floppy disk drive when you install the RAID driver from a floppy disk during the OS installation.

To solve this issue, add the USB floppy disk drive's Vendor ID (VID) and Product ID (PID) to the floppy disk containing the RAID driver. Refer to the steps below:

- 1. Using another computer, plug the USB floppy disk drive, and insert the floppy disk containing the RAID driver.
- Right-click My Computer on the Windows<sup>®</sup> desktop or start menu, and then select Manage from the pop-up window.

| 1      | 1                        |      |
|--------|--------------------------|------|
| 5      | Open                     |      |
| inty o | Explore                  |      |
|        | search                   |      |
|        | Manage                   | 0    |
|        | Map Network Drive        | - N  |
|        | Disconnect Network Drive | 32   |
|        | Create Shortcut          |      |
|        | Delete                   |      |
|        | Rename                   | 1000 |
|        | Properties               | 210  |

 Select Device Manager. From the Universal Serial Bus controllers, right-click xxxxx USB Floppy, and then select Properties from the pop-up window.

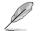

The name of the USB floppy disk drive varies with different vendors.

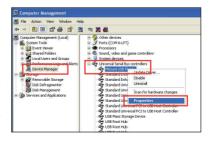

Chapter 4

4. Click **Details** tab. The Vendor ID (VID) and Product ID (PID) are displayed.

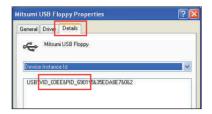

- 5. Browse the contents of the RAID driver disk to locate the file **txtsetup.oem**.
- Double-click the file. A window appears, allowing you to select the program for opening the oem file.
- Windows
   Image: Constraint of the second second
- 7. Use Notepad to open the file.

| Open With                                                                                                    | × |
|----------------------------------------------------------------------------------------------------|---|
| Choose the program you want to use to open this file:<br>File: bxtsetup.cem                                                                                                    |   |
| Recommended Programs:         Notepad         Other Programs:         Adobe Reader 8.1         Pank         Windows Media Player         Windows Media Player         Windows Media Player         Windows Media Player         Windows Media Player         Windows Media Player |   |
| Type a description that you want to use for this kind of file: Always use the selected program to open this kind of file                                                                                                    |   |
| Browse<br>If the program you want is not in the list or on your computer, you can loo<br>for the appropriate program on the Web.<br>OK Cancel                                                                                                    |   |

- 8. Find the [Hardwarelds.scsi.iaAHCI\_PCH] and [Hardwarelds.scsi.iastor\_8R9R10RDOPCH] sections in the txtsetup.oem file.
- Type the following line to the bottom of the two sections: id = "USB\VID\_xxxx&PID\_xxxx", "usbstor"

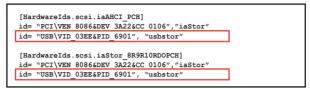

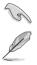

Add the same line to both sections.

The VID and PID vary with different vendors.

10. Save and exit the file.

# 5.1 ATI<sup>®</sup> CrossFireX<sup>™</sup> technology

The motherboard supports the ATI<sup>®</sup> CrossFireX<sup>™</sup> technology that allows you to install multigraphics processing units (GPU) graphics cards. Follow the installation procedures in this section.

## 5.1.1 Requirements

- In CrossFireX mode, you should have two identical CrossFireX-ready graphics cards or one CrossFireX-ready dual-GPU graphics card that are ATI® certified.
- Ensure that your graphics card driver supports the ATI CrossFireX technology. Download the latest driver from the AMD website (www.amd.com).
- Ensure that your power supply unit (PSU) can provide at least the minimum power required by your system. See Chapter 2 for details.

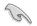

- We recommend that you install additional chassis fans for better thermal environment.
- Visit the ATI Game website (http://game.amd.com) for the latest certified graphics card and the supported 3D application list.

# 5.1.2 Before you begin

For ATI CrossFireX to work properly, you have to uninstall all existing graphics card drivers before installing ATI CrossFireX graphics cards to your system.

To uninstall existing graphics card drivers

- 1. Close all current applications.
- 2. For Windows XP, go to Control Panel > Add/Remove Programs. For Windows Vista, go to Control Panel > Programs and Features.
- 3. Select your current graphics card driver/s.
- 4. For Windows XP, select **Add/Remove**. For Windows Vista, select **Uninstall**.
- 5. Turn off your computer.

## 5.1.3 Installing two CrossFireX<sup>™</sup> graphics cards

Jai

The following pictures are for reference only. The graphics cards and the motherboard layout may vary with models, but the installation steps remain the same.

- 1. Prepare two CrossFireX-ready graphics cards.
- Insert the two graphics card into the PCIEX16 slots. If your motherboard has more than two PCIEX16 slots, refer to Chapter 2 in this user manual for the locations of the PCIEX16 slots recommended for multi-graphics card installation.
- 3. Ensure that the cards are properly seated on the slots.

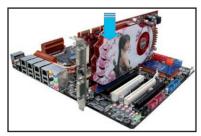

- Align and firmly insert the CrossFireX bridge connector to the goldfingers on each graphics card. Ensure that the connector is firmly in place.

   CrossFireX bridge (bundled with graphics cards)
- Connect two independent auxiliary power sources from the power supply to the two graphics cards separately.
- 6. Connect a VGA or a DVI cable to the graphics card.

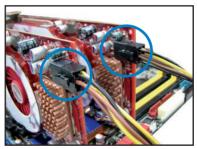

## 5.1.4 Installing the device drivers

Refer to the documentation that came with your graphics card package to install the device drivers.

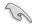

Ensure that your PCI Express graphics card driver supports the ATI<sup>®</sup> CrossFireX<sup>™</sup> technology. Download the latest driver from the AMD website (www.amd.com).

# Chapter 5

## 5.1.5 Enabling the ATI<sup>®</sup> CrossFireX<sup>™</sup> technology

After installing your graphics cards and the device drivers, enable the CrossFireX<sup>™</sup> feature through the ATI Catalyst<sup>™</sup> Control Center in Windows environment.

#### Launching the ATI Catalyst Control Center

To launch the ATI Catalyst Control Center

 Right-click on the Windows<sup>®</sup> desktop and select Catalyst(TM) Control Center. You can also rightclick the ATI icon in the Windows notification area and select Cayalist Control Center.

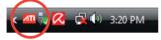

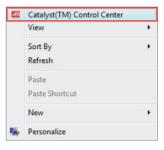

 The Catalyst Control Center Setup Assistant appears when the system detects the existance of multi-graphics cards. Click Go to continue to the Catalyst Control Center Advanced View window.

| 📶 Catalyst Control Center Set    | up Assistant 🔤                                                                                                    |
|----------------------------------|----------------------------------------------------------------------------------------------------|
| ATI Catalyst<br>Control Center** | All Desaibs/T is a multi-GPU performance open particip planet multi-will all provide the second particip planet multi-will be appreciated with the second part of the second participant of the second participant of the second |
|                                  | - Configuration<br>Please select one of the following:<br>Catalyst Control Center Advanced View Go                                                                                                    |
| 0.0//                            | Use default settings Oose                                                                                                    |
|                                  | Eet                                                                                                    |

#### Enabling CrossFireX settings

- In the Catalyst Control Center window, click Graphics Settings > CrossFireX > Configure.
- From the Graphics Adapter list, select the graphics card to act as the display GPU.
- 3. Select Enable CrossFireX.
- 4. Click **Apply**, and then click **OK** to exit the window.

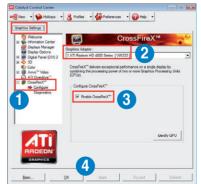

# 5.2 NVIDIA<sup>®</sup> SLI<sup>™</sup> technology

The motherboard supports the NVIDIA<sup>®</sup> SLI™ (Scalable Link Interface) technology that allows you to install multi-graphics processing units (GPU) graphics cards. Follow the installation procedures in this section.

## 5.2.1 Requirements

- In SLI mode, you should have two identical SLI-ready graphics cards that are NVIDIA<sup>®</sup> certified.
- Ensure that your graphics card driver supports the NVIDIA SLI technology. Download the latest driver from the NVIDIA website (www.nvidia.com).
- Ensure that your power supply unit (PSU) can provide at least the minimum power required by your system. See Chapter 2 for details.

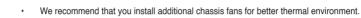

 Visit the NVIDIA zone website (http://www.nzone.com) for the latest certified graphics card and supported 3D application list.

# 5.2.2 Installing two SLI-ready graphics cards

The following pictures are for reference only. The graphics cards and the motherboard layout may vary with models, but the installation steps remain the same.

- 1. Prepare two SLI-ready graphics cards.
- Insert the two graphics card into the PCIEX16 slots. If your motherboard has more than two PCIEX16 slots, refer to Chapter 2 in this user manual for the locations of the PCIEX16 slots recommended for multi-graphics card installation.
- 3. Ensure that the cards are properly seated on the slots.

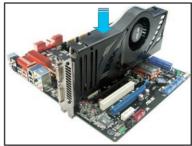

- 4. Align and firmly insert the SLI bridge connector to the goldfingers on each graphics card. Ensure that the connector is firmly in place.
- Connect two independent auxiliary power sources from the power supply to the two graphics cards separately.
- 6. Connect a VGA or a DVI cable to the graphics card.

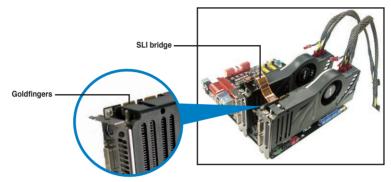

## 5.2.3 Installing the device drivers

Refer to the documentation that came with your graphics card package to install the device drivers.

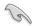

Ensure that your PCI Express graphics card driver supports the NVIDIA<sup>®</sup> SLI™ technology. Download the latest driver from the NVIDIA website (www.nvidia.com).

## 5.2.4 Enabling the NVIDIA<sup>®</sup> SLI<sup>™</sup> technology

After installing your graphics cards and the device drivers, enable the SLI feature in NVIDIA<sup>®</sup> Control Panel under the Windows<sup>®</sup> Vista<sup>™</sup> operating system.

## Launching the NVIDIA Control Panel

You can launch the NVIDIA Control Panel by the following two methods.

A. Right click on the empty space of the Windows<sup>®</sup> desktop and select **NVIDIA Control Panel**.

The NVIDIA Control Panel window appears (See Step B5).

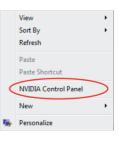

B1. If you cannot see the NVIDIA Control Panel item in step (A), select **Personalize**.

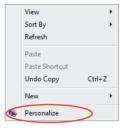

B2. From the Personalization window, select Display Settings.

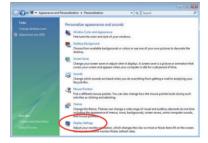

B3. From the Display Settings dialog box, click **Advanced Settings**.

| 🗏 Display Settings 🛛                                          | × |
|---------------------------------------------------------------|---|
| Monitor                                                       |   |
| Drag the icons to match your monitors.                        |   |
| L. Generic PnP Monitor on NVIDIA GeForce 8600 GTS             | • |
| This is my main monitor  Extend the desktop onto this monitor |   |
| Resolution: Colors:                                           |   |
| Low Highest (32 bit)                                          |   |
| 1920 by 1200 pixels                                           |   |
| How do I get the best display? Advanced Settings              | D |
| OK Cancel Apply                                               |   |

Chapter 5

B4. Select the NVIDIA GeForce tab, and then click Start the NVIDIA Control Panel.

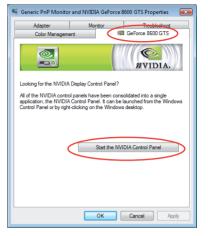

B5. The NVIDIA Control Panel window appears.

| Initial Tele                                                                                                    | Manage 3D Settings<br>We are during the global Distinguish<br>and exclude such the intervention of the set<br>I would like to use the following 3D settings<br>Other Setting: Suggest Settings | mate reaction to gatofic programs. The or<br>a are build real | uensies wil be Land  |
|----------------------------------------------------------------------------------------------------|----------------------------------------------------------------------------------------------------|---------------------------------------------------------------|----------------------|
| Construct Sciences<br>Sectors Sciences<br>Charge meal/am<br>Charge meal/am<br>Charge fits particulars<br>Adust celebry<br>Set (Charge Costing<br>Set (Charge Costing                                                                                                    | autoratically each trie the specific proper<br>I would like to use the following 3D setting                                                                                                    | a an isostral                                                 | uenties will be used |
| - Orange mediular<br>- Orange flat panel scaling<br>- Aduat devinte coor settings<br>- Rotate devine<br>- Set devinitie<br>- Set devinitie<br>- Set devini |                                                                                                    |                                                               |                      |
| -Rorate deplay<br>Set up multiple deplays                                                                                                    | Chinal Sectors Income Recting                                                                                                    |                                                               |                      |
|                                                                                                    |                                                                                                    |                                                               |                      |
|                                                                                                    | Setters                                                                                                    |                                                               |                      |
| Adust vites calar settings                                                                                                    | Danhers                                                                                                    | Setter                                                        |                      |
| -Charge the sprak or +O foreart                                                                                                    | Annual court filming                                                                                                    | Application-controlled                                        | - 11                 |
|                                                                                                    | Antelenny - Genne car ector                                                                                                    | 21                                                            |                      |
|                                                                                                    | Antalasing -Node                                                                                                    | Amiratos cartelad                                             |                      |
|                                                                                                    | Antoleorg - Setting                                                                                                    | Application-controlled                                        |                      |
|                                                                                                    | Antalasing - Transparency                                                                                                    | OW                                                            | 14                   |
|                                                                                                    | Conforment texture demp                                                                                                    | the hardware                                                  |                      |
|                                                                                                    | Entendor Inst.                                                                                                    | OF                                                            |                      |
|                                                                                                    | Parce represent                                                                                                    | fane .                                                        |                      |
|                                                                                                    | Nulti-deplacyment/GPU acceleration                                                                                                    | Multiple deplay performance mode                              |                      |
|                                                                                                    | Stereo - Display mode                                                                                                    | Use on-board DEV connector                                    |                      |
|                                                                                                    | Texture fitting - Anestropic cample opt                                                                                                    | Off                                                           |                      |
|                                                                                                    | Texture fitting - Negative LOD bits                                                                                                    | Allen                                                         |                      |
|                                                                                                    | Texture Revine - Quality                                                                                                    | Quelty                                                        |                      |
|                                                                                                    |                                                                                                    |                                                               |                      |
|                                                                                                    | Description:                                                                                                    |                                                               |                      |
|                                                                                                    | Trend user serverus;                                                                                                    |                                                               |                      |

#### **Enabling SLI settings**

From the NVIDIA Control Panel window, select **Set SLI Configuration**. Click **Enable SLI** and set the display for viewing SLI rendered content. When done, click **Apply**.

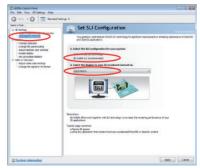

| <br> | <br> |  |
|------|------|--|
|      |      |  |
|      |      |  |
|      |      |  |
|      |      |  |
|      |      |  |
|      |      |  |
|      |      |  |
|      |      |  |
| <br> | <br> |  |
|      |      |  |
|      |      |  |
|      |      |  |
| <br> | <br> |  |
|      |      |  |
|      |      |  |
|      |      |  |
|      |      |  |
|      |      |  |
|      |      |  |
|      |      |  |
|      |      |  |
| <br> | <br> |  |
|      |      |  |
|      |      |  |
| <br> | <br> |  |
| <br> | <br> |  |
|      |      |  |
|      |      |  |
|      |      |  |
|      |      |  |